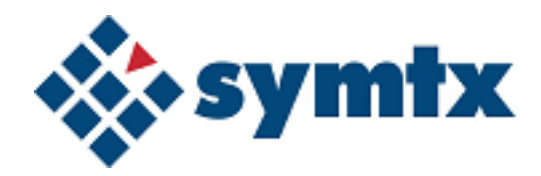

# Document No. 144115 Symtx N1891A-2 Payload Test System

User's Guide

# **Notices**

© Symtx, Inc. 2006

No part of this manual may be reproduced in any form or by any means (including electronic storage and retrieval or translation into a foreign language) without prior agreement and written consent from Symtx, Inc. as governed by United States and international copyright laws.

Adobe ® and Acrobat ® are trademarks of Adobe Systems Incorporated.

Microsoft ® is a U.S. registered trademark of Microsoft Corporation.

Windows ® and MS Windows ® are U.S. registered trademarks of Microsoft Corporation.

Manual prepared by RL Technical http://www.RLTechnical.com

#### **Document No.**

144115

#### **Edition**

December 24, 2006

Printed in USA

Symtx, Inc. 4401 Freidrich Lane, Building 2, Suite 200 Austin, TX 78744

#### **Warranty**

**The material contained in this document is provided "as is," and is subject to being changed, without notice, in future editions. Further, to the maximum extent permitted by applicable law, Symtx disclaims all warranties, either express or implied, with regard to this manual and any information contained herein, including but not limited to the implied warranties of merchantability and fitness for a particular purpose. Symtx shall not be liable for errors or for incidental or consequential damages in connection with the furnishing, use, or performance of this document or of any information contained herein. Should Symtx and the user have a separate written agreement with warranty terms covering the material in this document that conflict with these terms, the warranty terms in the separate agreement shall control.**

#### **Technology Licenses**

The hardware and/or software described in this document are furnished under a license and may be used or copied only in accordance with the terms of such license.

#### **Restricted Rights Legend**

If software is for use in the performance of a U.S. Government prime contract or subcontract, Software is delivered and licensed as "Commercial computer software" as defined in

DFAR 252.227-7014 (June 1995), or as a "commercial item" as defined in FAR 2.101(a) or as "Restricted computer software" as defined in FAR 52.227-19 (June 1987) or any equivalent agency regulation or contract clause. Use, duplication or disclosure of Software is subject to Symtx' standard commercial license terms, and non-DOD Departments and Agencies of the U.S. Government will receive no greater than Restricted Rights as defined in FAR 52.227-19(c)(1-2) (June 1987). U.S. Government users will receive no greater than Limited Rights as defined in FAR 52.227-14 (June 1987) or DFAR 252.227-7015 (b)(2) (November 1995), as applicable in any technical data.

#### **Safety Notices**

#### **CAUTION**

A **CAUTION** notice denotes a hazard. It calls attention to an operating procedure, practice, or the like that, if not correctly performed or adhered to, could result in damage to the product or loss of important data. Do not proceed beyond a **CAUTION** notice until the indicated conditions are fully understood and met.

### **WARNING**

**A WARNING notice denotes a hazard. It calls attention to an operating procedure, practice, or the like that, if not correctly performed or adhered to, could result in personal injury or death. Do not proceed beyond a WARNING notice until the indicated conditions are fully understood and met.**

## **In This User's Guide…**

The first six chapters of this user's guide contains instructions for using the Symtx N1891A-2 Payload Test System (PTS), including running tests, viewing and printing data, and performing calibrations.

The second section, chapter seven, eight, and Appendix A, of this user's guide includes information and instructions for developing test plans, customizing data presentations, and using the CITIfile data format.

The Symtx N1891A-2 Payload Test System (PTS) described in this user's guide is a modified version of the originally designed Agilent N1891A payload test system. Unless noted, the original functionality of the Agilent Technologies system still complies.

#### **[Chapter 1, "Getting Acquainted with the System"](#page-12-0)**

Chapter 1 provides an introduction to the PTS. It includes an overview of the PTS server and cabinet components, as well as the operating system and system control.

#### **[Chapter 2, "Getting Started](#page-18-0)"**

Chapter 2 describes the login procedures, using the online help system, using the graphical interface, initializing and shutting down the system, and using the switch matrix control window.

#### **[Chapter 3, "Running Tests, Viewing Data, and Printing Results](#page-28-0)"**

Chapter 3 describes the test control windows, and provides information on running tests, viewing and printing results, and using the Event Retriever.

#### **[Chapter 4, "Calibrating the System](#page-38-0)"**

Chapter 4 describes the various system and instrument calibrations, as well as how and when to use them.

#### **[Chapter 5, "Running the System Functional Test](#page-62-0)"**

Chapter 5 describes the automated system functional test, including running the individual tests, external connections, understanding test results, troubleshooting, switch controls, and switch paths.

#### **[Chapter 6, "Creating Test Articles and Phases](#page-82-0)"**

Chapter 6 describes how to use the graphical user interface (GUI) to set up and define test articles and phases.

### **[Chapter 7, "Adding and Defining Tests and Calibrations](#page-90-0)"**

Chapter 7 defines test-related support files; adding, editing, viewing, and printing tests and support files; defining test IDs using support files; understanding support file variables and syntax.

### **[Chapter 8, "Customizing Data Presentation"](#page-104-0)**

Chapter 8 describes how to use data presentation functions, such as modifying report headers, defining graphs, defining tables, and printing data presentations.

#### **[Appendix A, "Using the CITIfile Data Format"](#page-136-0)**

Appendix A describes the CITIfile syntax, how to use CITIfile packages, and XML data formats.

# **Symtx N1891A-2 Payload Test System (PTS) Documentation Set**

The PTS is supported by the following system-level documents:

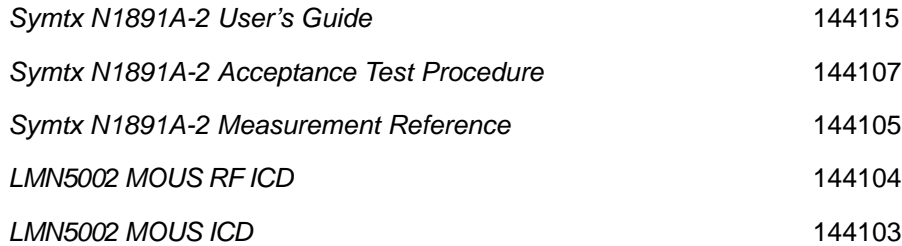

# **Contents**

#### **[1 Getting Acquainted with the System](#page-12-1)**

[Introducing the Symtx N1891A-2 Payload Test System \(PTS\)](#page-13-0) 14 [Computer Equipment 1](#page-13-1)4 [Measurement Cabinet](#page-13-2) 14 [Operating the Symtx N1891A-2 Payload Test System \(PTS\)](#page-14-0) 15 [System user types](#page-14-1) 15 [System administrator](#page-15-0) 16 [Modes of operation](#page-15-1) 16 [To change the local/remote mode of operation 16](#page-15-2) [To change the mode of operation 16](#page-15-3) [Figure 1. Symtx N1891A-2 PTS modes of operation 1](#page-16-0)7 [Manual control](#page-17-0) 18 [Simultaneous measurements](#page-17-1) 18

#### **[2 Getting Started](#page-18-1)**

[Starting and Logging Into the Computer](#page-19-0) 20 [To start and log in to the computer 20](#page-19-1) [Using the Online Help System](#page-20-0) 21 [Figure 2. Adobe Acrobat tool bar for online help 2](#page-20-1)1 [Table 1. Using the online help system](#page-20-2) 21 [Using the PTS Graphical User Interface \(PTS GUI\)](#page-21-0) 22 [Figure 3. PTS GUI main window 2](#page-21-1)2 [Table 2. Using the PTS GUI main window](#page-21-2) 22 [Initializing and Shutting Down System Control](#page-23-0) 24 [To initialize the system](#page-23-1) 24 [To initialize the system 24](#page-23-2) [To shut down the system](#page-23-3) 24 [To shut down the system 24](#page-23-4) [Using the Switch Matrix Control Window](#page-24-0) 25 [Table 3. How to use the switch matrix control window](#page-24-1) 25 [Table 4. Switch matrix uplink control functions 2](#page-25-0)6 [Table 5. Switch matrix downlink control functions 2](#page-27-0)8

#### **[3 Running Tests, Viewing Data, and Printing Results](#page-28-1)**

[Working with the Test Control Window](#page-29-0) 30 [Test control window 3](#page-29-1)0

[Figure 4. Test control window](#page-29-2) 30 [Table 6. Test control window functions 3](#page-29-3)0 [Running Tests](#page-31-0) 32 [To run a test 3](#page-31-1)2 [To run a test 32](#page-31-2) [Test status indicators 3](#page-32-0)3 [Table 7. Test status indicators](#page-32-1) 33 [Viewing Data and Printing Results](#page-33-0) 34 [To view test results 3](#page-33-1)4 [To view test results 34](#page-33-2) [To print results](#page-34-0) 35 [To print results 35](#page-34-1) [Simulating Measurements](#page-35-0) 36 [Using the Event Retriever](#page-36-0) 37 [Figure 5. Event Retriever browser window](#page-36-1) 37 [Table 8. Event retriever browser window components 3](#page-37-0)8

### **[4 Calibrating the System](#page-38-1)**

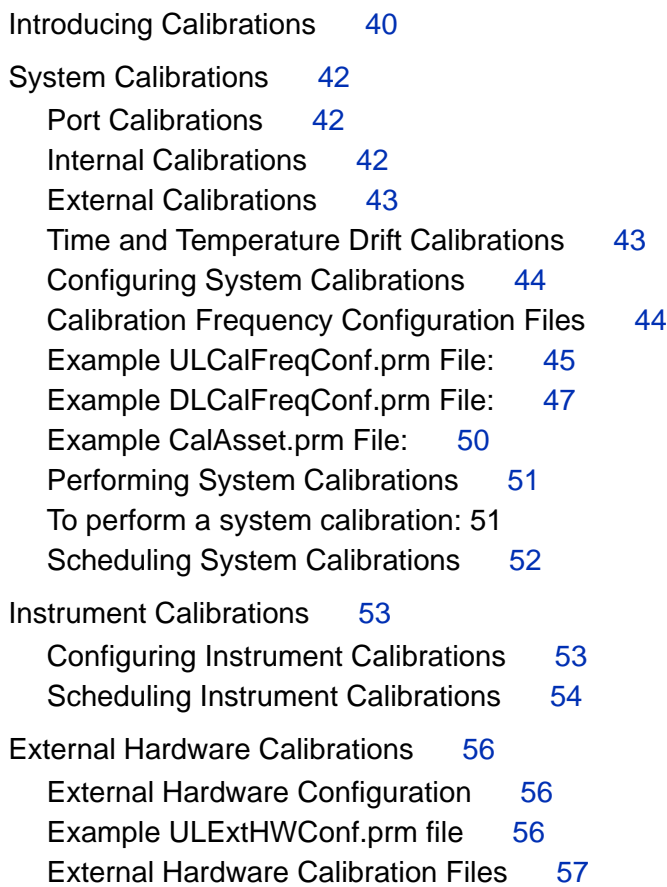

[Example Gain file \(named Cal\\_Loss\\_Cable#3240\)](#page-56-1) [Example Delay file \(named Cal\\_Delay\\_Cable#3240\)](#page-57-0) [Other Hardware Calibrations](#page-59-0) [Power Sensor Calibrations](#page-59-1) [Noise Source ENR Tables](#page-59-2) [Example NoiseSourceConf.prm file](#page-59-3) [Using Calsets](#page-61-0) 62 **[5 Running the System Functional Test](#page-62-1)** [Performing the Automated System Functional Test](#page-63-0) [Purpose](#page-63-1) 64 [Conditions 6](#page-63-2)4 [Table 9. System functional test sequences](#page-63-3) 

> [Starting the System Functional Test](#page-64-0) 65 [To start the system functional test from the PTS server](#page-64-1)  $65$

#### [SFT Tests](#page-65-0) 66

[SFT\\_InstSelfTests](#page-65-1) [SFT\\_IntPaths\\_CKA 6](#page-66-0)[SFT\\_IntPaths\\_UHF 6](#page-67-0)[SFT\\_ExtPaths 6](#page-67-1)[Table 10. SFT\\_InstSelfTests 7](#page-70-0)[Table 11. SFT\\_IntPaths\\_CKU](#page-71-0) [Table 12. SFT\\_IntPaths\\_UHF 7](#page-76-0)[Table 13. SFT\\_ExtPaths 7](#page-78-0)

#### **[6 Creating Test Articles and Phases](#page-82-1)**

[Adding and Copying a Test Article](#page-83-0) [File naming constraints 8](#page-83-1)[Table 14. File naming constraints 8](#page-83-2)[To add a new test article 8](#page-83-3)[To add a new test article 85](#page-84-0) [To copy a test article](#page-84-1) [To add a new test article by copying an existing test article 85](#page-84-2) [Adding and Copying Phases](#page-85-0) [File naming constraints 8](#page-85-1)[To add a new test phase](#page-85-2) [To add a new phase 86](#page-85-3) [To copy a phase](#page-86-0) 

[To add a new phase by copying an existing phase 87](#page-86-1)

[Using Local Variable Lookup](#page-87-0) 88 [To set up the local variable lookup 8](#page-87-1)8 [To set up the local variable lookup 88](#page-87-2) [To perform local variable lookup](#page-88-0) 89 [To perform local variable lookup 89](#page-88-1)

#### **[7 Adding and Defining Tests and Calibrations](#page-90-1)**

[Understanding Tests](#page-91-0) 92 [Table 15. A brief glossary of terms](#page-91-1) [Figure 6. Support files called during the stages of a test 9](#page-91-2)[Table 16. The stages of a test](#page-92-0) [Adding, Editing, and Viewing Tests and Support Files](#page-93-0) [To add a test file](#page-93-1) [To add a test file 94](#page-93-2) [To edit a test](#page-94-0) [To edit a test 95](#page-94-1) [To view and print support files 9](#page-94-2)[To view and print support files 95](#page-94-3) [Defining a Test](#page-95-0) 

[File syntax](#page-95-1) [Table 17. Program schedule message file definitions](#page-96-0) [Table 18. Parameters for the PTE configuration variable](#page-97-0) [Table 19. Rules lookup file definitions 9](#page-98-0)[Table 20. Local parameter file definitions 1](#page-99-0)[Table 21. To define the standard telemetry file 1](#page-101-0)104

[Table 22. To define the test limits file](#page-103-1) 104

#### **[8 Customizing Data Presentation](#page-104-1)**

[Understanding Data Presentation Functions](#page-105-0) 106 [Graph functions 1](#page-105-1)06 [Table functions](#page-106-0) 107 [General formats 1](#page-106-1)07 [Header files 1](#page-106-2)07 [Format control files 1](#page-107-0)08 [Figure 7. Presentation page layout examples 1](#page-107-1)08

[Table 23. A Summary of Data Presentation Defaults](#page-107-2) [Modifying Header Files](#page-109-0) [To edit a header file 1](#page-109-1)[To edit a header file 110](#page-109-2) [Header file formats and keywords 1](#page-109-3)[Table 24. Header file formats](#page-109-4) [Table 25. Keywords for header files 1](#page-110-0)[Sample header file 1](#page-111-0)[Modifying Format Control Files](#page-112-0) [To edit the format control file to create a graph](#page-112-1) [to edit the format control file to create a graph 113](#page-112-2) [Keywords for graphs 1](#page-113-0)14 [Table 26. Keywords for graphs](#page-113-1) [To edit the format control file to create a table 1](#page-120-0)[To edit the format control file to create a table 121](#page-120-1) [Keywords for tables](#page-121-0) 122 [Table 27. Keywords for tables](#page-121-1) [Error conditions in tables 1](#page-128-0)[Table 28. Error symbols 1](#page-129-0)[A simple presentation file control file \(.fcf\) 1](#page-129-1)[Table 29. Format control file with functional explanation 1](#page-129-2)[Printing Tables and Graphs](#page-131-0) [Printer selection 1](#page-131-1)[Printing options 1](#page-131-2)

#### **[9 Monitoring Drift of System Cables](#page-132-0)**

[Introducing Drift Monitoring Using the Thermal Vacuum Calibration](#page-133-0) 134 [Measuring Drift of System Cables](#page-134-0) 135 [Troubleshooting System Drift](#page-135-0) 136

#### **[A Using the CITIfile Data Format](#page-136-1)**

[The CITIfile Format](#page-137-0) 138 [CITIfile Terms](#page-138-0) 139 [CITIfile package](#page-138-1) 139 [CITIfile header](#page-138-2) 139 [CITIfile data array](#page-138-3) 139 [CITIfile keywords](#page-138-4) 139

[Table 30. CITIfile keyword reference 1](#page-139-0)[CITIfile Conventions](#page-141-0) 142 [Line length 1](#page-141-1)[Keywords](#page-141-2) 142 [Separators 1](#page-141-3)[Unrecognized keywords](#page-141-4) 142 [Adding new devices 1](#page-141-5)[File names 1](#page-141-6)

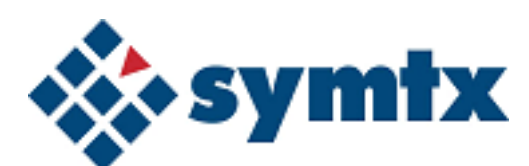

# <span id="page-12-1"></span><span id="page-12-0"></span>**1 Getting Acquainted with the System**

[Introducing the Symtx N1891A-2 Payload Test System](#page-13-0)  [\(PTS\) 14](#page-13-0) [Computer Equipment 14](#page-13-1) [System user types 15](#page-14-1) [Modes of operation 16](#page-15-1) [Modes of operation 16](#page-15-1) [Manual control 18](#page-17-0)

This chapter provides an introduction to the Symtx N1891A-2 Payload Test System (PTS). It includes an overview of the PTS server computer and cabinet components, as well as the operating system, and system control.

**NOTE** When you see the use of N1891AEXX, it refers to the generic form and you should reference your unique configuration information; it is not to be taken literally.

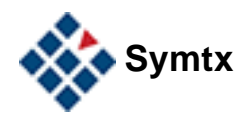

# <span id="page-13-0"></span>**Introducing the Symtx N1891A-2 Payload Test System (PTS)**

Two major components make up the Symtx N1891A-2 PTS:

- **•** Computer Equipment
- **•** Measurement Cabinet

### <span id="page-13-1"></span>**Computer Equipment**

The PTS computer equipment is comprised of the following: server computer, two measurement computers, printer, back-up tape drive, laptop computer, and an additional display.

The server computer is the central computer in the Symtx N1891A-2 PTS. The server computer communicates with the customer supplied test conductor control computer through the customer's LAN. The server computer orchestrates all of the tests and communications between the two measurement computers through the test system's LAN.

The measurement computers are responsible for controlling a set of receive and transmit equipment. The hardware is dedicated to a single computer, but the ability exists to communicate to hardware across computers. Each measurement computer has its own dedicated version of Agilent VEE and Agilent VSA software.

### <span id="page-13-2"></span>**Measurement Cabinet**

The measurement cabinet is a two bay rack comprised of two sets of control, receive, and transmit equipment. This equipment supports the concurrent execution of the measurement functions described in the Symtx N1891A-2 PTS Measurement Reference guide. See the system supplied hardware drawings for details and diagrams.

# <span id="page-14-0"></span>**Operating the Symtx N1891A-2 Payload Test System (PTS)**

Operating the PTS includes a variety of tasks from unpacking the system to developing tests. This section provides a brief overview of how the system works.

#### <span id="page-14-1"></span>**System user types**

Four different user types may work with the system at one time or another, as described in this section.

#### **System installer**

- **•** Unpacks and sets up the system.
- **•** Verifies that the software is installed and configured properly on the PTS server computer and the measurement computer.
- **•** Runs the system functional test (SFT).

#### **Test operator**

- **•** Periodically runs the SFT to verify that the system is working properly.
- **•** Runs calibrations to enhance measurement accuracy.
- **•** Tests the test article for a given phase using the tests defined by the test plan developer.
- **•** Runs the system (automatic local operation) using the Symtx N1891A-2 PTS graphical user interface (PTS GUI), the test conductor control computer (automatic remote operation), or by direct control of specific instruments (manual control).

These tasks are discussed in this *user's guide*.

#### **Test plan developer**

- **•** Makes configuration changes.
- **•** Uses the PTS GUI to add test article and phases.
- **•** Defines each test for a particular test article and phase.
- **•** Edits supporting text files that define test parameters.
- **•** Defines data presentation formats.

These tasks are discussed in this *user's guide.*

### <span id="page-15-0"></span>**System administrator**

- **•** Performs regular maintenance and upkeep of the Windows server
- **•** Performs backups for the PTS and measurement computer
- **•** Archives data
- **•** Installs software upgrades and patches
- **•** Adds and removes users

### <span id="page-15-1"></span>**Modes of operation**

You can operate the system in remote or local mode.

#### **Remote mode**

When the PTS server computer is under the control of the test conductor control computer, it is in remote mode.

In remote mode, you can perform tests concurrently by assigning each test to a different hardware set.

#### **Local mode**

When the PTS server computer is under the control of the PTS GUI, either at the PTS server computer or at the measurement computer, it is in local mode.

In local mode, you can perform tests concurrently by assigning each test to a different hardware set.

#### <span id="page-15-2"></span>**To change the local/remote mode of operation**

Use the PTS GUI to place the cabinets in local or remote mode.

#### <span id="page-15-3"></span>**To change the mode of operation**

#### **Step**

- **1** In the PTS GUI main window, choose **System Control > Local**/**Remote**.
- **2** Select a cabinet for which you want to change the mode.
- **3** Select the desired mode:
	- **• Local** for PTS server computer control computer
	- **• Remote** for test conductor control computer

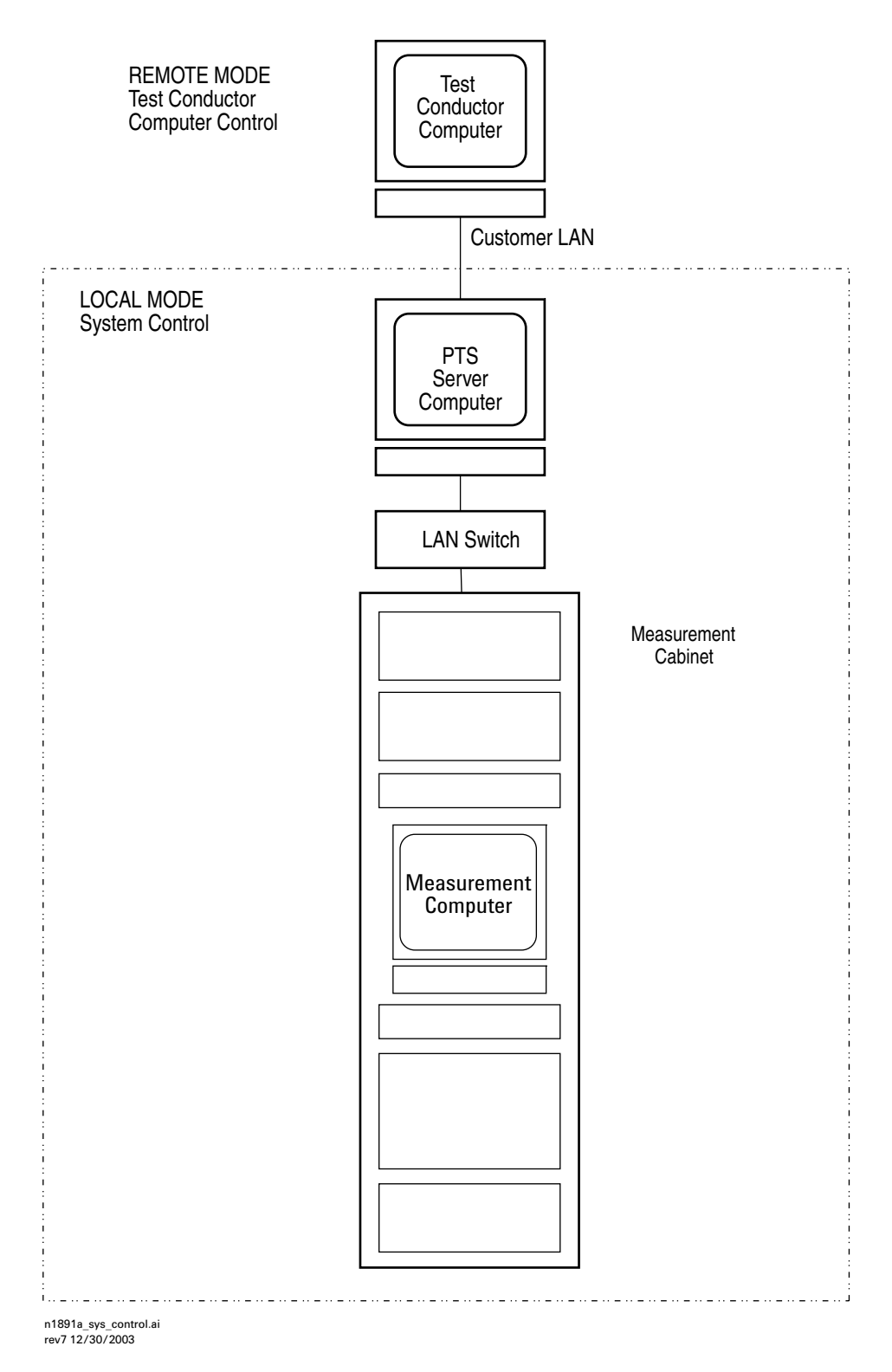

<span id="page-16-0"></span>**Figure 1** Symtx N1891A-2 PTS modes of operation

#### **1 Getting Acquainted with the System**

### <span id="page-17-0"></span>**Manual control**

- **Switch matrixes** You can control the system switch matrix using a control menu in the PTS GUI. See ["Using the Switch Matrix Control Window" on page 25.](#page-24-2)
- **Agilent 89600 vector signal analyzer (VSA)** You can control the VSA from the measurement computer.
- **Instrument front panels** All other instruments can be manually controlled from their front panels.

**NOTE** If instruments have been set to remote mode by the measurement computer, they may not respond to key presses. You must first press the **Local** key to return the instrument to local mode.

#### <span id="page-17-1"></span>**Simultaneous measurements**

The Symtx N1891A-2 PTS has the ability to execute two simultaneous measurements as long as they are using different uplink and downlink ports. For this case, the side 1 transmit and receive asset is assigned to a set of uplink ports and side 2 assets the other uplink and downlink port. The system expects the stimulus port and the receive port, for any particular measurement, to be designated to the same side assets.

**NOTE** Although the hardware has the ability to support cross-strapping, where side 1 is the sourcing hardware and side 2 is the receiver hardware, the current software will not support cross-strapping.

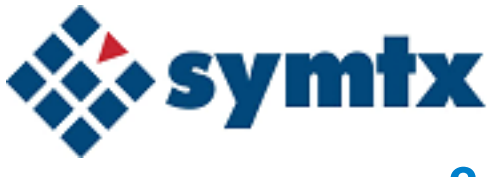

# <span id="page-18-1"></span><span id="page-18-0"></span>**2 Getting Started**

[Starting and Logging Into the Computer 20](#page-19-0) [Using the Online Help System 21](#page-20-0) [Using the PTS Graphical User Interface \(PTS GUI\) 22](#page-21-0) [Initializing and Shutting Down System Control 24](#page-23-0) [To initialize the system 24](#page-23-1) [To shut down the system 24](#page-23-3) [Using the Switch Matrix Control Window 25](#page-24-0) [Switch matrix uplink control functions 26](#page-25-0) [Switch matrix downlink control functions 28](#page-27-0)

This chapter describes the login procedures, as well as how to use the online help system, and the Symtx N1891A-2 PTS graphical user interface (PTS GUI). It also tells you how to initialize and shut down the system. Finally, it provides instructions for using the switch matrix control window.

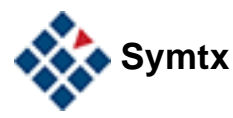

# <span id="page-19-0"></span>**Starting and Logging Into the Computer**

Use the following procedure to log into the PTS server computer.

### <span id="page-19-1"></span>**To start and log in to the computer**

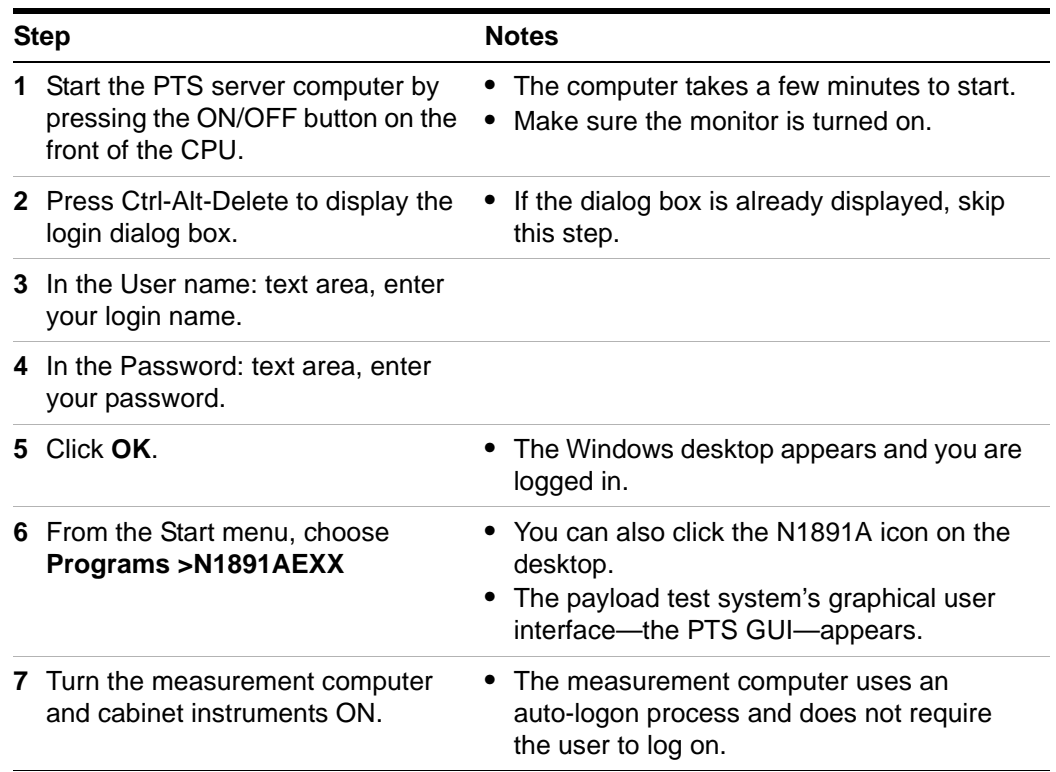

# <span id="page-20-0"></span>**Using the Online Help System**

System-level documentation is online in Adobe Acrobat format. Clicking **HELP** starts Adobe Acrobat Reader and displays the documentation index page. [Figure 2](#page-20-1) shows the Adobe Acrobat tool bar while [Table 1](#page-20-2) gives pointers for using the online documentation.

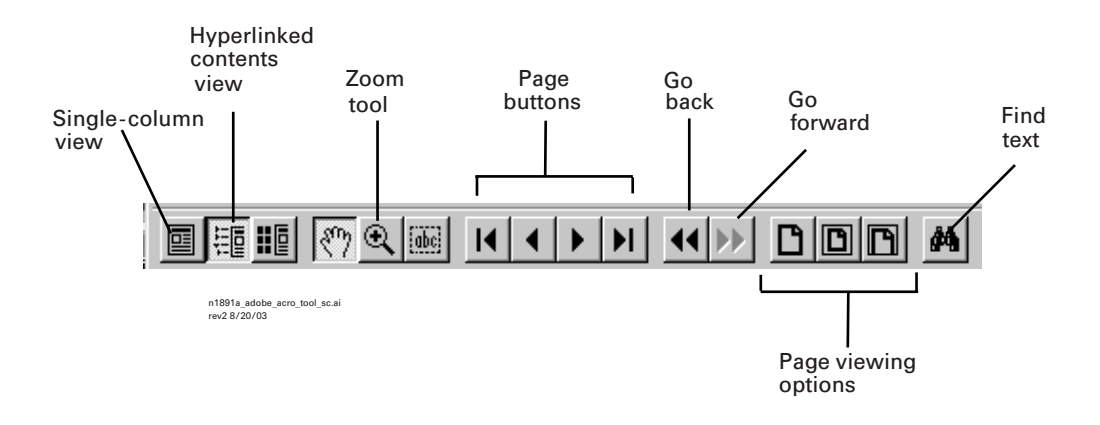

#### <span id="page-20-1"></span>**Figure 2** Adobe Acrobat tool bar for online help

#### <span id="page-20-2"></span>**Table 1** Using the online help system

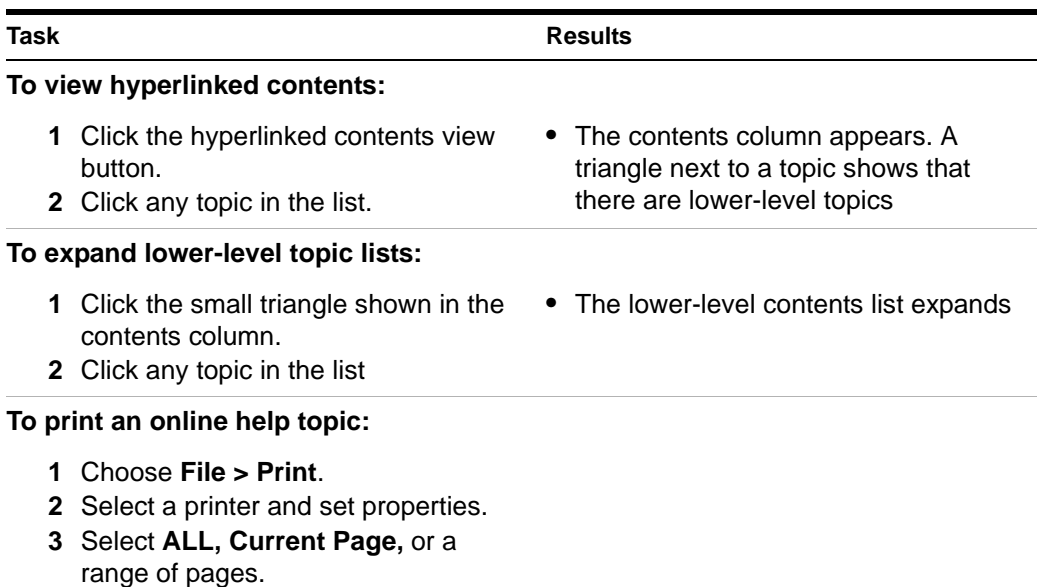

**4** Click **OK**.

# <span id="page-21-0"></span>**Using the PTS Graphical User Interface (PTS GUI)**

[Figure 3](#page-21-1) shows the PTS GUI, the key way you interact with the Symtx N1891A-2 PTS—both hardware and software. Refer to this figure and [Table 2](#page-21-2) for instructions on using the PTS GUI.

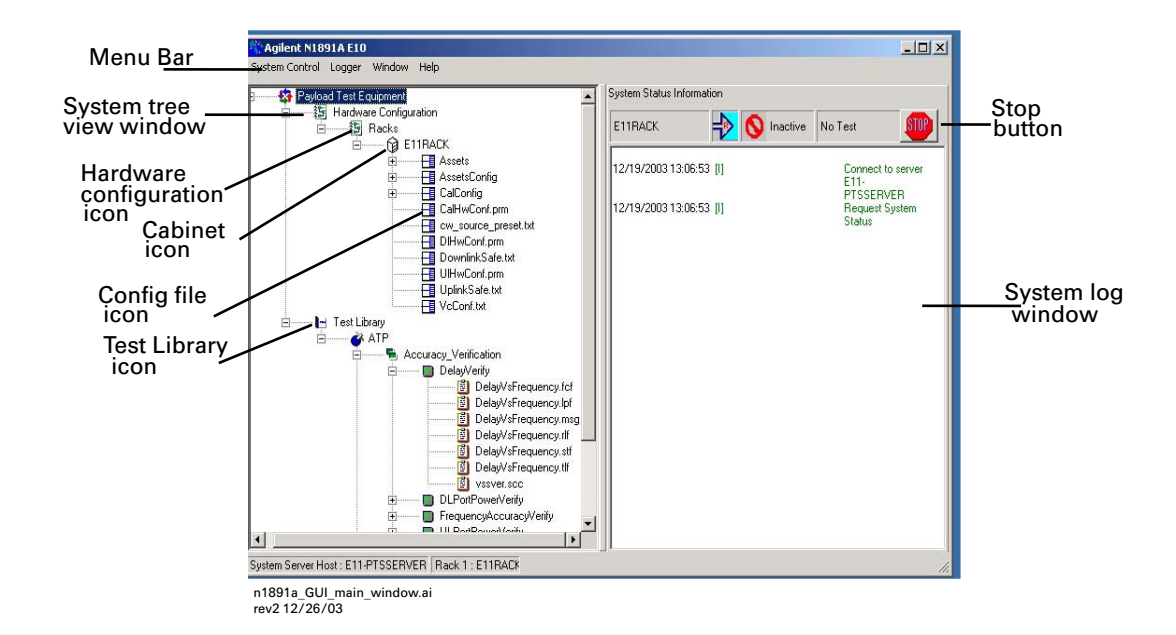

<span id="page-21-1"></span>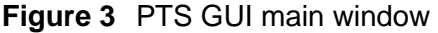

<span id="page-21-2"></span>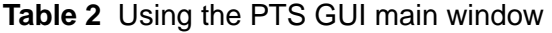

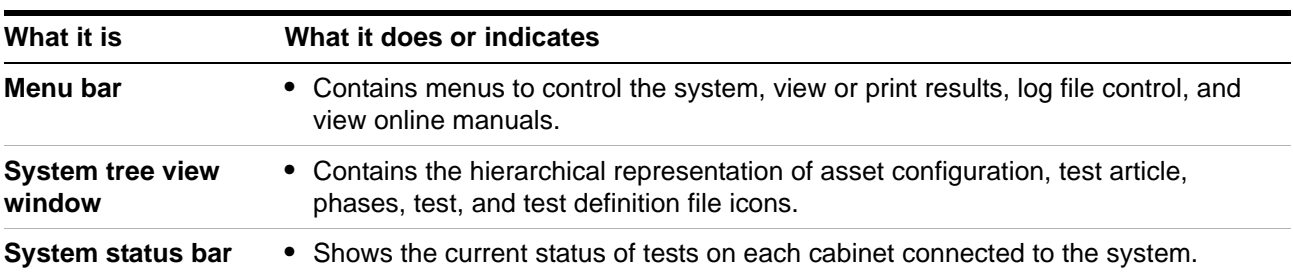

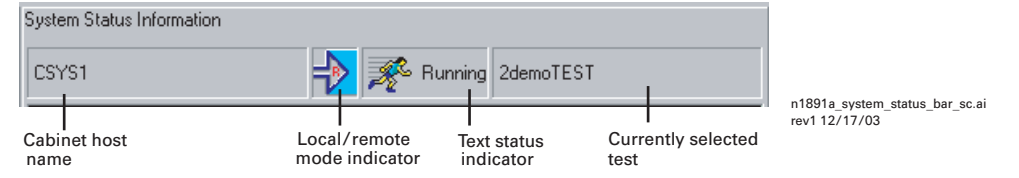

| What it is               | What it does or indicates                                                                                                    |           |                                                              |  |
|--------------------------|----------------------------------------------------------------------------------------------------|-----------|--------------------------------------------------------------|--|
| <b>Cabinet host name</b> | Shows the host name of each measurement computer connected to the PTS<br>server.                                                         |           |                                                              |  |
| <b>Mode indicator</b>    | Shows blue if the system is in local mode (system control/stand-alone control) or<br>orange if in remote mode (test controller control). |           |                                                              |  |
|                          | Test status indicator • Shows the status of the currently loaded test.                                                                   |           |                                                              |  |
|                          | Ø                                                                                                    | Not Avail | • No test is loaded. Clear by loading and running a<br>test. |  |
|                          |                                                                                                    | Running   | • Test is loaded and running.                                |  |
|                          | Idle<br><b>STOP</b>                                                                                                    |           | • Test is finished and can be run again.                     |  |
|                          | Pause<br>. 66.                                                                                                    |           | • Test has paused.                                           |  |
| <b>System log window</b> | Displays a running log of test activities.                                                                                               |           |                                                              |  |

**Table 2** Using the PTS GUI main window (continued)

# <span id="page-23-0"></span>**Initializing and Shutting Down System Control**

Initializing the system:

- **•** Terminates any active tests and places all cabinets in a safe state. Before you initialize the system, be sure no one is running tests on any of the cabinets.
- **•** Reloads all configuration information.

Shutting down the system:

- **•** Terminates any active tests and places the cabinet in a safe state.
- **•** Affects all cabinets specified by the action. Before you shut down the system, be sure no one is running a test on any of the cabinets.

### <span id="page-23-1"></span>**To initialize the system**

#### <span id="page-23-2"></span>To initialize the system

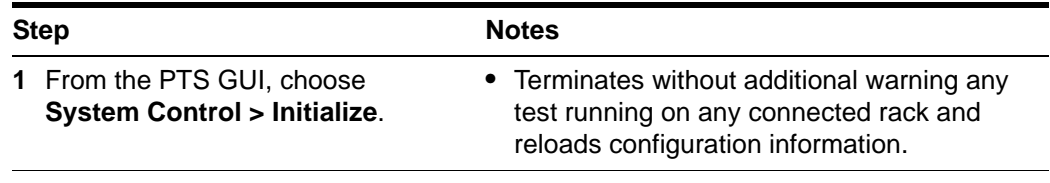

### <span id="page-23-3"></span>**To shut down the system**

<span id="page-23-4"></span>To shut down the system

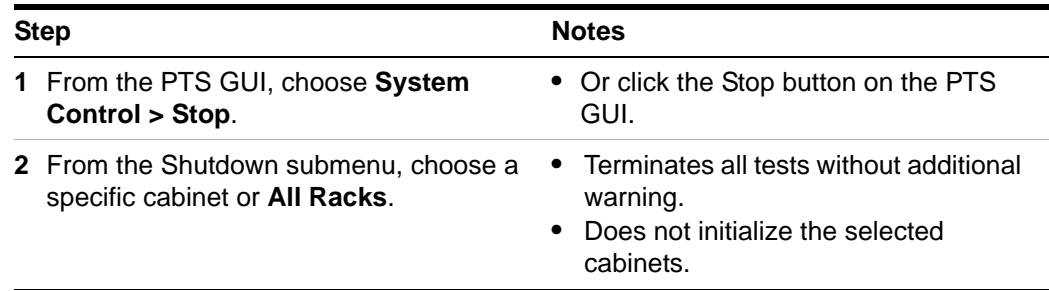

# <span id="page-24-2"></span><span id="page-24-0"></span>**Using the Switch Matrix Control Window**

The switch matrix control window is available from the PTS GUI. Its main functions are described in [Table 3](#page-24-1). Detailed descriptions of uplink and downlink control functions are given in [Table 4 on page 26](#page-25-0) and [Table 5 on page 28](#page-27-0), respectively.

E

E

 $\frac{1}{2}$ 

VSA Source

VSA CHT Input

VSA CH2 Input

Receiver Path

SA O to

Internet

Recei

 $\vert \cdot \vert$   $\vert \cdot \vert$ 

 $\overline{\mathbf{r}}$ 

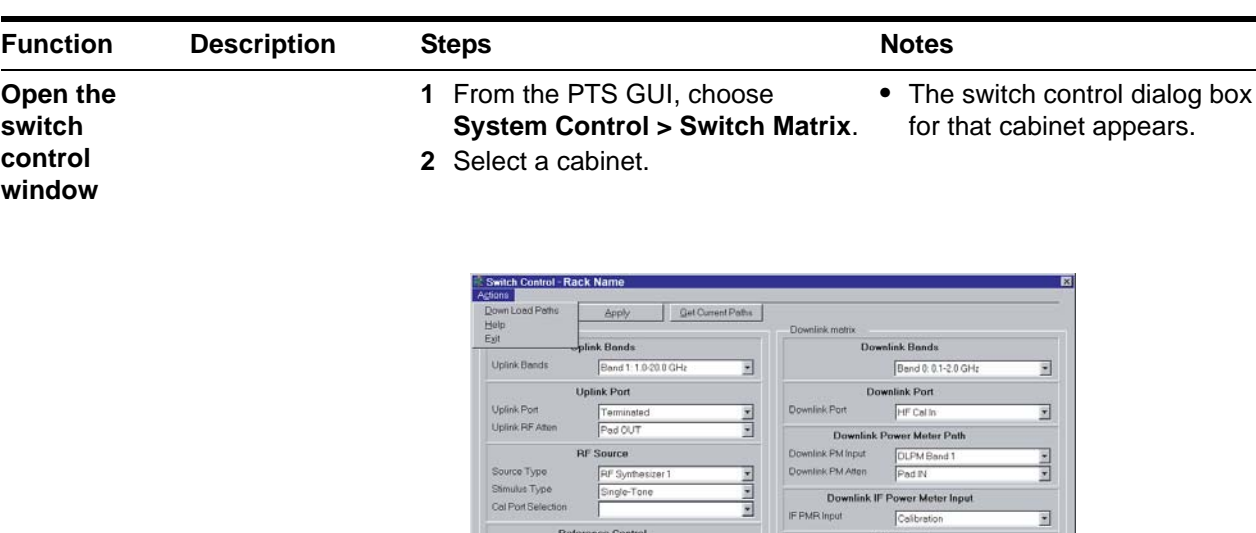

<span id="page-24-1"></span>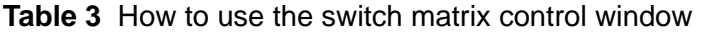

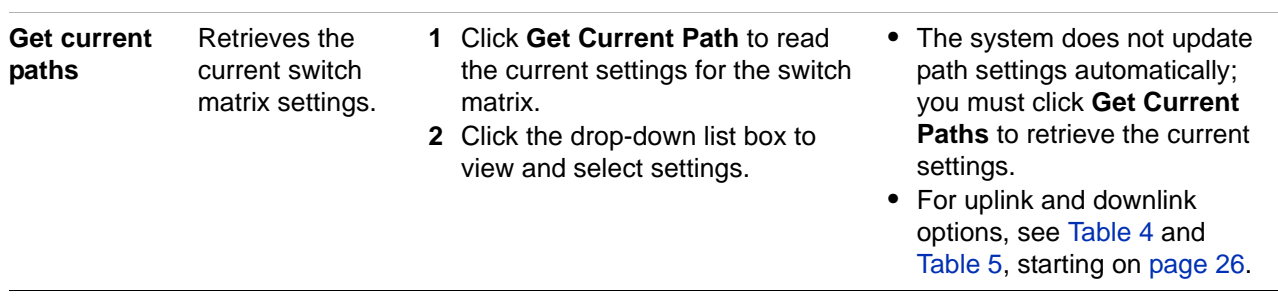

n1891a\_switch\_matrix\_cont\_sc.ai rev2 12/17/03

10MHz Ref Co

Uplink PM Atlen

Modulation Source

Modulation Input **RF** Synth 10\_dB Step Atten 1\_dB Step Atten

Uplink Power Meter Path

**Modulation Path** 

VSA Normal

 $\frac{1}{2}$ 

Uplink PM Normal Band 1<br>Pad IN

10MHz Path

Uplink P

### **2 Getting Started**

| <b>Function</b> | <b>Description</b>                                                             | <b>Steps</b>                                                    | <b>Notes</b>                                                                                                    |
|-----------------|--------------------------------------------------------------------------------|-----------------------------------------------------------------|----------------------------------------------------------------------------------------------------|
| <b>Apply</b>    | Applies changes<br>you make in the<br>entry fields.                            | • Click Apply.                                                  | • When you change a setting,<br>the entry field. When you click<br>Apply, the settings are<br>applied and the background<br>changes back to white.<br>Changes to switch settings<br>cannot be made while a test is<br>running or paused. |
| Help            | Starts Acrobat<br>Reader and<br>opens the system<br>manuals in .pdf<br>format. | • Choose Help $>$ Start Help.                                   |                                                                                                    |
| Exit            | Closes the<br>window.                                                          | • Choose Action $>$ Exit to close the<br>Switch Control window. | If you close the window before<br>you click Apply, all changes<br>are lost.                                                                                                    |

**Table 3** How to use the switch matrix control window (continued)

#### <span id="page-25-0"></span>**Table 4** Switch matrix uplink control functions

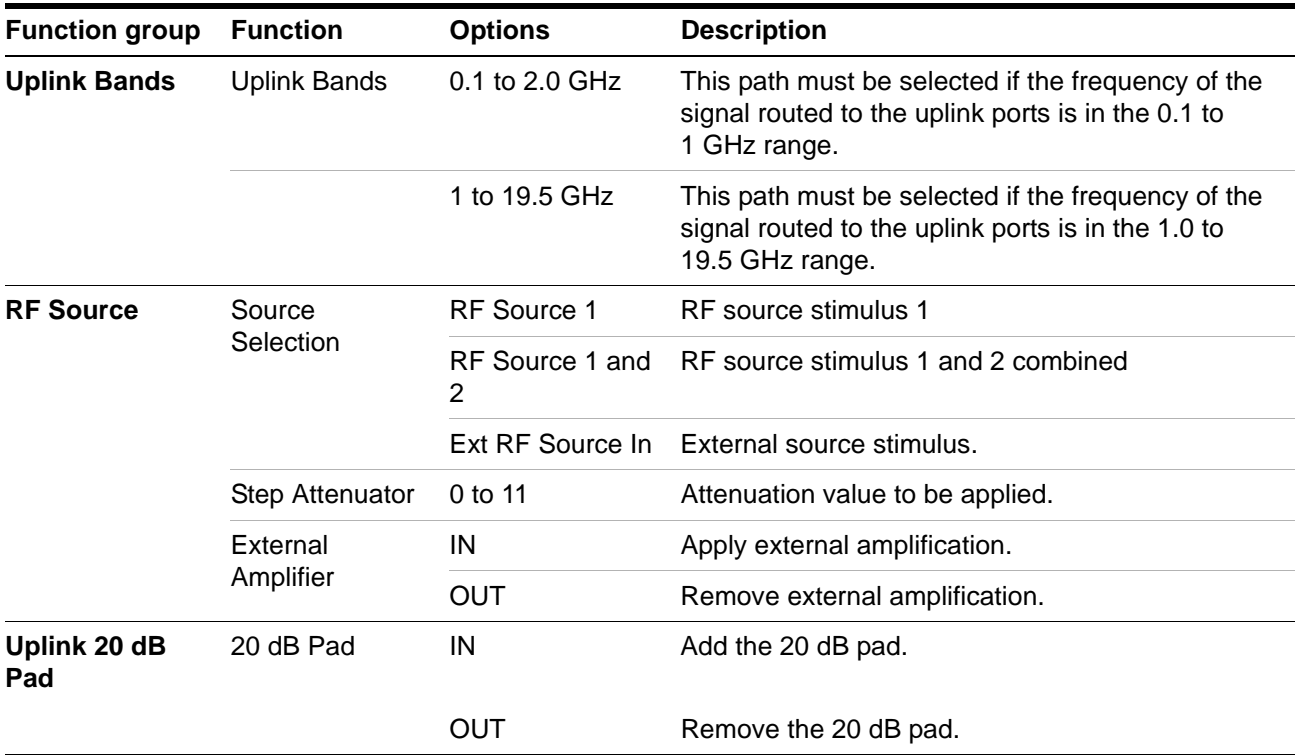

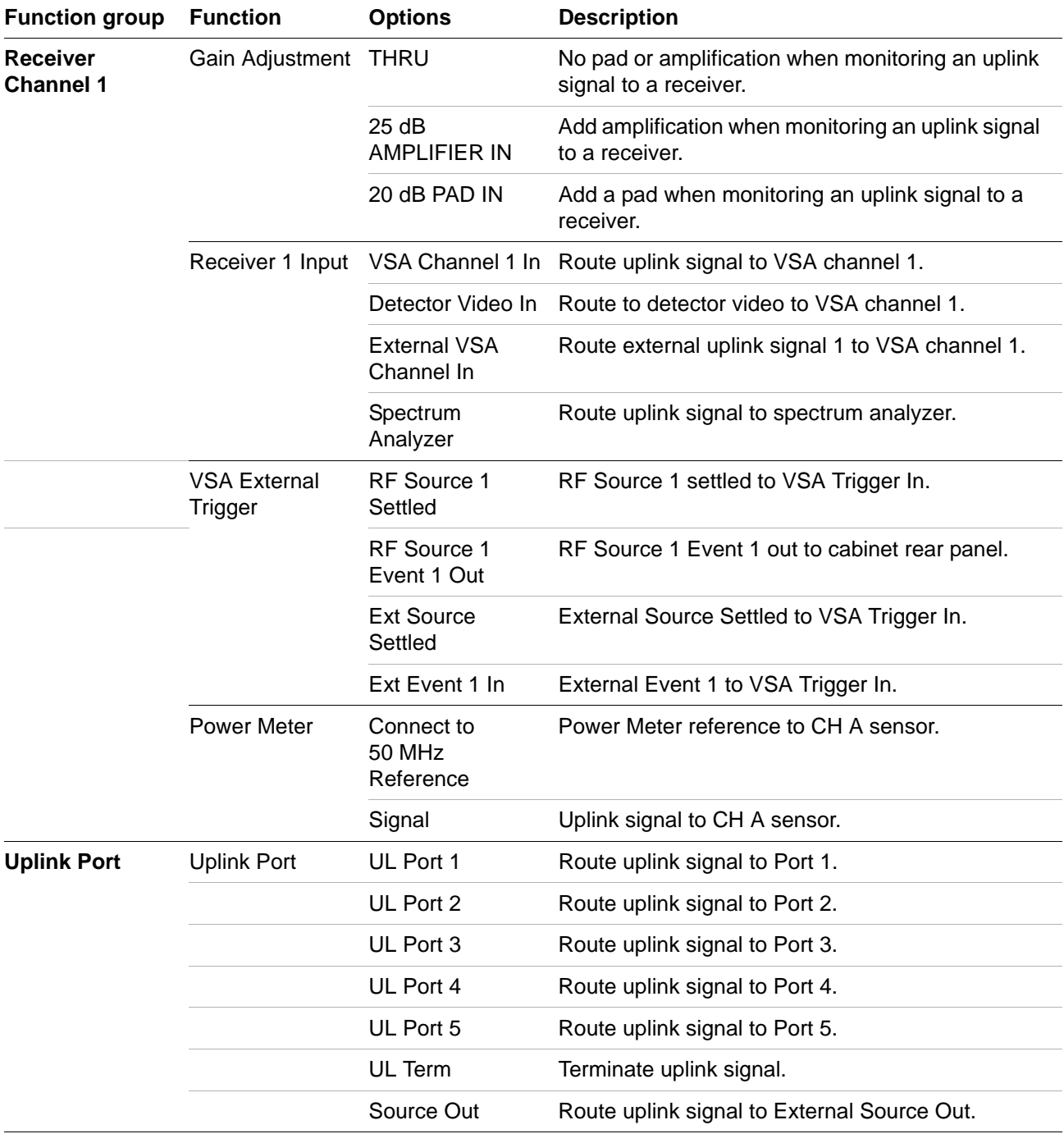

**Table 4** Switch matrix uplink control functions (continued)

# **2 Getting Started**

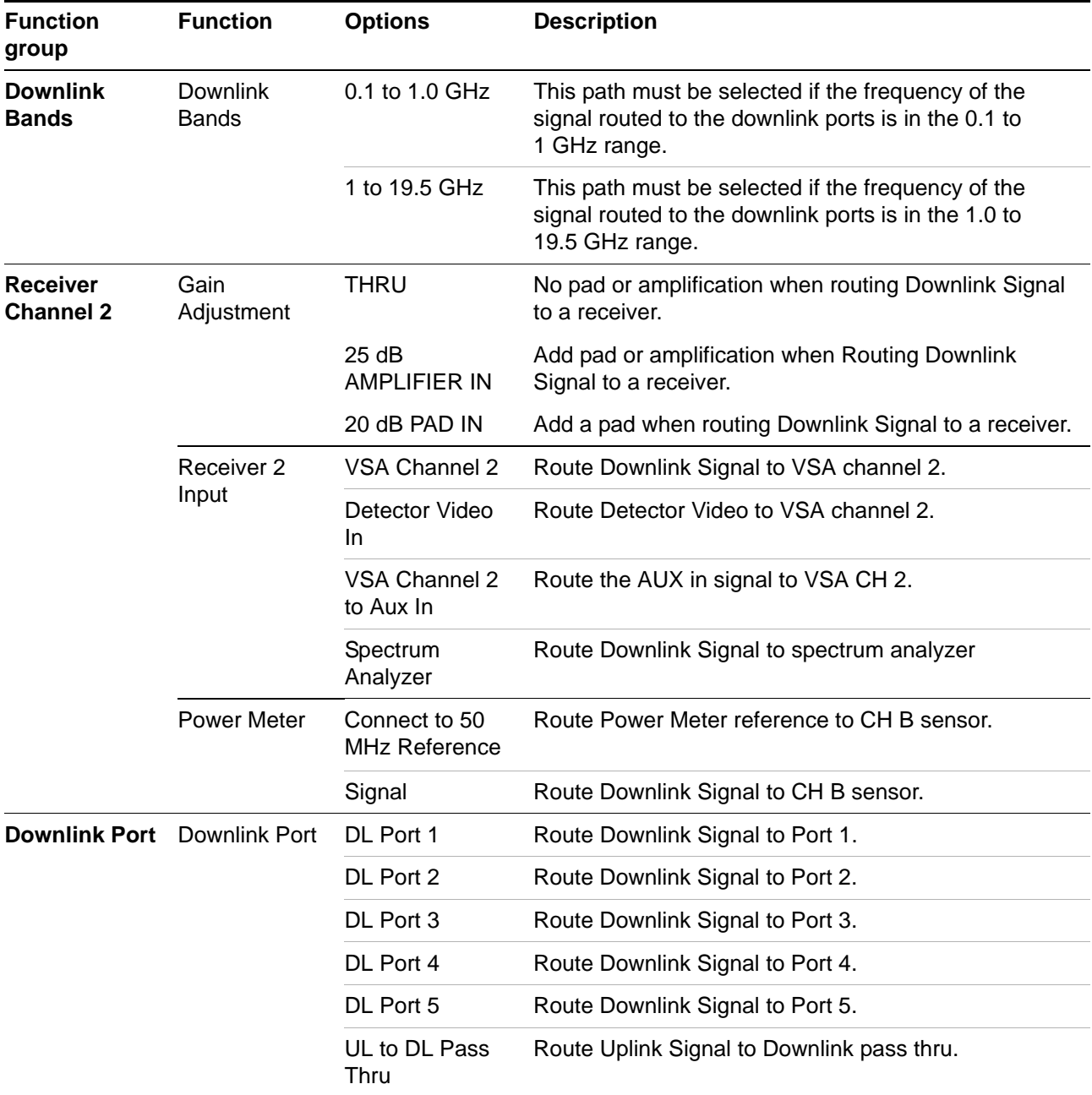

#### <span id="page-27-0"></span>**Table 5** Switch matrix downlink control functions

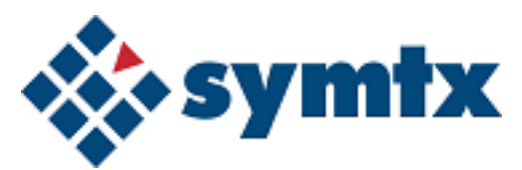

# <span id="page-28-1"></span><span id="page-28-0"></span>**3 Running Tests, Viewing Data, and Printing Results**

[Working with the Test Control Window 30](#page-29-0) [Test control window 30](#page-29-1) [Running Tests 32](#page-31-0) [Running Tests 32](#page-31-0) [To run a test 32](#page-31-1) [Test status indicators 33](#page-32-0) [Viewing Data and Printing Results 34](#page-33-0) [To view test results 34](#page-33-1) [To print results 35](#page-34-0) [Using the Event Retriever 37](#page-36-0)

This chapter describes the test control windows and provides information on running tests, viewing and printing results, and using the Event Retriever.

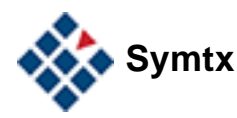

# <span id="page-29-0"></span>**Working with the Test Control Window**

The test control window handles various testing tasks, from starting tests to controlling the display of results.

## <span id="page-29-1"></span>**Test control window**

[Figure 4](#page-29-2) shows the test control window, while [Table 6](#page-29-3) describes its functions.

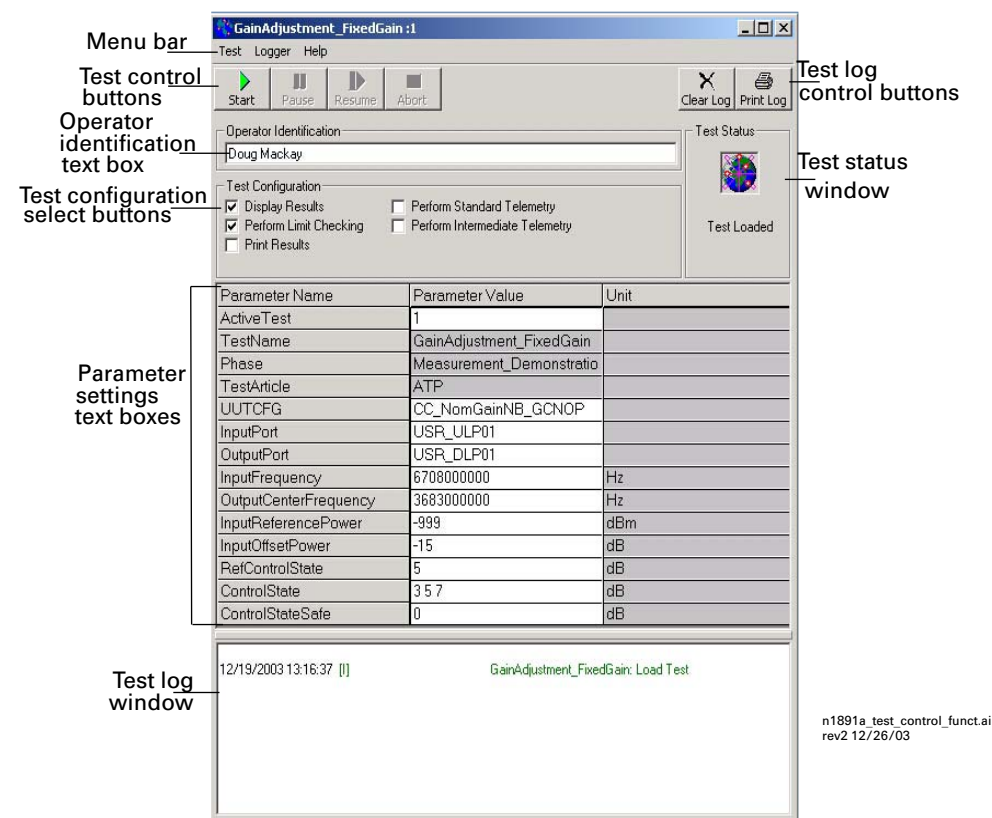

#### <span id="page-29-2"></span>**Figure 4** Test control window

<span id="page-29-3"></span>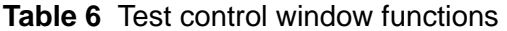

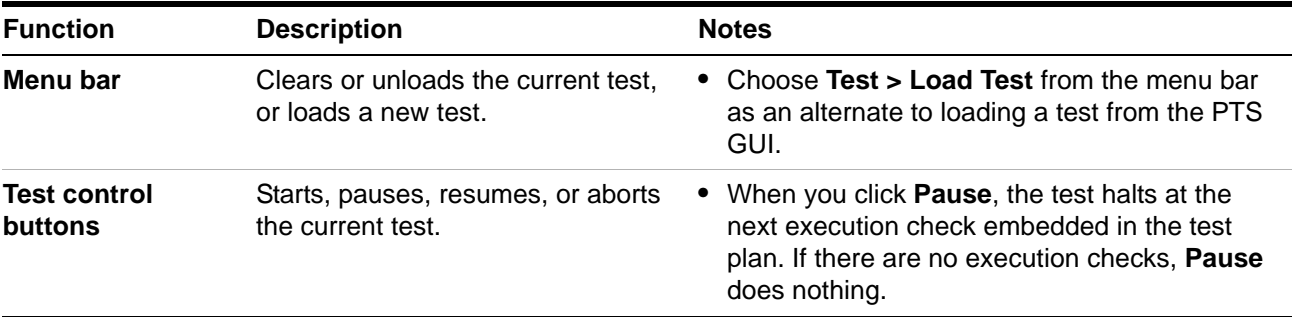

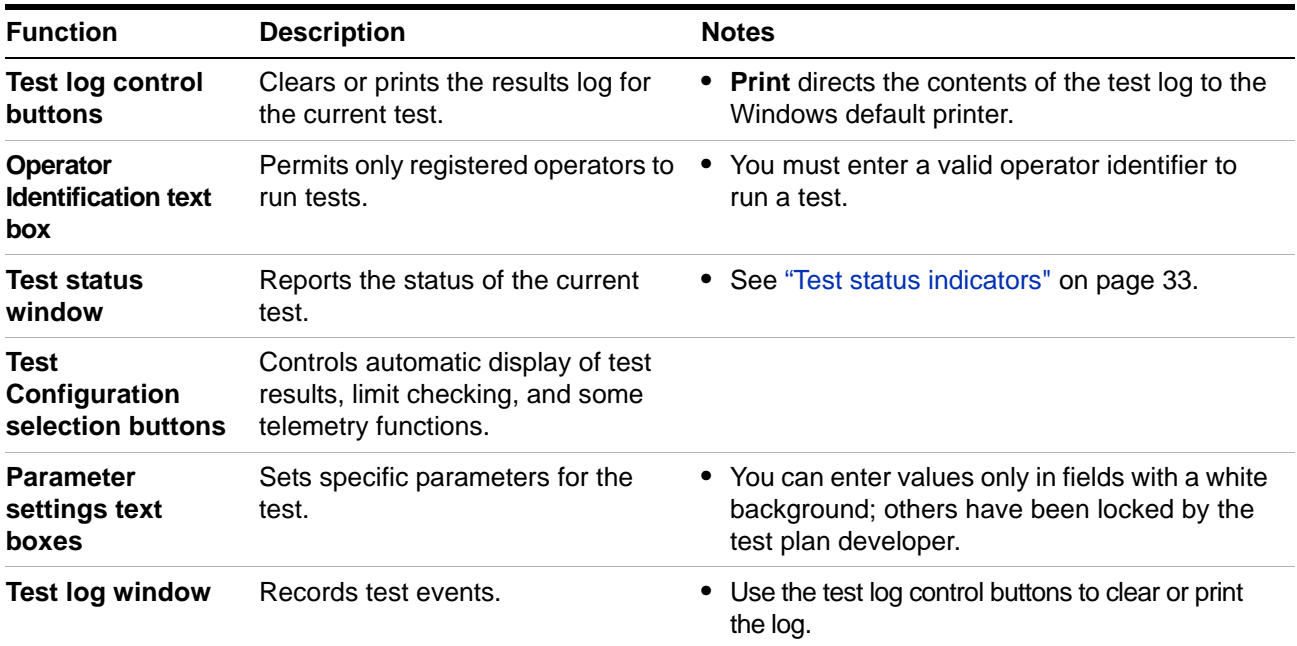

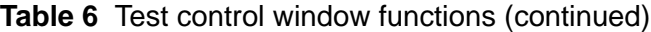

# **CAUTION** *The quoters wind test window***<br>The quoters wine tests wind**  $\sqrt{CF}$  **and ventral over an the surface surface and the surface on the surface surface on the surface on the surface on the surface on the surface on th**

The system runs tests using VEE and *vcontrol.exe* on the measurement computer. If *vcontrol.exe* terminates abnormally (because a user kills the process or because of an internal error) when VEE is running a test, it severs the connection between the PTS GUI and the test being run.

If this happens, you will not be able to use the test control window, nor close it using normal methods.

To recover from this condition start **vcontrol.exe** by clicking on the control icon on the measurement computer display.

# <span id="page-31-0"></span>**Running Tests**

Once you have become familiar with the various user interfaces, you can begin running tests on the Symtx N1891A-2 PTS.

# <span id="page-31-1"></span>**To run a test**

<span id="page-31-2"></span>To run a test

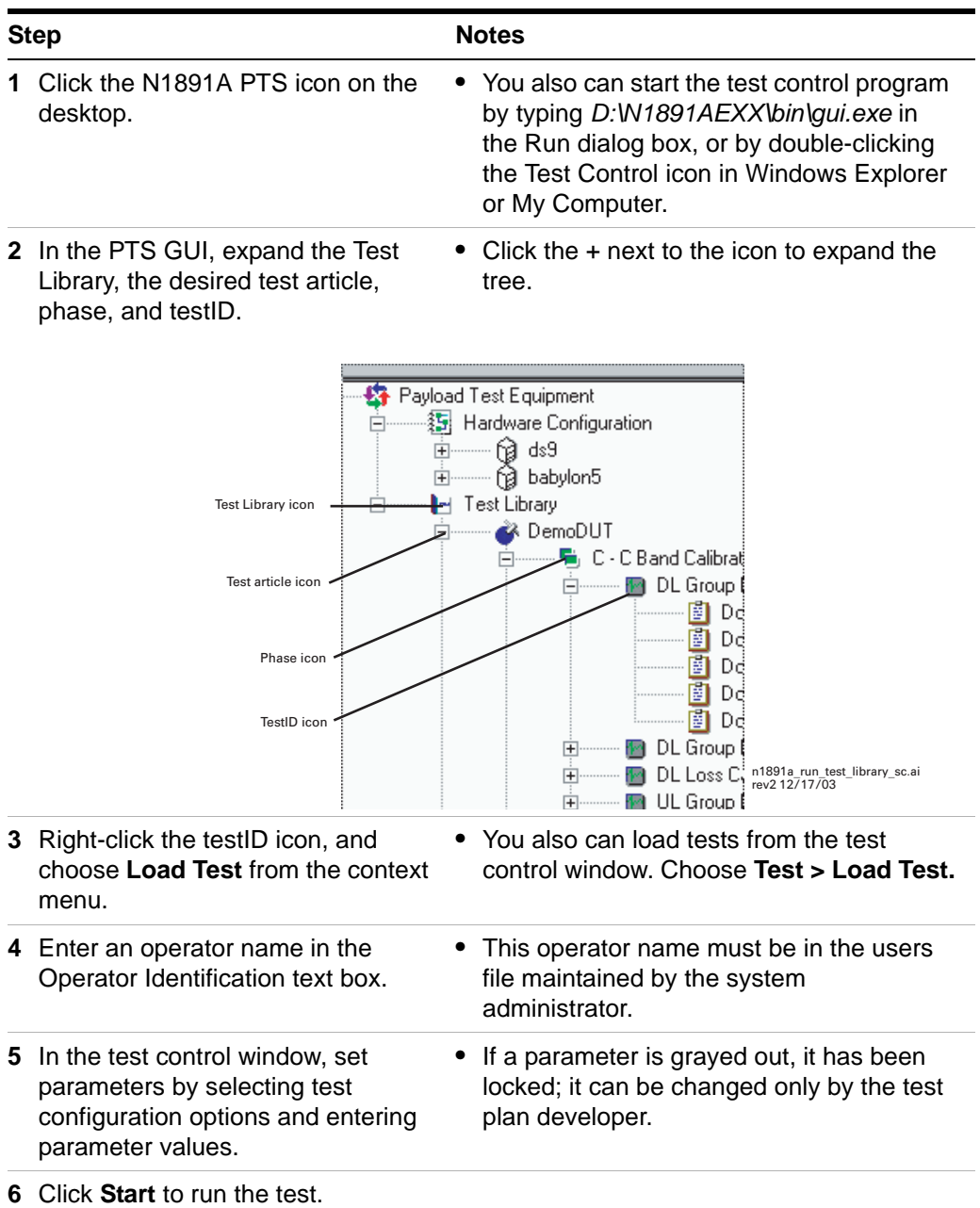

## <span id="page-32-0"></span>**Test status indicators**

As the test runs, an indicator in the test status window shows the state of the currently loaded test.

#### <span id="page-32-1"></span>. **Table 7** Test status indicators

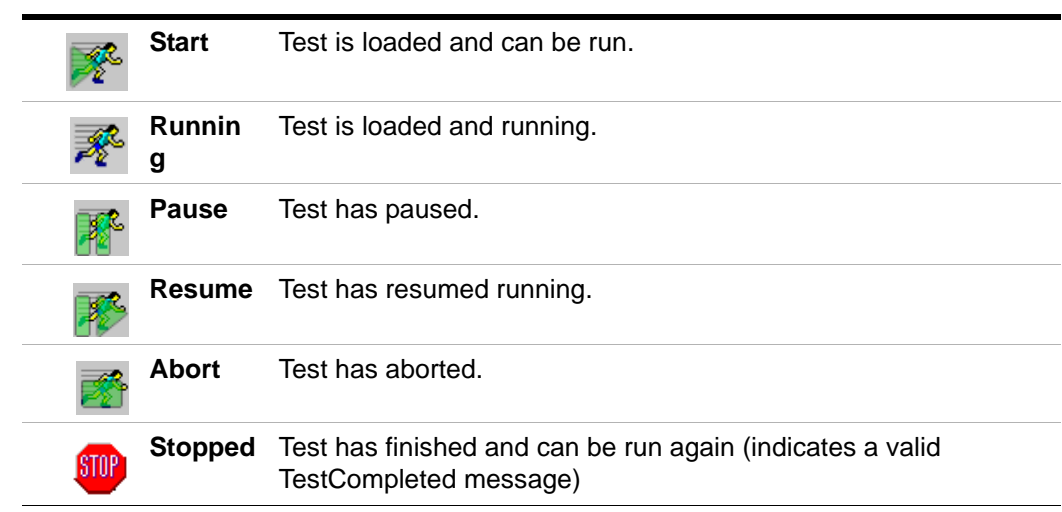

# <span id="page-33-0"></span>**Viewing Data and Printing Results**

You can view results as soon as the test completes or at a later time. You can print test results for more thorough analysis.

### <span id="page-33-1"></span>**To view test results**

Check the **Display Results** box in the test control window for test results to appear automatically in the test log window when the test is finished. You also may view test results later, or view results of a test other than the current test. You may also view a test log containing detailed information about events that occurred during the test.

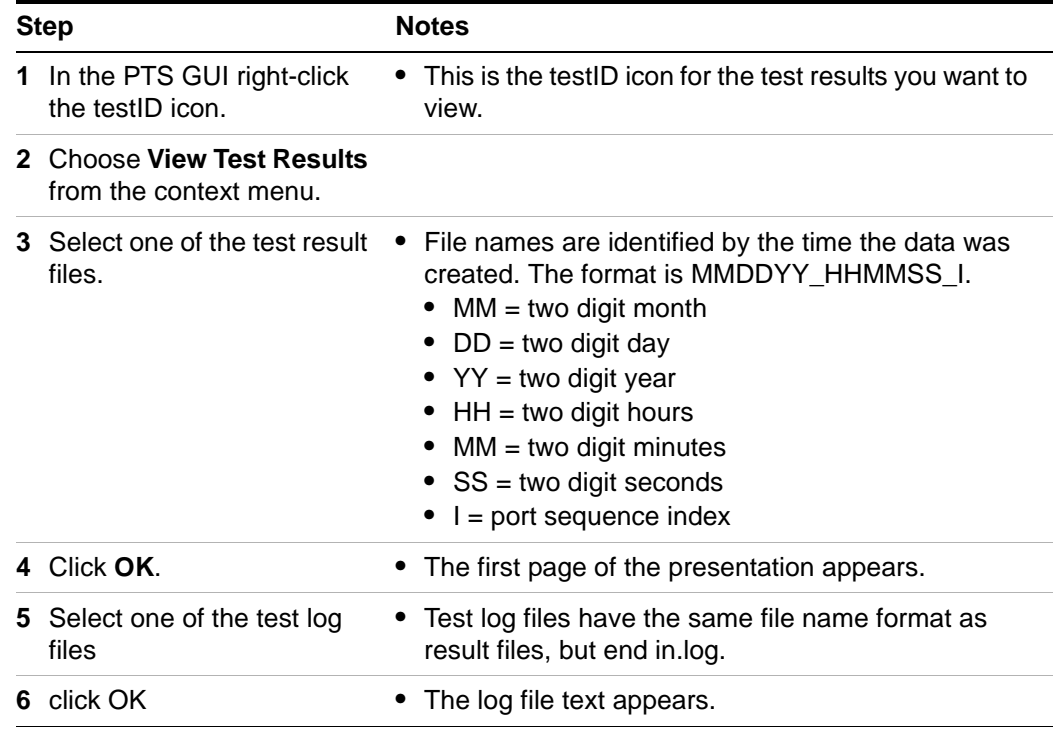

#### <span id="page-33-2"></span>To view test results

# <span id="page-34-0"></span>**To print results**

To print test results to the Windows default printer when the test is finished, open a presentation. Be sure the printer is turned on, connected via the LAN, and has paper.

You also may print test results later or print results of a test other than the current test.

<span id="page-34-1"></span>To print results

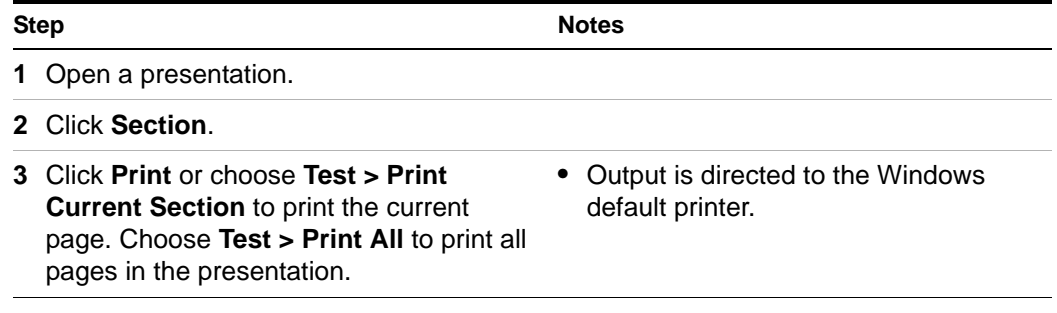

# <span id="page-35-0"></span>**Simulating Measurements**

Measurement simulation can be used to debug PSMs and local test files (for example, msg and .lpf) when PTS hardware or the device under test is not available. Measurement simulations validate the input parameters and generated simulated outputs, but do not control or read any PTS hardware.

Simulated output data are pre-defined and do not change with input parameters.

Simulated measurements are enabled by setting the **SimulateTest** parameter in the LPF file to 1, (see the *Symtx N1891A-2 Measurement Reference* guide for details on this parameter).
# **Using the Event Retriever**

The Event Retriever is a separate PTS application, which gives an ongoing report of system events. This information provides a comprehensive view of all testing activity; in essence it compiles the information from the PTS GUI main window and any test control windows in a single interface.

You open the Event Retriever's browser window by double-clicking the Event Retriever icon on the Windows desktop. Using the menus and navigation buttons, you can view and manipulate the data. [Figure 5](#page-36-0) shows the Event Retriever browser, which is described in the table on the following page.

| Agilent N1891A - Event Browser                                                                                                 |                                                                                                    | $\Box$ D $\bm{\times}$ |
|----------------------------------------------------------------------------------------------------|----------------------------------------------------------------------------------------------------|------------------------|
| File Edit                                                                                                    |                                                                                                    |                        |
| 28/05/2002 17:29:00 [I] VEECONTROL                                                                                             | RTN03 STARTED test, 2004e2<br>Rtn L2 AbsPwrCal-VP90 001 on rac<br>RTN03 at 052802_17:29:00 EID: 'rtn(<br>505 204 0"                                                                                                | TOP                    |
| 28/05/2002 17:29:02 [D] WIN32<br>28/05/2002 17:31:41 IIIVEECONTROL                                                             | RTN03 The system cannot find the file<br>specified.<br>RTN03 COMPLETED test, 2004e3<br>Rtn L2 AbsPwrCal-VP90 001 on rac<br>RTN03 at 052802_17:31:41 with state<br>PASS:052802 172900 EID: 'rtn03' 50               | Page Up                |
| 28/05/2002 17:35:09 [I] VEECONTROL                                                                                             | 204 0 "<br>RTN03 STARTED test, 2004e2<br>Rtn InstrumentCalibration 001 on rac<br>RTN03 at 052802 17:35:09 EID: 'rtn0<br>505 204 0"                                                                                 | Up                     |
| 28/05/2002 17:35:11 ID1WIN32<br>28/05/2002 17:37:36 IIIVEECONTROL                                                              | RTN03 The system cannot find the file<br>specified.<br>RTN03 COMPLETED test, 2004e3<br>Rtn InstrumentCalibration 001 on rac<br>RTN03 at 052802 17:37:36 with state<br>DONE:052802 173509 EID: 'rtn03' 5(<br>204.0" |                        |
| 28/05/2002 17:37:40 ID1WIN32<br>28/05/2002 17:37:40 [D] WIN32<br>28/05/2002 17:37:40 ID1WIN32<br>28/05/2002 17:37:40 [D] WIN32 | RTN03 The system cannot find the pa<br>specified.<br>RTN03 The system cannot find the file<br>specified.<br>RTN03 The system cannot find the file<br>specified.<br>RTN03 The system cannot find the file           | Down                   |
| 28/05/2002 17:37:40 ID1WIN32<br>28/05/2002 17:37:40 [D] WIN32<br>28/05/2002 17:37:40 ID1WIN32                                  | specified.<br>RTN03 The system cannot find the file<br>specified.<br>RTN03 The system cannot find the file<br>specified.<br>RTN03 The system cannot find the file<br>specified.                                    | Page Dn                |
| 28/05/2002 17:37:40 IIIVEECONTROL<br>No more events available                                                                  | RTN03 STARTED test, 2004e2                                                                                                    | BOTTOM                 |

<span id="page-36-0"></span>**Figure 5** Event Retriever browser window

| What it is                                   | What it does or indicates                                                                                                    |
|----------------------------------------------|----------------------------------------------------------------------------------------------------|
| Menu bar (top)                               | • Contains File and Edit menus with commands to save, print, copy to<br>the Clipboard, and clear the data from the Event Retriever.                                        |
| Navigation scroll bar and<br>buttons (right) | • Continuous scrolling of the text (Up and Down buttons) or moving by<br>pages (Page Up and Page Dn).<br>• Jump to the top or bottom of the file (Top and Bottom buttons). |

**Table 8** Event retriever browser window components

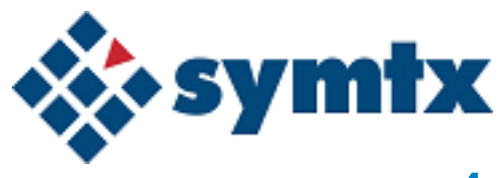

# **4 Calibrating the System**

[Introducing Calibrations 40](#page-39-0) [System Calibrations 42](#page-41-0) [Instrument Calibrations 53](#page-52-0) [External Hardware Calibrations 56](#page-55-0) [Other Hardware Calibrations 60](#page-59-0) [Using Calsets 62](#page-61-0)

This chapter describes how to configure and perform calibrations that allow the Symtx N1891A-2 PTS to make accurate measurements.

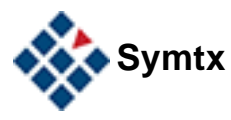

# <span id="page-39-0"></span>**Introducing Calibrations**

The purpose of calibrating the Symtx N1891A-2 PTS is to enable the system to provide accurate measurements at a defined interface with the payload. The PTS can provide corrected measurements at the calibration interface or at the Unit Under Test (UUT) interface:

- **•** Calibration Interface This is defined as the point where calibration reference devices (such as power sensors or diode detectors) are connected. The PTS calibration routines create system calibration files containing gain or delay measurements between the measurement cabinet instruments and the calibration interface. The system calibrations will then be applied to payload measurements to correct instrument readings to the calibration interface point. Note that if this is the point where the UUT connects to the PTS, then this also defines the UUT interface.
- **•** UUT Interface If the UUT does not connect directly to the calibration interface (that is, there is additional cabling between the calibration interface and the UUT interface), then external hardware calibration files must be configured to enable the PTS to correct its power and delay measurements out to the UUT interface. The external hardware calibration files are mathematical models of the transmission path gain and delay between the calibration interface and the UUT interface. Note that the user, not the PTS software, creates the external hardware calibration files.

The PTS calibrations consist of five elements:

- **1** System Calibrations These calibrations measure the gains and delays of the RF paths and measurement cabinet instruments. They fall into two sub categories:
	- **•** Port Calibrations These calibrations measure the gain and delay between the measurement cabinet instruments and the calibration interface. Port calibrations require reference devices such as power sensors or diode detectors to be connected to the calibration interface. Port calibrations can be sequenced to provide calibration files for all the uplink and downlink ports of the PTS.
	- **•** Internal Calibrations These calibrations measure the gain of RF paths within the measurement cabinet and include measurements of the downconverter and spectrum analyzer power readings vs. internal power sensors. Since no external reference devices are required to run the internal calibrations, the PTS can be connected to the UUT while they are being run.
- **2** Instrument Calibrations These are standard calibration or zeroing routines present in the instrument firmware. The PTS software initiates these routines on a timed basis using "chore functions". The instrument calibrations can be run while the PTS is connected to the UUT.
- **3** External Hardware Calibrations These are either user-supplied files or files created by executing the payload and antenna coupler calibrations. These

files contain the gain and delay that models the characteristics of cables, adaptors, couplers, etc. that are located between the calibration interface and the UUT interface.

- **4** Other Hardware Calibrations Noise source ENR calibration tables are required for Noise Figure measurements.
- **5** Time and Temperature Drift Calibrations These are calibrations that are performed to characterize the drift in the cables connected to the UUT over time and temperature. The amplitude offset due to drift is calculated and stored for future reference by the measurements.

**NOTE** The following paragraphs contain information on the types of calibrations, how to configure them, and how to schedule their use.

#### **4 Calibrating the System**

# <span id="page-41-0"></span>**System Calibrations**

The Symtx N1891A-2 PTS requires system calibrations prior to and during the use of the system. The system calibrations consist of port calibrations, internal calibrations, external calibrations, and time and temperature drift calibrations.

# **Port Calibrations**

The port calibrations required by the PTS measurements are:

- **•** Uplink Port Gain Calibration The purpose of the Uplink Port Gain Calibration is to measure the insertion gain of the uplink path between the PTS rack and the UUT interface for a specified uplink port.
- **•** Downlink Port Gain Calibration The purpose of the Downlink Port Gain Calibration is to measure the insertion gain of the downlink path between the UUT interface and the PTS rack for a specified downlink port.
- **•** Uplink Delay Calibration The purpose of the Uplink Delay Calibration is to measure the delay of the uplink path between the PTS rack and the UUT interface for a specified uplink port.
- **•** Downlink Delay Calibration The purpose of the Downlink Delay Calibration is to measure the delay of the downlink path between the UUT interface and the PTS rack for a specified downlink port.

For more details on the port calibration routines, consult the *Symtx N1891A-2 Measurement Reference* guide.

# **Internal Calibrations**

The internal calibrations required by the PTS measurements are:

- **•** Downconverter RF Gain Calibration The purpose of the Downconverter RF Gain Calibration is to measure the insertion gain of the downconverter path between the uplink/downlink power sensors and the Vector Signal Analyzer for specified uplink/downlink frequency ranges.
- **•** Receiver Amp/Pad Gain Calibration The purpose of the Receiver Amp/Pad Gain Calibration is to measure the insertion gain of the receiver switched amplifiers and attenuators (pads) relative to the through path for specified uplink/downlink frequency ranges.
- **•** Spectrum Analyzer Gain Calibration The purpose of the Spectrum Analyzer Gain Calibration is to measure the insertion gain of the downlink path between the downlink power sensor and the Spectrum Analyzer for specified downlink frequency ranges.

For more details on the internal calibration routines, consult the *Symtx N1891A-2 Measurement Reference* guide*.*

# **External Calibrations**

The external calibrations required by the PTS measurements are:

- **•** Payload Port Loss Calibration The purpose of the Payload Port Loss Calibration is to measure the loss between the payload test port and the payload interface for a specific UUT port.
- **•** Antenna Port Loss Calibration The purpose of the Antenna Port Loss Calibration is to measure the loss between the antenna test port and the antenna interface for a specific UUT port.

For more details on the internal calibration routines, consult the *Symtx N1891A-2 Measurement Reference* guide*.*

# **Time and Temperature Drift Calibrations**

The time and temperature drift calibration required by the PTS measurements are:

**•** Thermal Vacuum Calibration - The purpose of the Thermal Vacuum Calibration is to characterize the amplitude and phase changes of the cables connected to the UUT over time and temperature.

For more details on the internal calibration routines, consult the *Symtx N1891A-2 Measurement Reference* guide*.*

# **Configuring System Calibrations**

The system calibrations require the same support files as any PTS test:

- **•** Program Schedule Message (.msg)
- **•** Local Parameter File (.lpf)
- **•** Test Limit File (.tlf)
- **•** Standard Telemetry File (.stf)
- **•** Rules Lookup File (.rlf)
- **•** Format Control File (.fcf)

For more details on the contents of these files, consult the *Symtx N1891A-2 Measurement Reference* guide. Template versions of these files can be found in the N1891AEXX\etc\templates directory. For details on adding and defining these support files, see [Chapter 7, "Adding and Defining Tests and Calibrations"](#page-90-0).

# **Calibration Frequency Configuration Files**

System calibrations also require the following Calibration Frequency Configuration Files:

- **•** ULCalFreqConf.prm defines the calibration frequencies for the uplink ports
- **•** DLCalFreqConf.prm defines the calibration frequencies for the downlink ports

The Calibration Frequency Configuration Files provide a central location for configuring the frequency ranges of the system calibrations. These files are located in the

\N1891AEXX\etc\rack\_name\CalConfig\CalSet\_name\ directory. The following are examples of ULCalFreqConf.prm and DLCalFreqConf.prm files. Each file contains:

- **•** Frequency Band Definitions Including start, stop, and step frequency ranges.
- **•** Port Definitions Including the band names that will be calibrated for each port.

**NOTE** It is necessary for the downconverter gain calibrations (INTCH1, INTCH) to include all of the frequency ranges specified in the port calibrations (SSU\_ULPxx and SSU\_DLPyy). Also, it is required that there is no frequency overlap between any of the bands used in this file.

# **Example ULCalFreqConf.prm File:**

```
###########################################################
# N1891A Payload Test System
#
# Uplink Calibration Frequency Configuration
#
# ULCalFreqConf.prm
#
# Copyright 2006 Symtx, Inc., All rights reserved.
#
##########################################################
# Revision: 
# $Header:
/N1891AEXX/etc/E10RACK/CalConfig/Default/ULCalFreqConf.prm 8 
12/01/03 3:24p Gopalk $
#
#
###########################################################
# This file defines the uplink calibration frequencies
# The frequency definition mechanism is as follows:
#
# The frequencies are defined by custom user bands that are specified
# using four parameters that are equal sized arrays
#
#
# ULFreqBands defines the band names
# ULFreqBandStart defines the band start frequencies
# ULFreqBandStop defines the band stop frequencies
# ULFreqBandStep defines the band step frequencies
#
# Each Port is then configured to include one or more bands. The
# port names used in the system reflect the internal port names and
# not the user defined labels (C-UP etc)
#
# Each Port's frequency definition is broken up into three parts as
# Amplitude_Bands
# Delay_Bands
# CenterFreqs (optional)
#
# The PortName_Amplitude_Bands define the calibration bands for the
# gain calibrations
# The PortName Delay Bands define the calibration bands for the delay
# calibrations
# The PortName CenterFreqs defines discrete frequencies of interest
# for which a calibration point is desired.
#
# For general Non-Port calibrations such as internal Rcvr Pad Amp and
# Downconverter gain cals, a pseudo-port "INTCH1" is used
#
```
#### ##########################################################

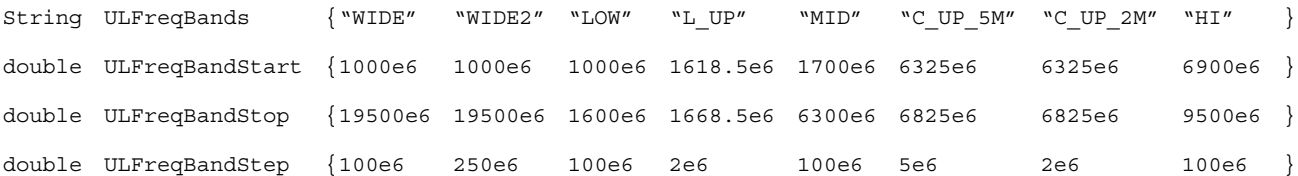

```
#
# Port 1 Definitions
#
string SSU_ULP01_Amplitude_Bands{ "C_UP_5M" }
string SSU_ULP01_Delay_Bands { "C_UP_5M" }
double SSU_ULP01_CenterFreqs { 6708e6 }
#
# Port 2 Definitions
#
string SSU ULP02 Amplitude Bands { "WIDE" }
string SSU_ULP02_Delay_Bands { "WIDE2" }
#
# Port 3 Definitions
#
string SSU_ULP03_Amplitude_Bands { "L_UP" }
string SSU_ULP03_Delay_Bands { "L_UP" }
double SSU_ULP03_CenterFreqs{ 1643.5e6 }
#
# Port 4 Definitions
#
string SSU_ULP04_Amplitude_Bands { "WIDE" }
string SSU ULP04 Delay Bands { "WIDE" }
#
# Port 5 Definitions
#
string SSU_ULP05_Amplitude_Bands { "MID" } 
string SSU_ULP05_Delay_Bands { "MID" }
double SSU ULP05 CenterFreqs { 3683e6 }
#
# The INTCH1 pseudo-port name is used for all internal RcvrCh1 (UL)
# calibrations such as Rcvr Pad Amp and Downconverter Gain calibrations
#
string INTCH1_Amplitude_Bands{ "LOW" "L_UP" "MID" "C_UP_2M" "HI" 
}
double INTCH1_CenterFreqs { 1643.5e6 3683e6 6708e6 }
```
# **Example DLCalFreqConf.prm File:**

```
###########################################################
# N1891A E10 Payload Test System
#
# Downlink Calibration Frequency Configuration
#
# DLCalFreqConf.prm
#
# Copyright 2006 Symtx, Inc., All rights reserved.
#
###########################################################
# Revision: 
$Header:/N1891AEXX/etc/EXXRACK/CalConfig/Default/DLCalFreqConf.prm 7 
12/01/03 3:24p Gopalk $
#
#
###########################################################
# This file defines the downlink calibration frequencies
# The frequency definition mechanism is as follows:
#
# The frequencies are defined by custom user bands that are specified
# using four parameters that are equal sized arrays
#
#
# DLFreqBands defines the band names
# DLFreqBandStart defines the band start frequencies
# DLFreqBandStop defines the band stop frequencies
# DLFreqBandStep defines the band step frequencies
#
# Each Port is then configured to include one or more bands. The
# port names used in the system reflect the internal port names and
# not the user defined labels (C-UP etc)
#
# Each Port's frequency definition is broken up into three parts as
# Amplitude_Bands
# Delay_Bands
# CenterFreqs (optional)
#
# The PortName Amplitude Bands define the calibration bands for the
# gain calibrations
# The PortName Delay Bands define the calibration bands for the delay
# calibrations
# THe PortName_CenterFreqs defines discrete frequencies of interest 
# for which a calibration point is desired.
#
# For general Non-Port calibrations such as internal Rcvr Pad Amp and
# Downconverter gain cals, a pseudo-port "INTCH2" is used
#
```
#### ##########################################################

String DLFreqBands {"WIDE" "WIDE2" "LOW" "L\_UP" "MID" "C\_UP\_5M" "C\_UP\_2M" "HI" } double DLFreqBandStart {1000e6 1000e6 1000e6 1517.5e6 1600e6 3300e6 3300e6 3800e6 } double DLFreqBandStop {19500e6 19500e6 1500e6 1567.0e6 3300e6 3800e6 3800e6 19500e6 } double DLFreqBandStep {100e6 250e6 100e6 2e6 100e6 5e6 2e6 100e6 }

```
#
# Port 1 Definitions
#
string SSU_DLP01_Amplitude_Bands { "C_DN_5M" }
string SSU_DLP01_Delay_Bands { "C_DN_5M" }
double SSU DLP01 CenterFreqs \{ 3683e6 \}#
# Port 2 Definitions
#
string SSU DLP02 Amplitude Bands { "WIDE" }
string SSU DLP02 Delay Bands { "WIDE2" }
#
# Port 3 Definitions
#
string SSU DLP03 Amplitude Bands { "L DN" }
string SSU_DLP03_Delay_Bands { "L_DN" }
double SSU DLP03 CenterFreqs { 1542e6 }
#
# Port 4 Definitions
#
string SSU_DLP04_Amplitude_Bands { "WIDE" }
string SSU_DLP04_Delay_Bands { "WIDE" }
#
# Port 5 Definitions
#
string SSU_DLP05_Amplitude_Bands { "C_DN_5M" }
string SSU_DLP05_Delay_Bands { "C_DN_5M" }
double SSU_DLP05_CenterFreqs { 3683e6 }
#
# The INTCH2 pseudo-port name is used for all internal RcvrCh2 (DL)
# calibrations such as Rcvr Pad Amp and Downconverter Gain calibrations
string INTCH2_Amplitude_Bands{ "LOW" "L_DN" "MID" "C DN 2M" "HI" }
double INTCH2 CenterFreqs{ 1542e6 3683e6 }
```
# # Spectrum Analyzer Cal Definitions: # string SpectrumAnalyzer\_Amplitude\_Bands { "LOW" "MID" "C\_DN\_5M" "HI" }

# **Example CalAsset.prm File:**

```
###########################################################
# N1891A Payload Test System
#
# Calibration Asset
#
# CalAsset.prm
#
# Copyright 2006 Symtx, Inc., All rights reserved.
#
##########################################################
# Revision: 
# $Header:
/N1891AEXX/etc/E10RACK/CalConfig/Default/CalAsset.prm
#
#
###########################################################
# This file defines the (this is a place holder until the next revision!)
```
# **Performing System Calibrations**

To perform a system calibration:

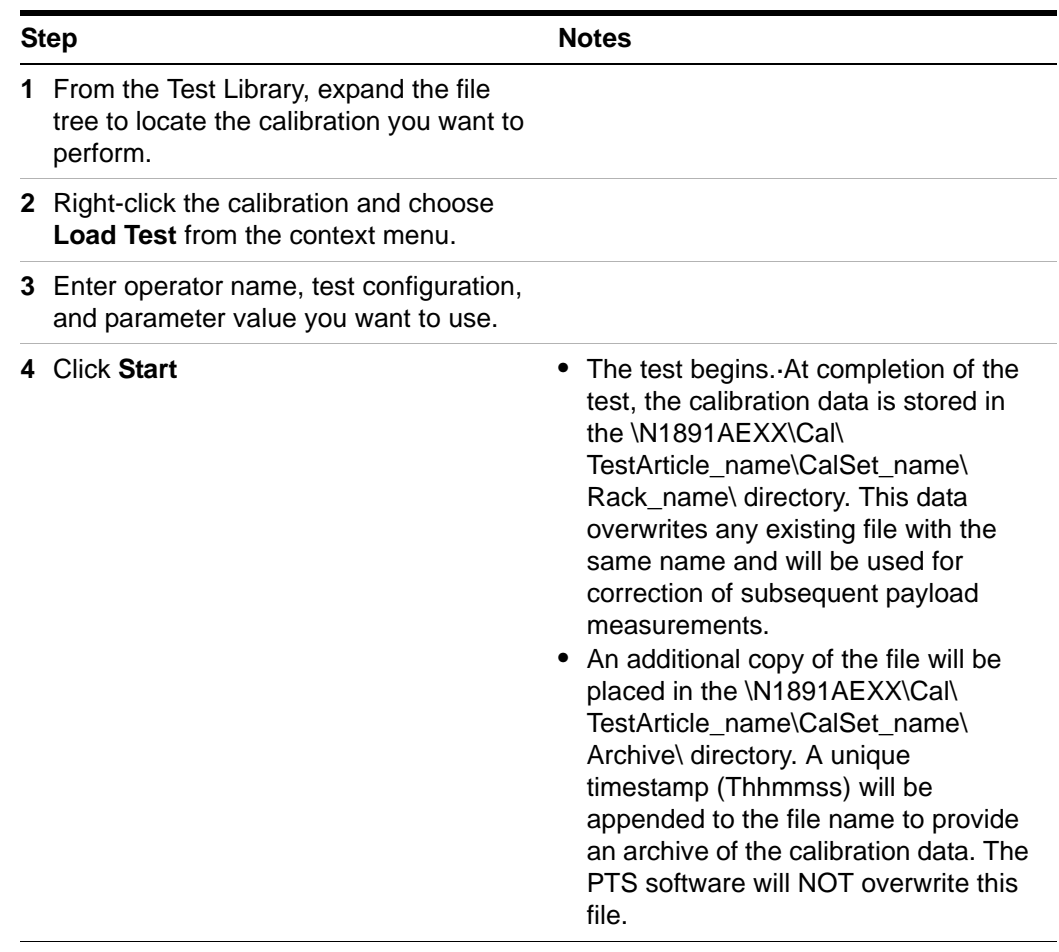

**NOTE** The system calibrations do not need to be performed in any particular order. There is no dependency of one calibration upon the results of another. The only requirement is that the calibration data files created by the system calibrations be present on the system when a payload measurement requires them.

# **Scheduling System Calibrations**

Accurate testing requires that system calibrations occur at the proper times. The following table describes possible events and the recommended calibrations.

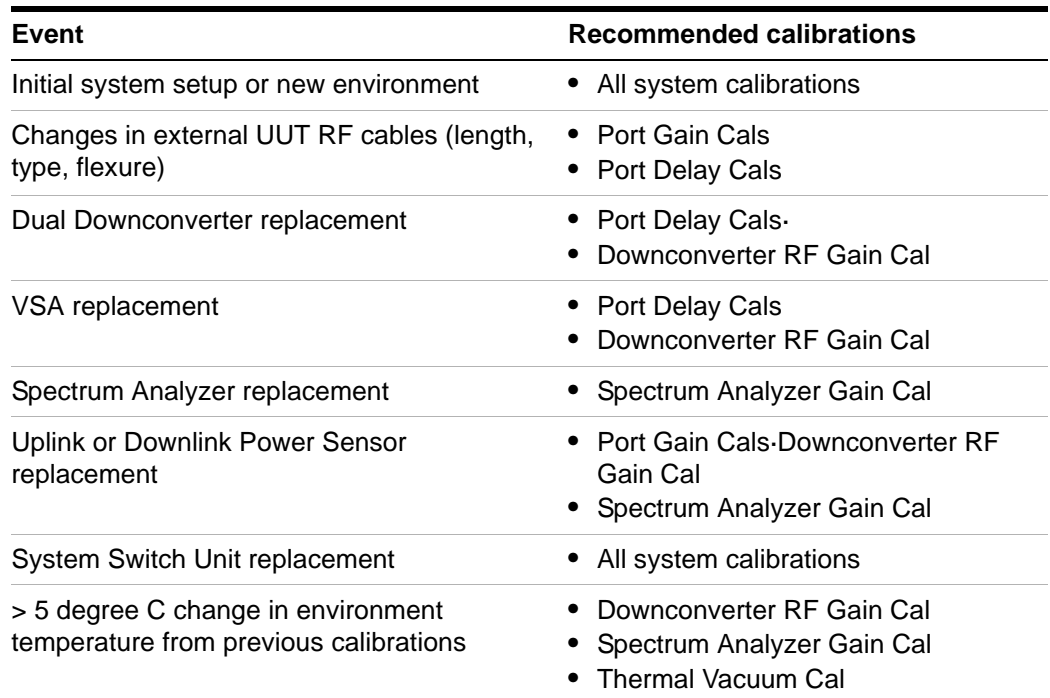

# <span id="page-52-0"></span>**Instrument Calibrations**

The following instrument calibrations can be run automatically by the PTS software:

- **•** Cal Power Meter Zero and Calibrate
- **•** Uplink/Downlink Power Meter Zero and Calibrate
- **•** Vector Signal Analyzer Calibrate
- **•** Downconverter Spot Gain Cal
- **•** Spectrum Analyzer Cal

The instrument calibrations are initiated by Chore Functions that are included in the software for each test.

# **Configuring Instrument Calibrations**

Setting parameters in the Local Parameter File of a test will configure the Chore Functions that initiate the instrument calibrations. The following table lists the LPF parameters that control the instrument calibrations and their possible settings ("AUTO", "YES", or "NO").

**NOTE** Individual tests may not use all of the instruments and their LPF files would only include parameters for the instruments they actually use.

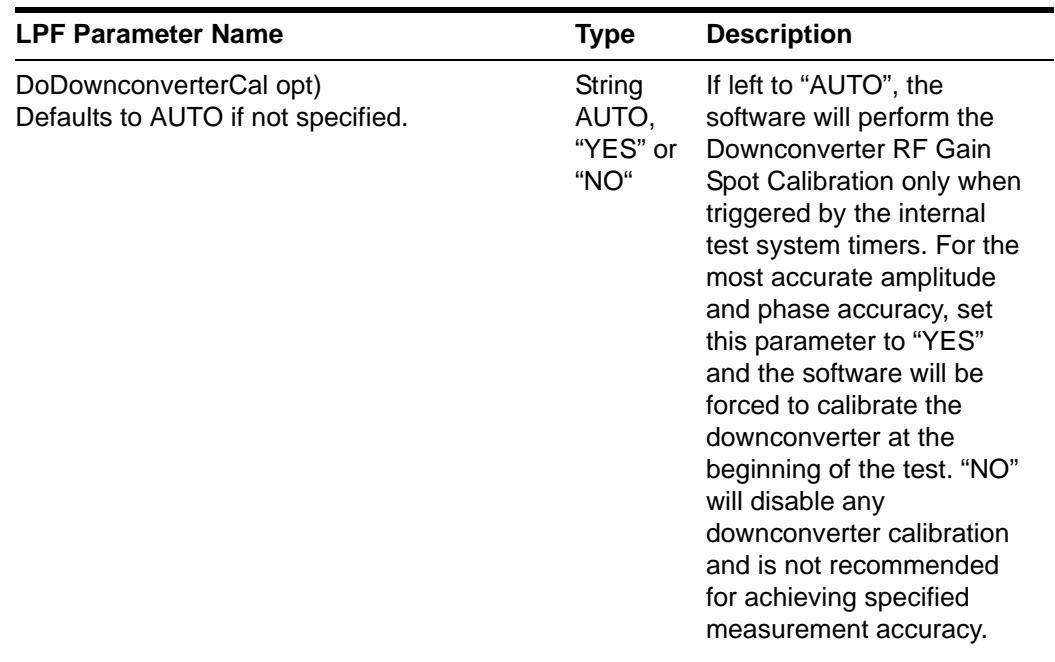

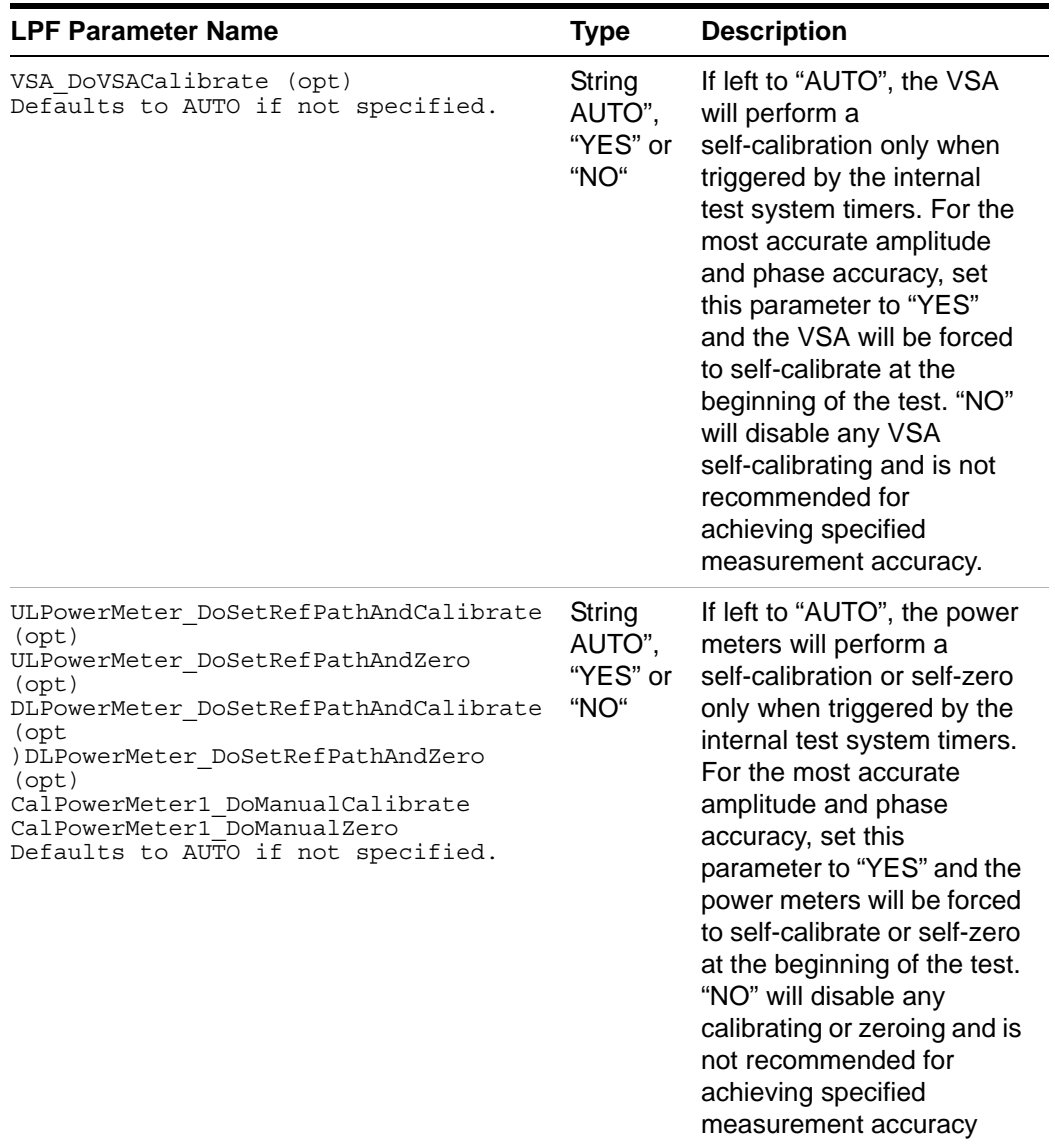

# **Scheduling Instrument Calibrations**

If the instrument calibration parameters in the LPF are set to "AUTO", the chore function will initiate an instrument cal at the beginning of a test if the chore interval for that cal has been exceeded. The chore interval values are contained in hardware configuration files found in the \N1891AExx\etc\Rack\_name\ AssetsConfig\ directory. The following table lists the hardware configuration file names, parameter names, and recommended chore interval settings.

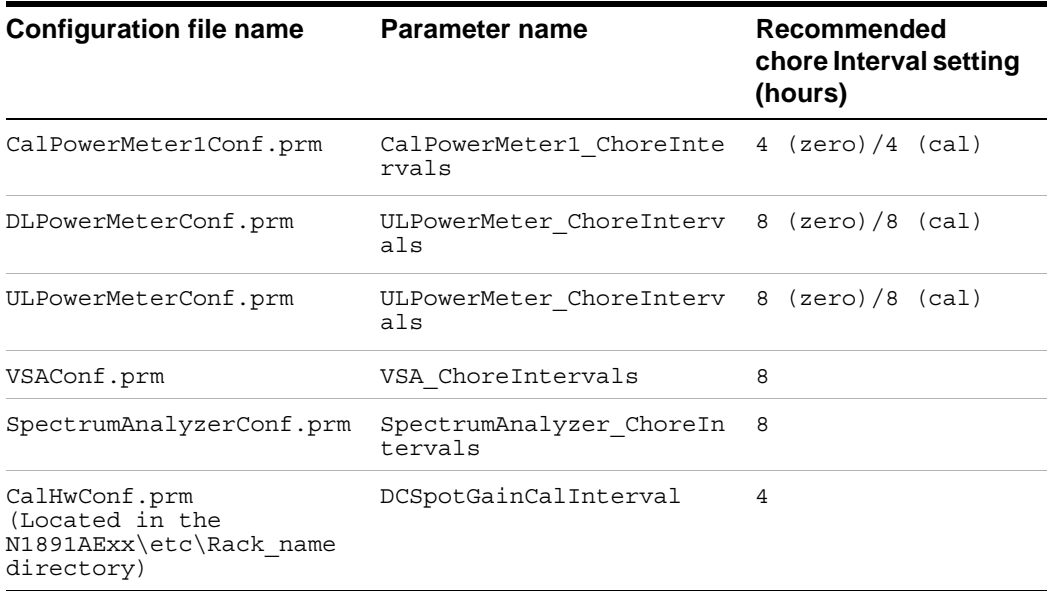

# <span id="page-55-0"></span>**External Hardware Calibrations**

External Hardware Calibrations are user-supplied gain and delay files that model the characteristics of cable between the calibration interface and the UUT interface.

### **External Hardware Configuration**

PTS measurements can utilize multiple external hardware gain or delay files for a single uplink or downlink port. For example, an uplink port may have a cable in series with a directional coupler between the calibration interface and the UUT interface. The measurement can correct the test results for the loss or delay of the cable and coupler to generate a measurement result that is accurate at the UUT interface. The external hardware configuration files (ULExtHWConf.prm and DLExtHWConf.prm) contain the names of the gain or delay files for all of the devices connected to a PTS port. The external hardware configuration files can be found in the \N1891AEXX\Cal\TestArticle\_name\CalSet\_name\ExtHW\ directory. Below is an example of an uplink external hardware configuration file.

# **Example ULExtHWConf.prm file**

```
###########################################################
# The external hardware configuration is a list of cal files that MUST BE
# present in the \N1891AEXX\Cal\TestArticle name\CalSet name\ExtHW\
directory
#
# External hardware can be defined through the following means
#
# 1. PSM parameter with the user Port label 
# eg : User port label = "USR_ULP01"
# string ULEXTHW_MAG_USR_ULP01{ "Port1_Mag" "Port1Pad_Mag" }
# string ULEXTHW_DELAY_USR_ULP01 { "Port1_Phase" 
"Port1Pad_Phase" }
# 
# Port Name must be using user port label 
#
# 
# 2. Define in this DLHWConf.prm file using system port name
# eg : System port name = "SSU_ULP01"
# string ULEXTHW_MAG_SSU_ULP01{ "Port1_Mag" "Port1Pad_Mag" }
# string ULEXTHW_DELAY_SSU_ULP01{ "Port1_Phase" "Port1Pad_Phase" 
}
#
# PORT NAME MUST BE SYSTEM PORT NAME.
#
####################################################################
string ULEXTHW MAG SSU ULP01 { "Loss Coupler Cup"Cal Loss Cable#3240" }
string ULEXTHW DELAY SSU ULP01 { "Cal Delay Cable#3240" }
string ULEXTHW MAG SSU ULP02{ NULL }
string ULEXTHW DELAY SSU ULP02{ NULL }
```

```
string ULEXTHW MAG SSU ULP03{ "Loss Coupler Lup" "Cal Loss Cable#2" }
string ULEXTHW_DELAY_SSU_ULP03{ NULL } 
string ULEXTHW_MAG_SSU_ULP04{ NULL } 
string ULEXTHW DELAY SSU ULP04 { NULL }
string ULEXTHW_MAG_SSU_ULP05{ "Cal_Loss Cable#6" }
string ULEXTHW DELAY SSU ULP05{ NULL }
```
(The DLExtHWConf.prm file follows the same format.)

### **External Hardware Calibration Files**

The user-supplied gain and delay files are text files containing:

- **•** The number of frequency points in the file
- **•** Frequency and Gain (or Delay) pairs for each point
- **•** The source of the gain or delay data could be a network analyzer transmission measurement or a measurement performed using the PTS. The external hardware calibration files should be copied to the \N1891AEXX\Cal\ TestArticle\_name\CalSet\_name\ExtHW\ directory. The following are examples of gain and delay calibration files.

**NOTE** Fundamental units are used in the external hardware calibration files (frequency in Hz, gain in dB, and delay in seconds). Loss is expressed as a negative gain. Delay is always positive.

### **Example Gain file (named Cal\_Loss\_Cable#3240)**

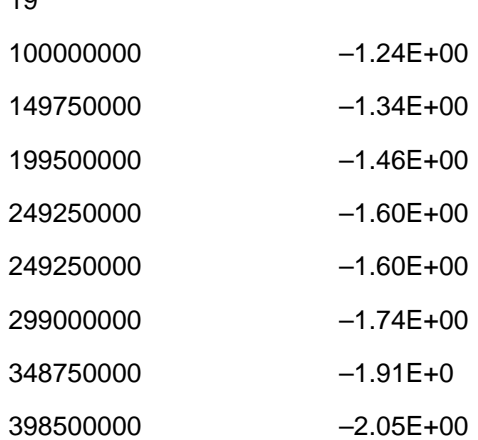

 $10$ 

#### **4 Calibrating the System**

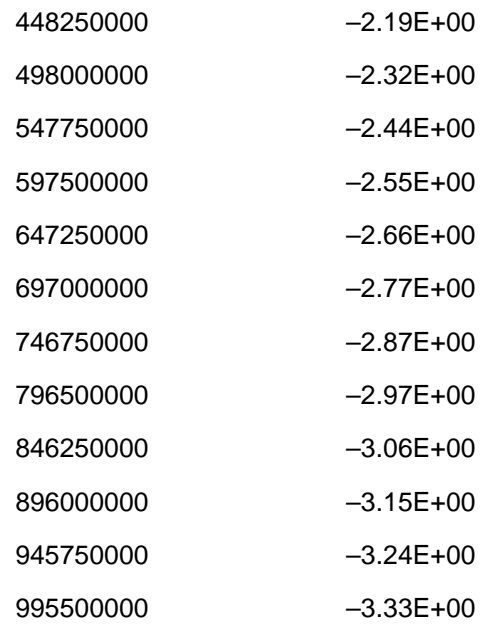

# Created ON 21/Nov/2003 10:24:00 From Network Analyzer data

# **Example Delay file (named Cal\_Delay\_Cable#3240)**

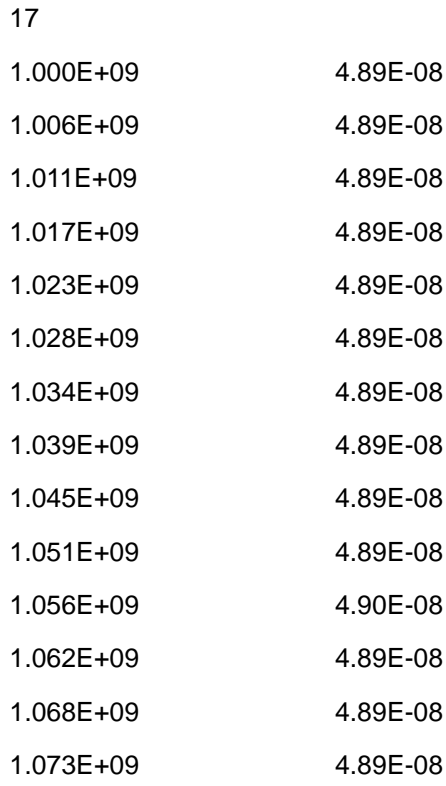

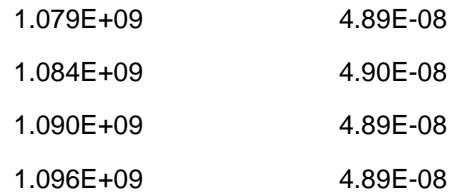

# Created ON 21/Nov/2003 10:24:00 From Network Analyzer data

# <span id="page-59-0"></span>**Other Hardware Calibrations**

#### **Power Sensor Calibrations**

The Symtx N1891A-2 PTS does not require power sensor calibration tables. Instead, the Symtx N1891A-2 PTS utilizes the Agilent EPM Series power meters that automatically download calibration data from the sensor to the power meter.

### **Noise Source ENR Tables**

The Symtx N1891A-2 PTS does require noise source Excess Noise Ratio (ENR) tables for use with the Noise Figure measurement. The ENR table (NoiseSourceConf.prm) is located in the \N1891AExx\etc\Rack\_name\ AssetsConfig\ directory. This file can contain multiple ENR tables, each labeled with a noise source serial number. The Noise Figure test specifies the noise source serial number in its Local Parameter File (for LPF details, consult the N1891A Measurement Reference). An example ENR file is shown below.

# **Example NoiseSourceConf.prm file**

```
########################################################### $Header: 
/PTSComponents/etc/Rack_name/AssetsConfig/NoiseSourceConf.prm 12/09/03 
2:09p Davef $
###########################################################
# Configuration File for ULMatrix
#
string NoiseSource NoiseSource
string NoiseSource_LibName "Driver\\SystemTestAsset.LIB"
double NoiseSource_ENRTable_4124A06458 
{
  0.01e9 5.06
 0.10e9 5.01
 1.00e9 5.00
  2.00e9 5.23
  3.00e9 5.18
  4.00e9 5.20
 5.00e9 5.15
  6.00e9 5.12
 7.00e9 5.10<br>8.00e9 5.14
8.00e9
 9.00e9 5.21
10.00e9 5.22
11.00e9 5.23
12.00e9 5.22
13.00e9 5.30
14.00e9 5.39
15.00e9 5.57
16.00e9 5.78
17.00e9 5.80
```
18.00e9 5.49 } double NoiseSource\_ENRTable\_4124A05810 { 0.01e9 14.50 0.10e9 14.37 1.00e9 14.01 2.00e9 13.96 3.00e9 13.93 4.00e9 14.01 5.00e9 14.06 6.00e9 14.17 7.00e9 14.35 8.00e9 14.60 9.00e9 14.98 10.00e9 15.22 11.00e9 15.38 12.00e9 15.46 13.00e9 15.56 14.00e9 15.61 15.00e9 15.45 16.00e9 15.22 17.00e9 14.99 18.00e9 15.01 19.00e9 15.04 20.00e9 15.15 }

# <span id="page-61-0"></span>**Using Calsets**

The Symtx N1891A-2 PTS software allows for the creation and use of multiple sets of calibration data, referred to here as a "calsets". This allows the test plan developer to specify the use of a calset for a specific environment such as initial test or thermovac.

The following table summarizes the locations of the calibration data files on the PTS server computer hard drive.

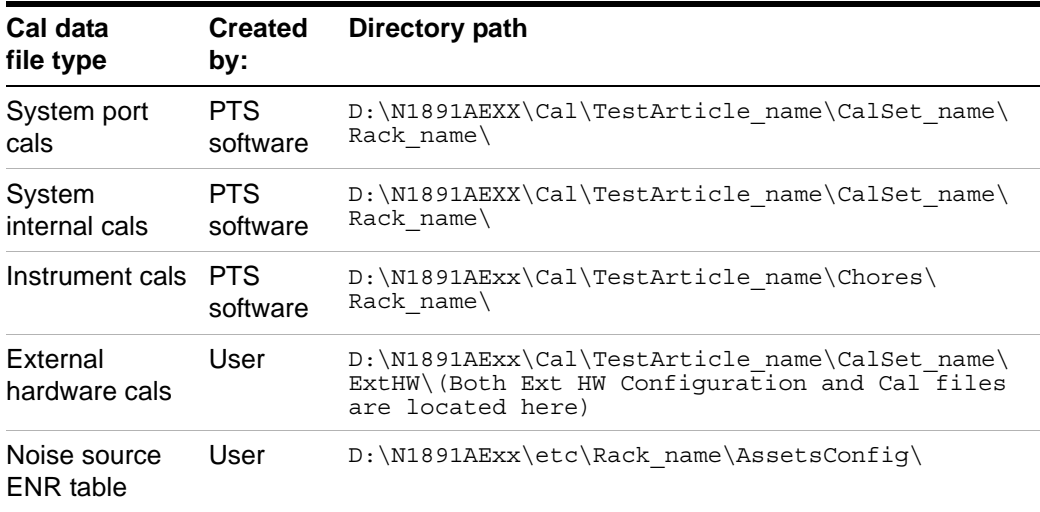

The PTS software will create the directory paths for the system cals if they do not already exist. If not specified by the user, the CalSet name will be set by the PTS software to the string value "Default". However, the user can force the creation of a new calset by including the following line in the system calibration Local Parameter Files:

string CalVersion "MyCalSet"

In order to force any payload measurement to use "MyCalSet" for the system calibration directory, this line must also be included in the measurement's Local Parameter File. In the absence of this line, the test would pick up system calibration data from the "Default" calset directory.

**NOTE** Although the PTS software can be directed to create a new calset directory and place system cal data files there automatically, the External Hardware Configuration and Cal files will need to be added to the calset directory by the user.

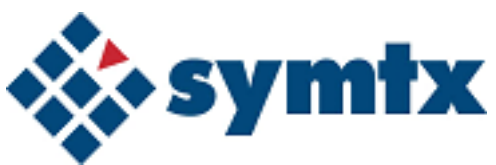

# **5 Running the System Functional Test**

[Performing the Automated System Functional Test 64](#page-63-0) [Starting the System Functional Test 65](#page-64-0) [SFT Tests 66](#page-65-0)

This chapter describes the automated system functional test, including running the individual tests, external connections, understanding test results, switch controls, and switch paths for the Symtx N1891A-2 PTS.

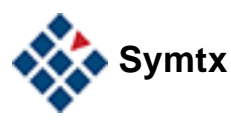

# <span id="page-63-0"></span>**Performing the Automated System Functional Test**

The system functional test (SFT) performs a basic check of the entire system, including:

- **•** Instrument self-tests to verify operation of each instrument in the system.
- **•** Internal path tests to verify the interconnect cabling between the rack instruments, PTE Unit, and the Remote Unit. In addition, the switch functionality in the PTE Unit and Remote Unit is verified.
- **•** External path tests to verify the interconnect cabling between the Remote Unit, the TVAC Unit, and the external uplink and downlinks. In addition, the switch functionality in the TVAC Unit is verified.

### **Purpose**

Run the system functional test to verify the hardware is connected, configured, and responding to program commands, and the necessary signal paths are present and in good condition.

# **Conditions**

Power on and ready for operation.

To help isolate problems with the system and to minimize operator interactions, the SFT is composed of different test plans or sequences that verify the operation of different instruments and pathways in the Symtx N1891A-2 PTS.

**NOTE** The system functional test can run from either the Measurement Computer or the PTS server computer.

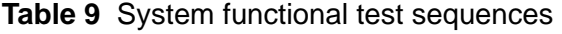

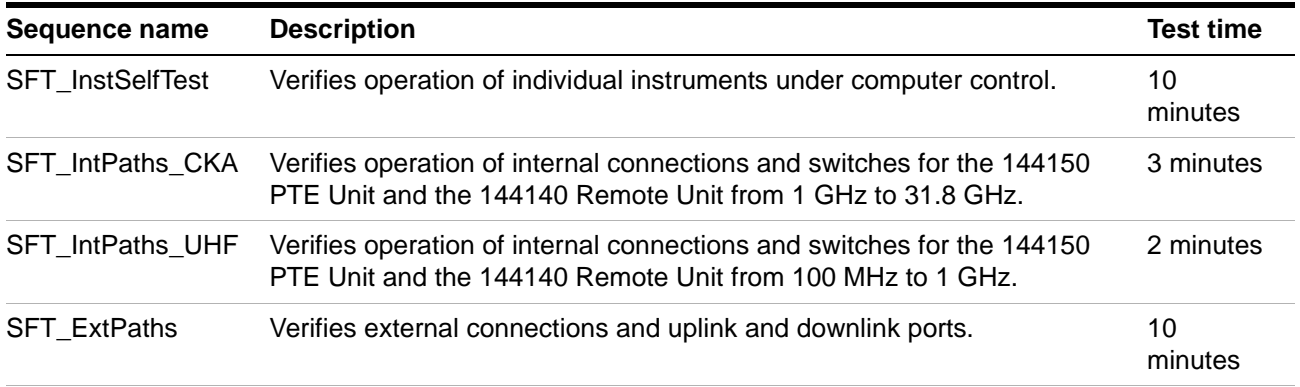

# <span id="page-64-0"></span>**Starting the System Functional Test**

The system functional test (SFT) uses the Symtx N1891A-2 PTS software to verify system functionality. It does not use a separate test executive.

# **To start the system functional test from the PTS server**

**•** Start the Symtx N1891A-2 PTS GUI by double-clicking the N1891A icon.

The PTS GUI main window appears from which you start the system functional tests.

#### **5 Running the System Functional Test**

# <span id="page-65-0"></span>**SFT Tests**

SFT Tests can be configured as a normal test using the PTS GUI.

**NOTE** Self test and measured paths can be changed in most instances. This is done by changing the.msg file or by making changes in the test window before starting a test.

# **SFT\_InstSelfTests**

- **•** Performs self test on instruments to verify proper operation under computer control.
- **•** Default is for all instruments to be tested. Instruments can be excluded from a test by changing "YES' to "NO".

**NOTE** Most instruments do not return a helpful error message to the PTS GUI. Manually run the failing self test from the instrument front panel and read the error message for clarity.

> For more information see [Table 10 on page 71.](#page-70-0) Unless otherwise specified, all product model numbers are for products from Agilent Technologies.

# **SFT\_IntPaths\_CKA**

- **•** Default is for all instruments to be tested. Instruments can be excluded from a test by changing "YES' to "NO".
- **•** Measures internal path loss from 1 to 31.8 GHz with a CW signal.
- **•** Default test frequency is 3 GHz. Limits are checked for this frequency only. Frequency can be changed, but must be from 1 to 31.8 GHz.
- **•** Averages are used by Spectrum Analyzer and VSA. Default is "1" average. Averages can be changed if needed but more averages will slow down measurements.
- Pause on failure is used when testing at 3 GHz and there is a failure. Pauses program with instruments and paths set up for troubleshooting. Default is "NO". Change to "YES" if desired.
- **•** Pause\_before\_Measure is used when testing at a frequency that doesn't check limits. Pauses program with instruments and paths set up for troubleshooting. Default is "NO". Change to "YES" if desired.

**NOTE** Instruments will be in Remote Mode when program pauses. Before manually using instruments, change to Local Mode.

> For more information see [Table 11 on page 72.](#page-71-0) Unless otherwise specified, all product model numbers are for products from Agilent Technologies.

#### **5 Running the System Functional Test**

# **SFT\_IntPaths\_UHF**

- **•** Default is for all paths to be tested. Paths can be excluded from a test by changing "YES" to "NO".
- **•** Measures the internal path loss from 100 MHz to 1 GHz with a CW signal.
- **•** Default test frequency is 300 MHz. Limits are checked for this frequency *only*. Frequency can be changed, but must be from 100 MHz to 1 GHz.
- **•** Averages are used by spectrum analyzers and VSA. The default is "1" average. Averages can be changed if needed but more averages slow down measurements.
- **•** Pause\_on\_Failure is used when testing at 300 MHz and there is a failure. Pauses program with instruments and paths set up for troubleshooting. Default is "NO". Change to "YES" if desired.
- **•** Pause\_before\_Measure is used when testing at a frequency that doesn't check limits. Pauses program with instruments and paths set up for troubleshooting. Default is "NO". Change to "YES" if desired.

**NOTE** Instruments will be in Remote mode when program pauses. Before manually using instruments, change to Local mode.

> For more information see [Table 12 on page 77.](#page-76-0) Unless otherwise specified, all product model numbers are for products from Agilent Technologies.

# **SFT\_ExtPaths**

**•** Measures the external path loss from 1 to 31.8 GHz with a CW signal. Prompts will instruct the operator to connect cables to external ports.

**NOTE**

Use exact cables as called out in prompts. If other cables are used, losses could be different than expected.

- **•** Default is for all paths to be tested. Paths can be excluded from a test by changing "YES" to "NO".
- **•** Default test frequency is 3 GHz. Limits are checked for this frequency *only*. Frequency can be changed must be from 1 to 31.8 GHz.
- **•** Averages are used by spectrum analyzers and VSA. The default is "1" average. Averages can be changed if needed but more averages will slow down measurements.
- Pause on Failure is used when testing at 3 GHz and there is a failure. Pauses program with instruments and paths set up for troubleshooting. Default is "NO". Change to "YES" if desired.

**•** Pause\_before\_Measure is used when testing at a frequency that doesn't check limits. Pauses program with instruments and paths set up for troubleshooting. Default is "NO". Change to "YES" if desired.

**NOTE** Instruments will be in Remote mode when the program pauses. Before manually using instruments, change to Local mode.

> For more information see [Table 13 on page 79.](#page-78-0) Unless otherwise specified, all product model numbers are for products from Agilent Technologies.

# **5 Running the System Functional Test**

# **Running the System Functional Test 5**

# **Table 10**SFT\_InstSelfTests

<span id="page-70-0"></span>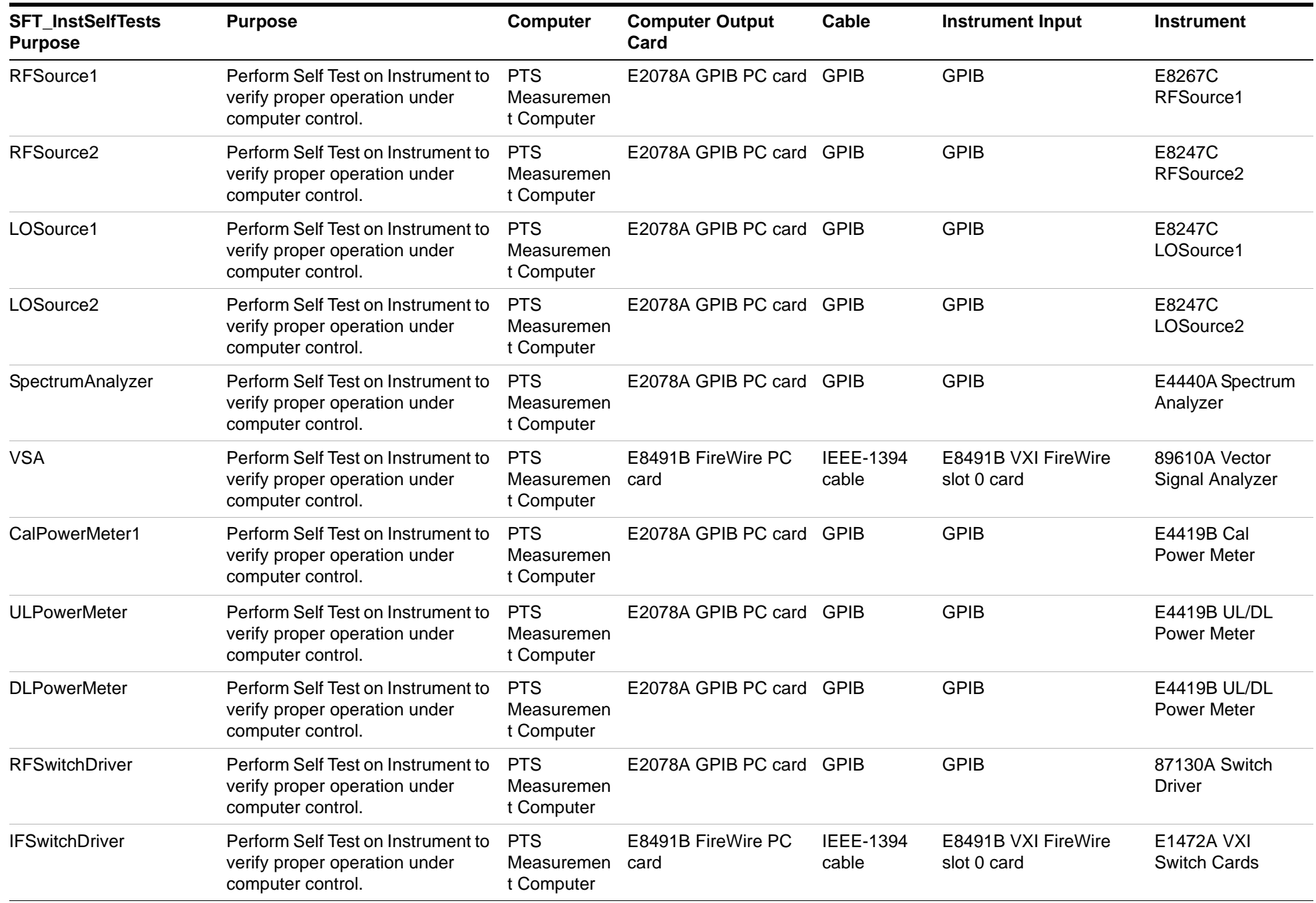

### **Table 11**SFT\_IntPaths\_CKU

<span id="page-71-0"></span>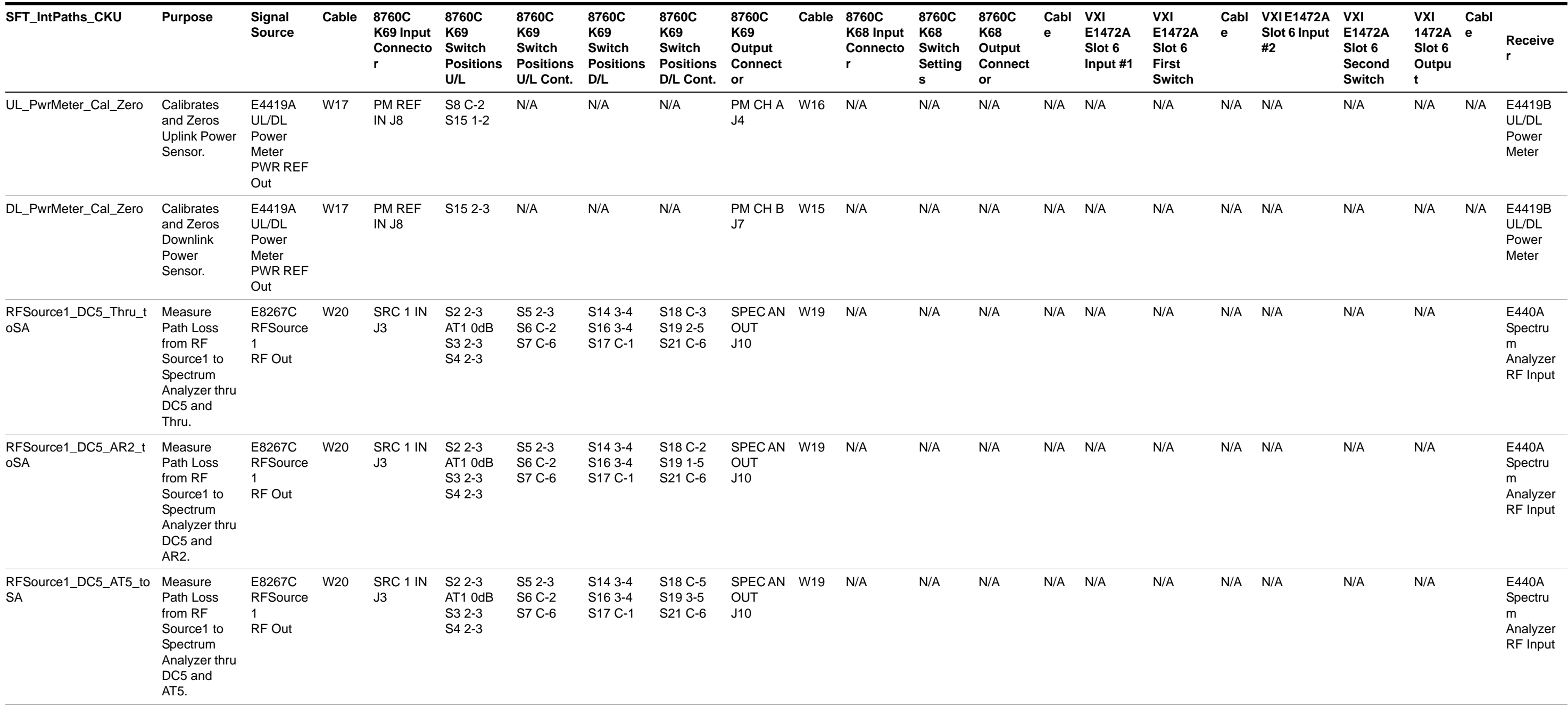
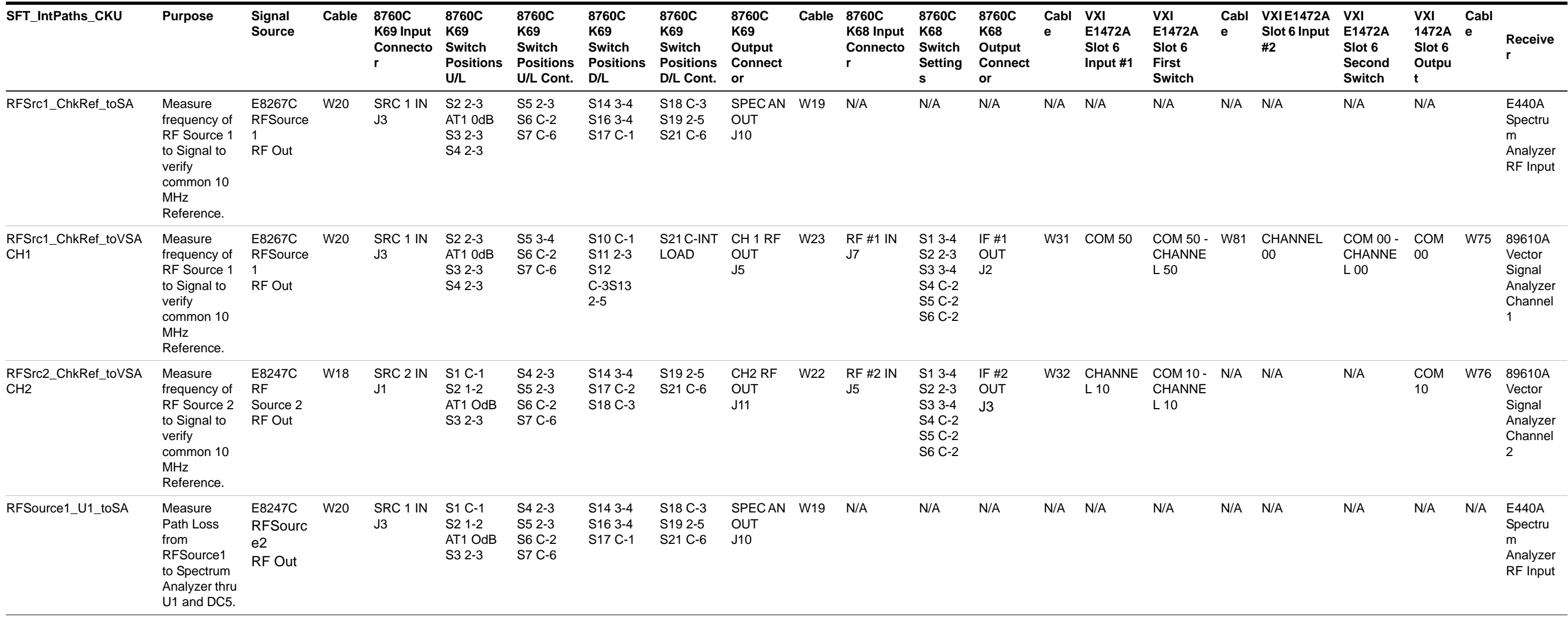

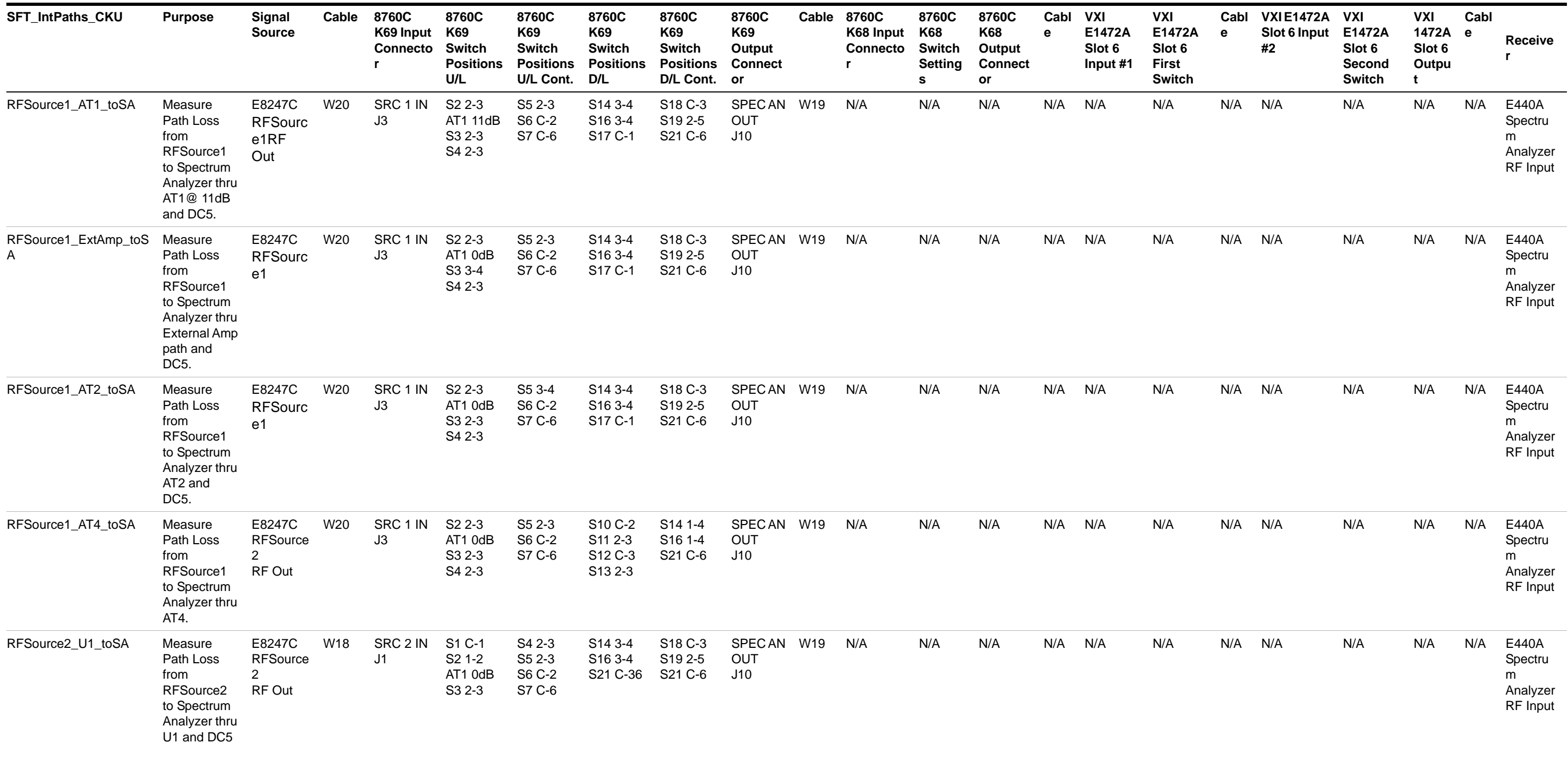

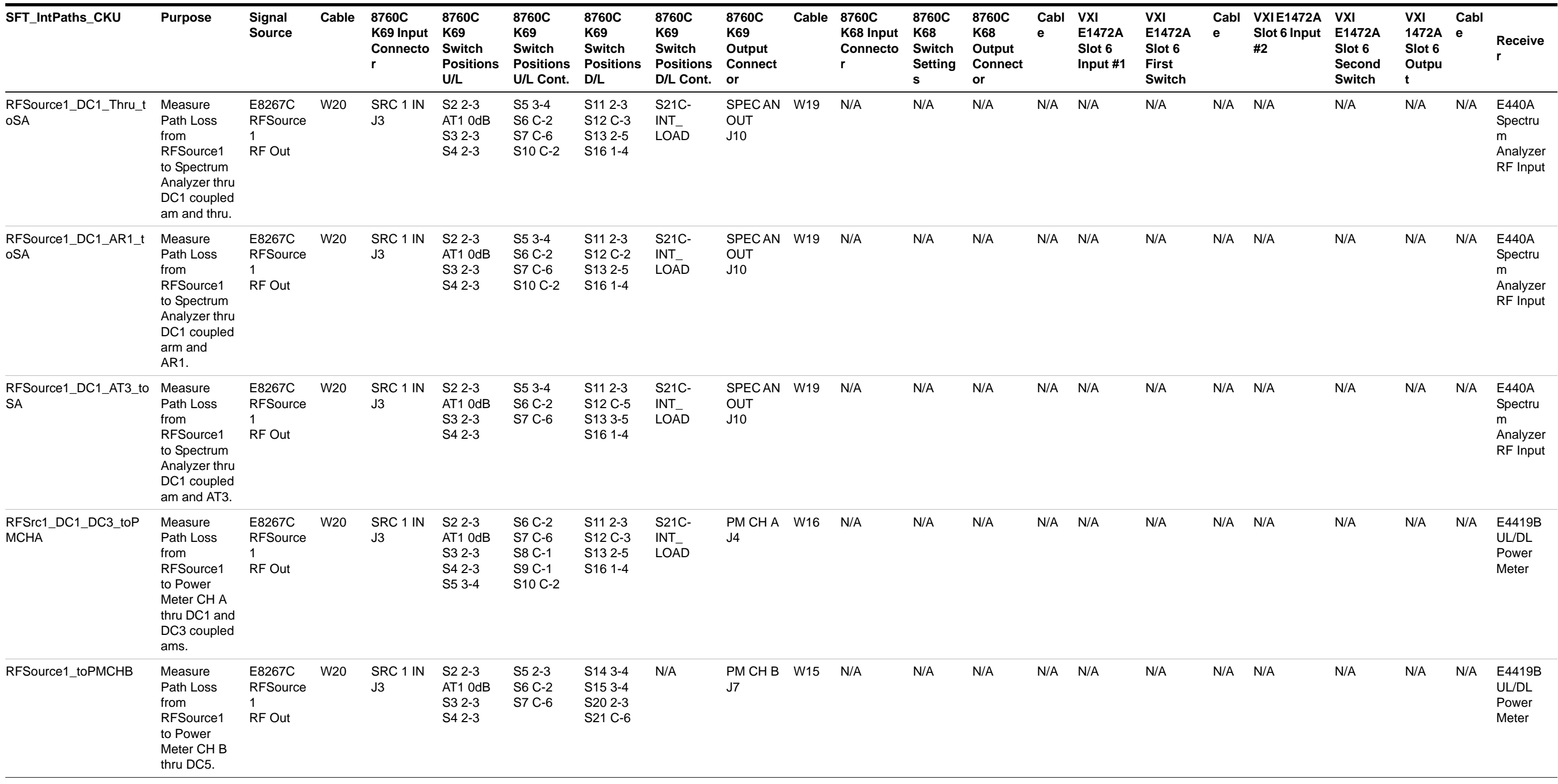

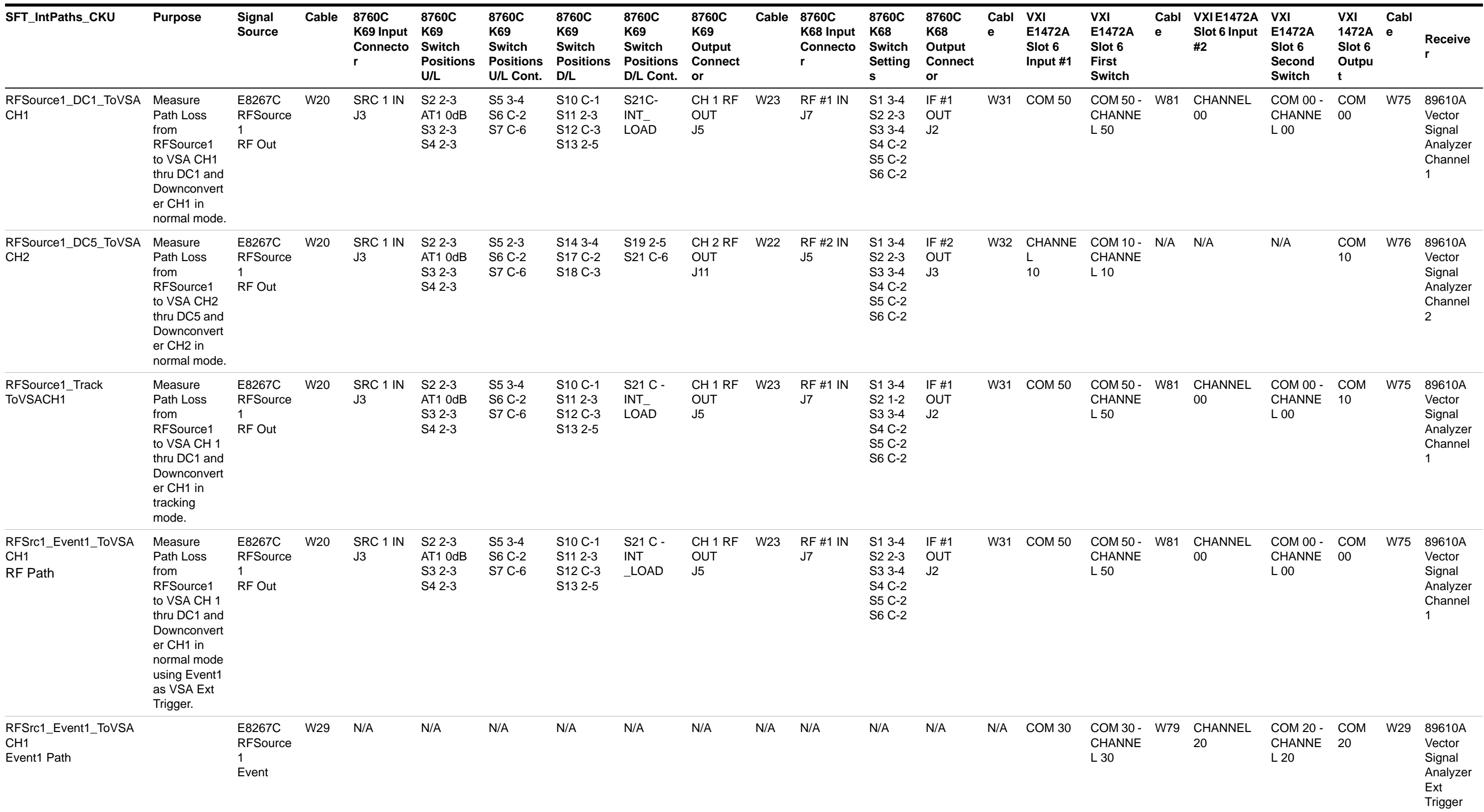

## **Table 12**SFT\_IntPaths\_UHF

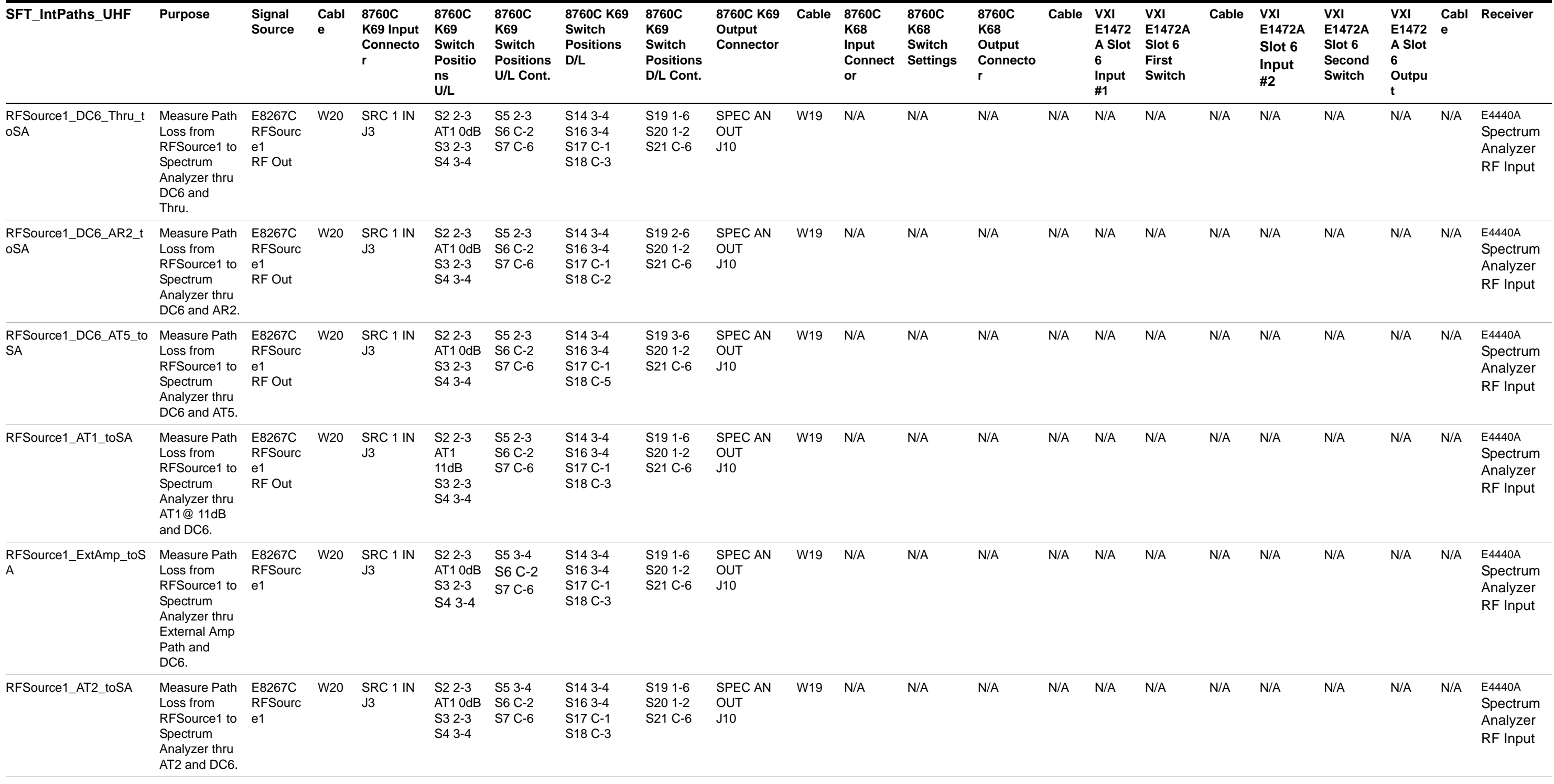

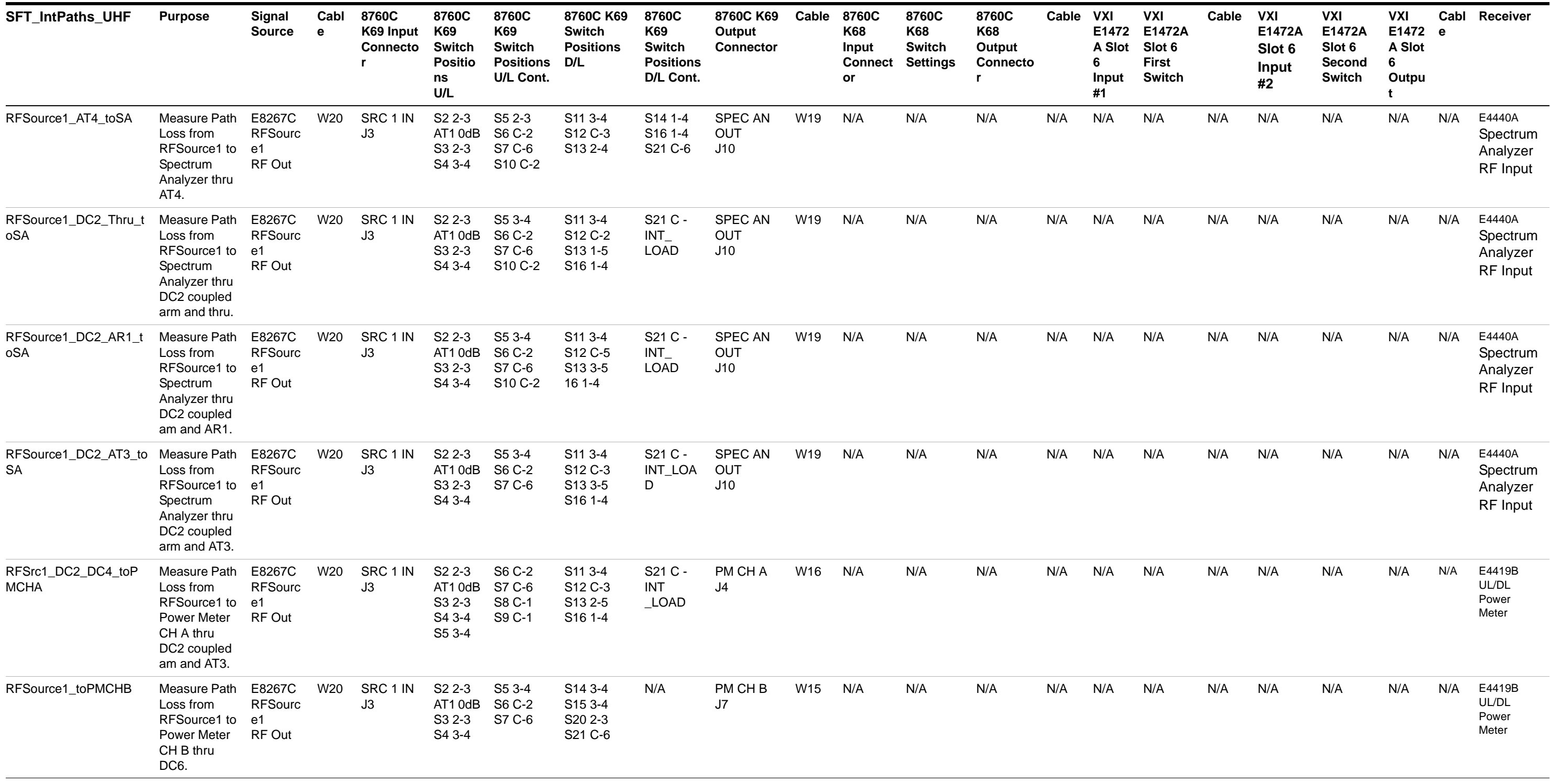

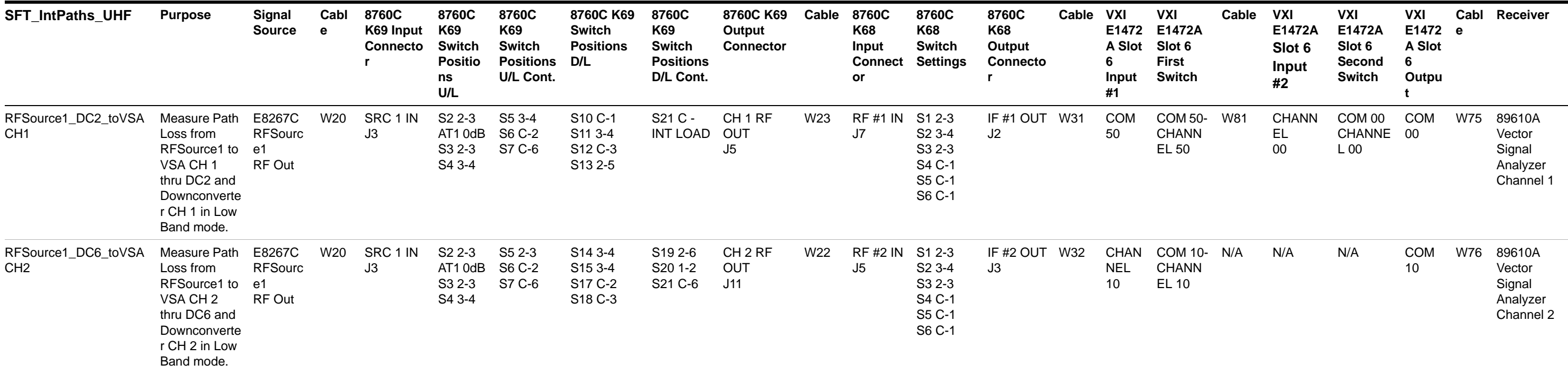

## **Table 12**SFT\_IntPaths\_UHF (continued)

## **Table 13**SFT\_ExtPaths

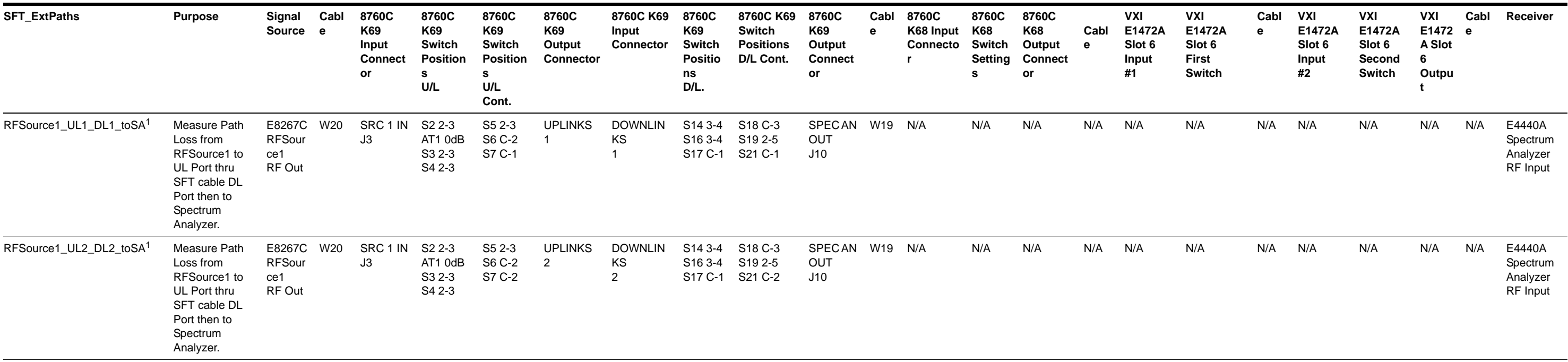

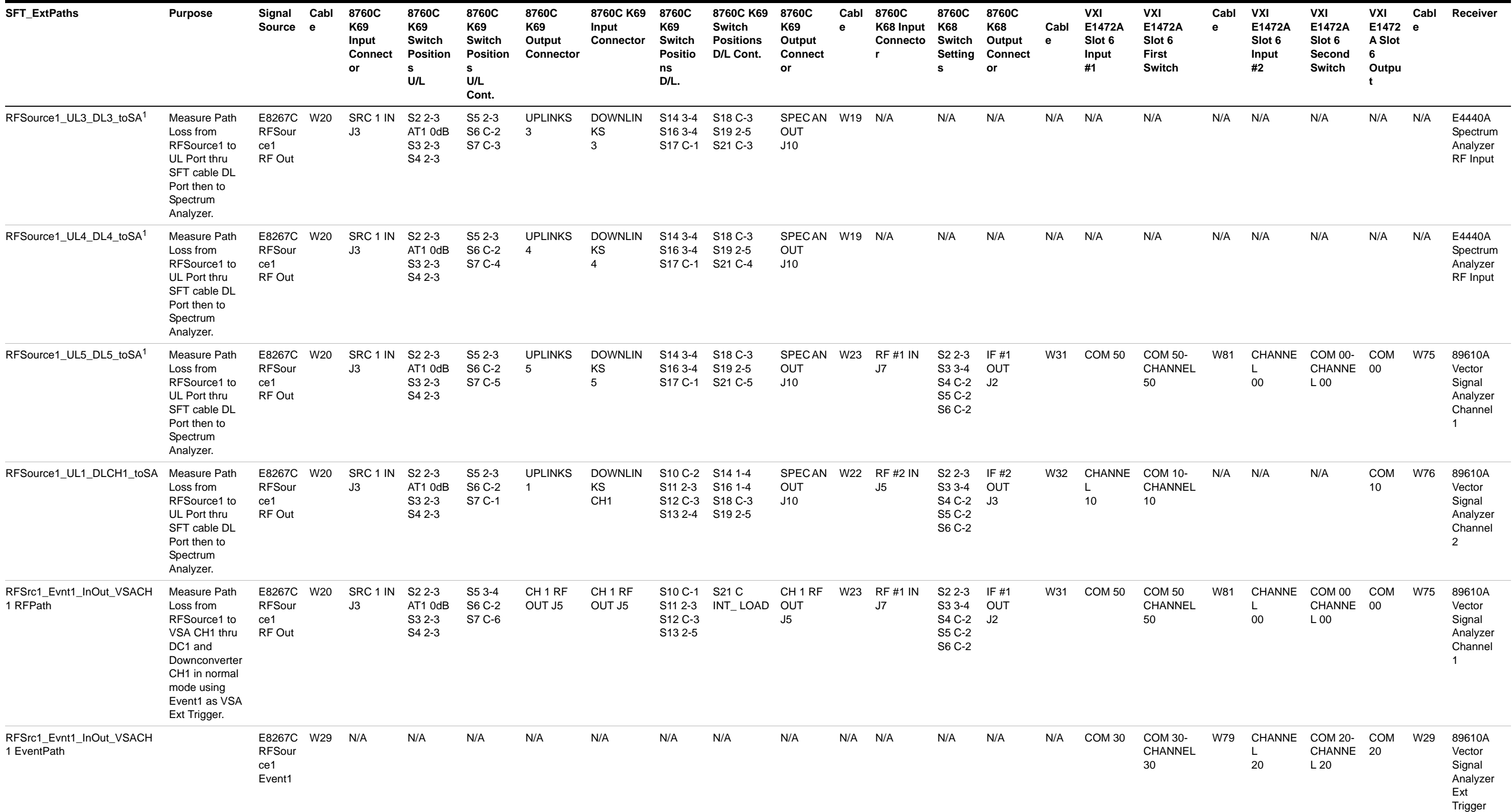

## **Table 13**SFT\_ExtPaths (continued)

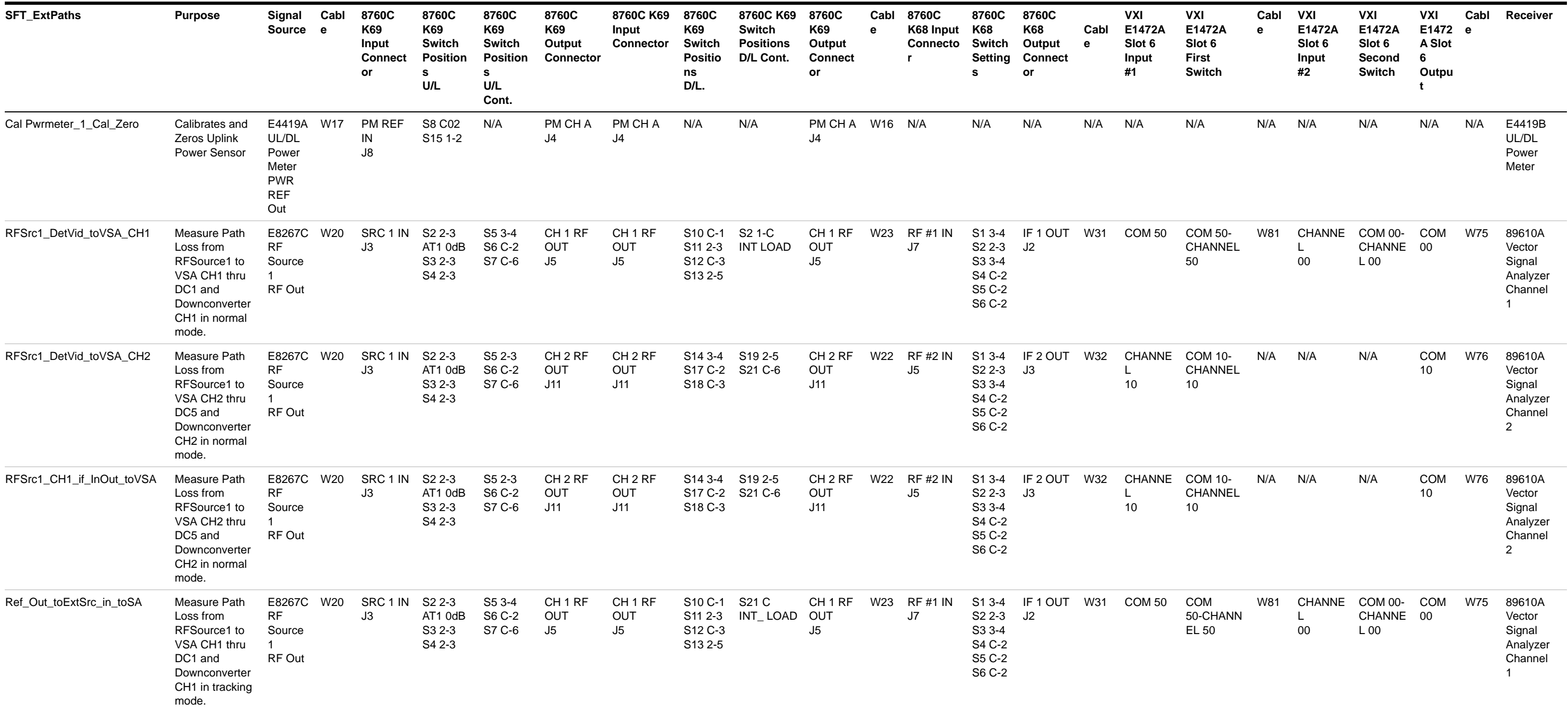

1SFT cable part number 84000-80011

## **Table 13**SFT\_ExtPaths (continued)

**Symtx N1891A-2 Payload Test System (PTS) User's Guide**

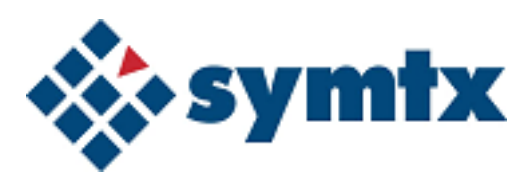

# **6 Creating Test Articles and Phases**

Adding and Copying a Test Article 84 Adding and Copying Phases 86 Using Local Variable Lookup 88

This chapter describes how to use the Symtx N1891A-2 PTS graphical user interface (PTS GUI) to set up and define test articles and phases.

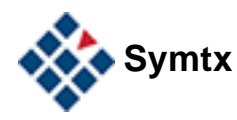

## <span id="page-83-0"></span>**Adding and Copying a Test Article**

Each test article you add creates an element in the PTS GUI. A test article can contain many phases. To add a phase, see [" Adding and Copying Phases" on](#page-85-0)  [page 86.](#page-85-0) Under each phase, add testIDs (tests). See [Chapter 7, "Adding and](#page-90-0)  [Defining Tests and Calibrations](#page-90-0) for information about creating and defining tests.

**NOTE** Test articles cannot be deleted or renamed from the PTS GUI.

## <span id="page-83-2"></span>**File naming constraints**

The machine, share, test article, phase, test, and support file names have an aggregate limit of 76 characters.<sup>1</sup> To stay within this limit, follow the recommended constraints in [Table 14](#page-83-1). You may develop your own standards for file name lengths, as long as the aggregate does not exceed 76 characters.

File names may contain upper and lower case characters, numerals, and underbars (\_), hyphens (-) and spaces. They may *not* contain other special characters, such as:

.,!\* & @ # \$ % ^ + = \/ ? < > ~ ' " [ ] { } ( )

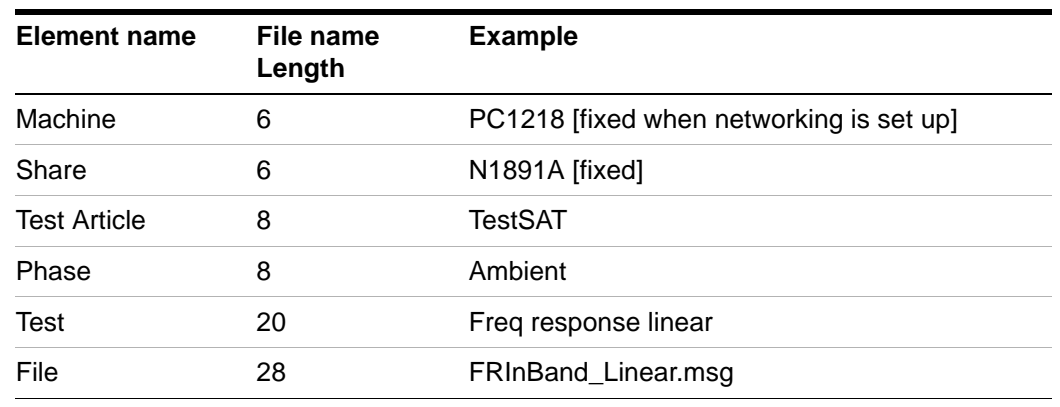

<span id="page-83-1"></span>**Table 14**File naming constraints

## **To add a new test article**

After you add a test article through the PTS GUI, you may populate it with files and folders from the \ATP folder. For your convenience, these files contain examples of data you must add to define your test article, but with values that do

<sup>1</sup> This is a limitation based on the maximum number of characters that can be displayed or printed in the header portion of the data presentation for each test ID. 76 characters is a recommendation and is not a fixed limit.

not match your individual requirements. You must edit this data through the PTS GUI before you can successfully run any tests. You may also populate it with files and folders from any other test article.

To add a new test article

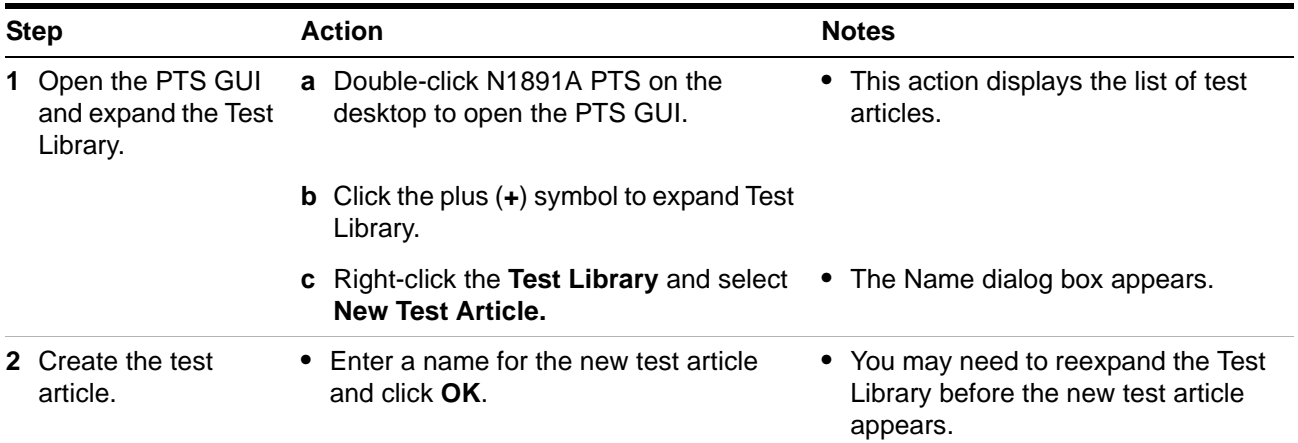

## **To copy a test article**

You may use an existing test article as a model for a new test article. After you create the new test article, you may populate it with files and folders from another test article. Care must be taken to assure that the other test article used the latest measurement template in its development. You may need to edit this data from the PTS GUI before you can successfully run any test.

To add a new test article by copying an existing test article

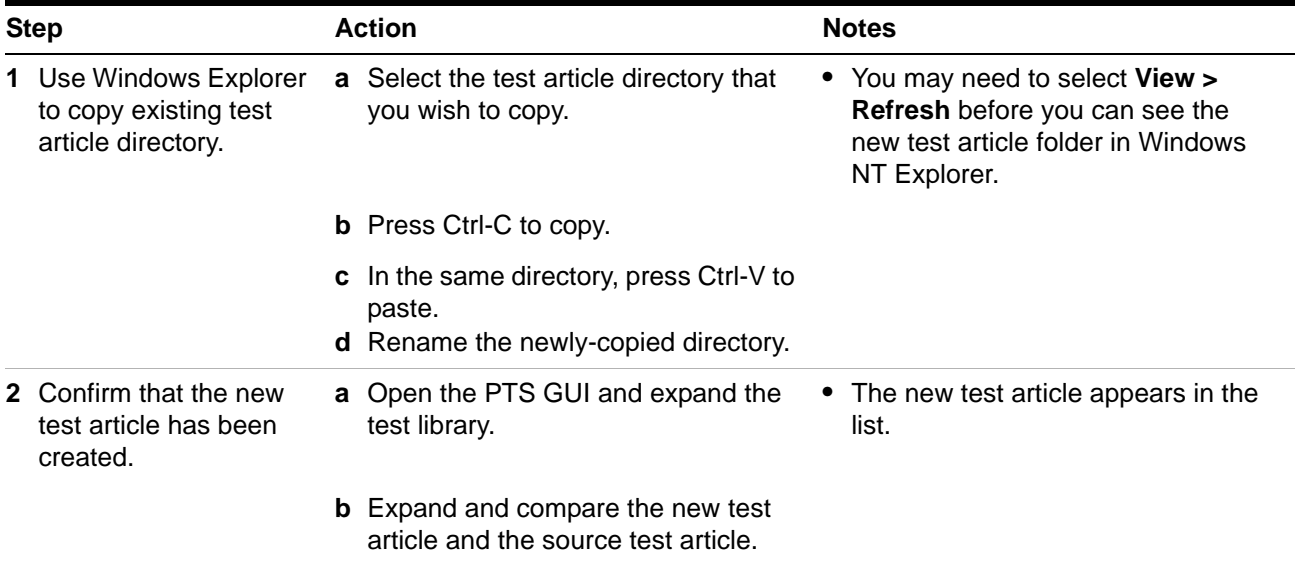

## <span id="page-85-0"></span>**Adding and Copying Phases**

As with a test article, each phase added creates an icon in the PTS GUI. Under each phase, add the testIDs (tests). You may also use an existing phase as a model for a new phase. See [Chapter 7, "Adding and Defining Tests and](#page-90-0)  [Calibrations](#page-90-0) for information about creating and defining tests.

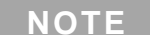

**NOTE** Phases cannot be renamed from the PTS GUI.

## **File naming constraints**

The machine, share, test article, phase, test, and support file names have an aggregate limit of 76 characters.<sup>1</sup> See [" File naming constraints" on page 84](#page-83-2) for more information.

## **To add a new test phase**

After you add a test phase through the PTS GUI, you may populate it with files and folders from another test phase. Care must be taken to assure that the other test phase used the latest measurements in its development. You may need to edit this data through the PTS GUI before you can successfully run any tests.

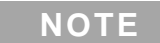

**NOTE** Phase names must *not* contain spaces.

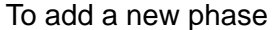

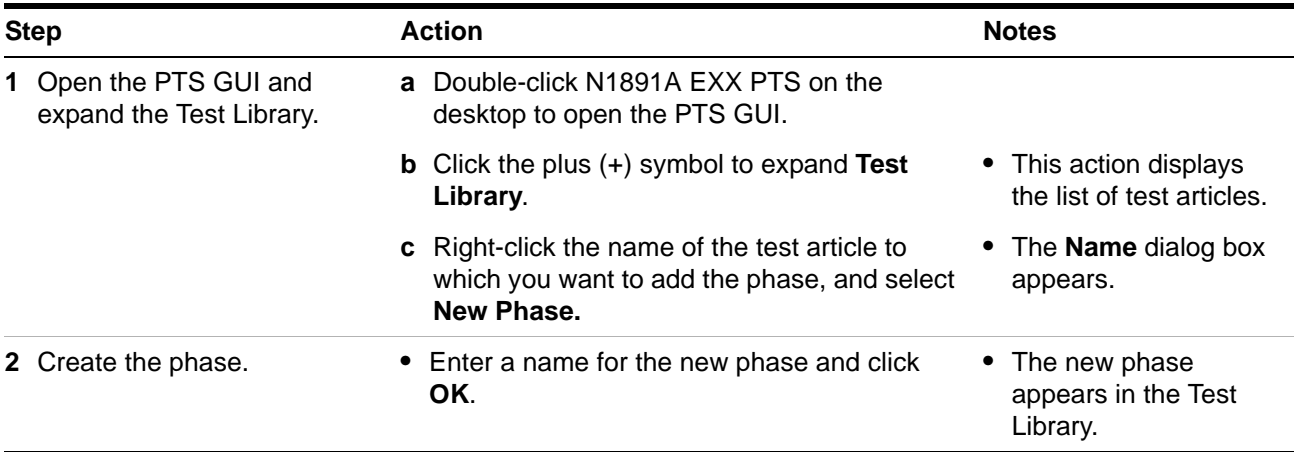

1 This is a limitation based on the maximum number of characters that can be displayed or printed in the header portion of the data presentation for each test ID. 76 characters is a recommendation and is not a fixed limit.

## **To copy a phase**

You may use an existing phase as a model for a new phase.

To add a new phase by copying an existing phase

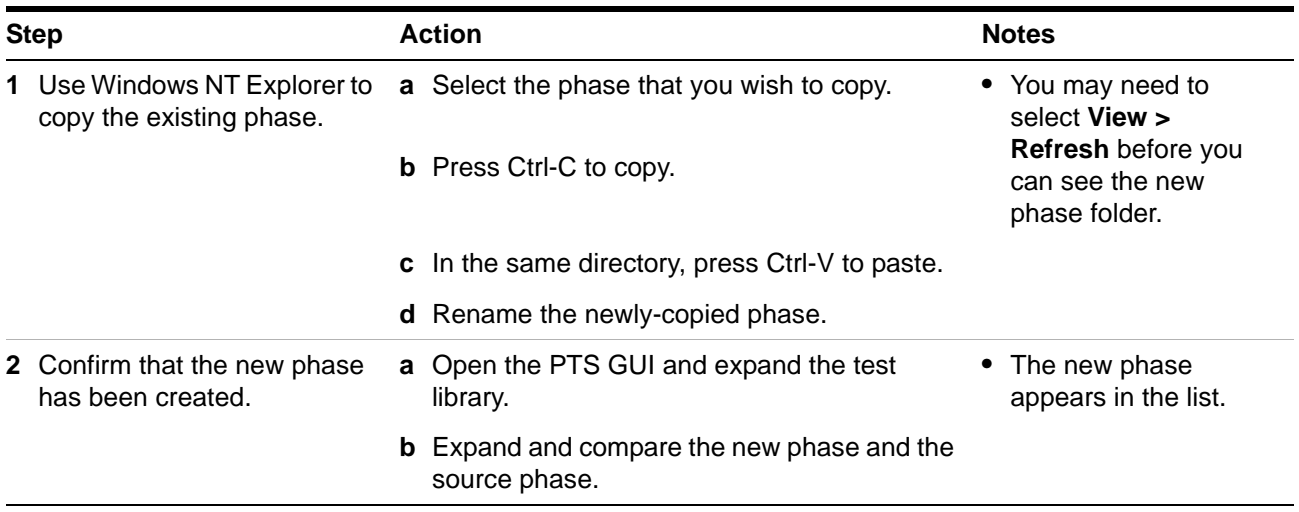

## <span id="page-87-0"></span>**Using Local Variable Lookup**

Local variable lookup (LVL) is an optional (developer-defined) process that configures tests to use power levels determined by gain transfer measurements.

The gain transfer test creates the local variable lookup file that contains the input reference power for the desired operating point. Therefore, the input reference power specified for the gain transfer test must be reasonable approximations of the actual operating point. They cannot be the default value (–999). For all other tests, setting these values to –999 forces the tests to use local variable lookup as defined by your gain transfer test.

## **To set up the local variable lookup**

To set up the local variable lookup

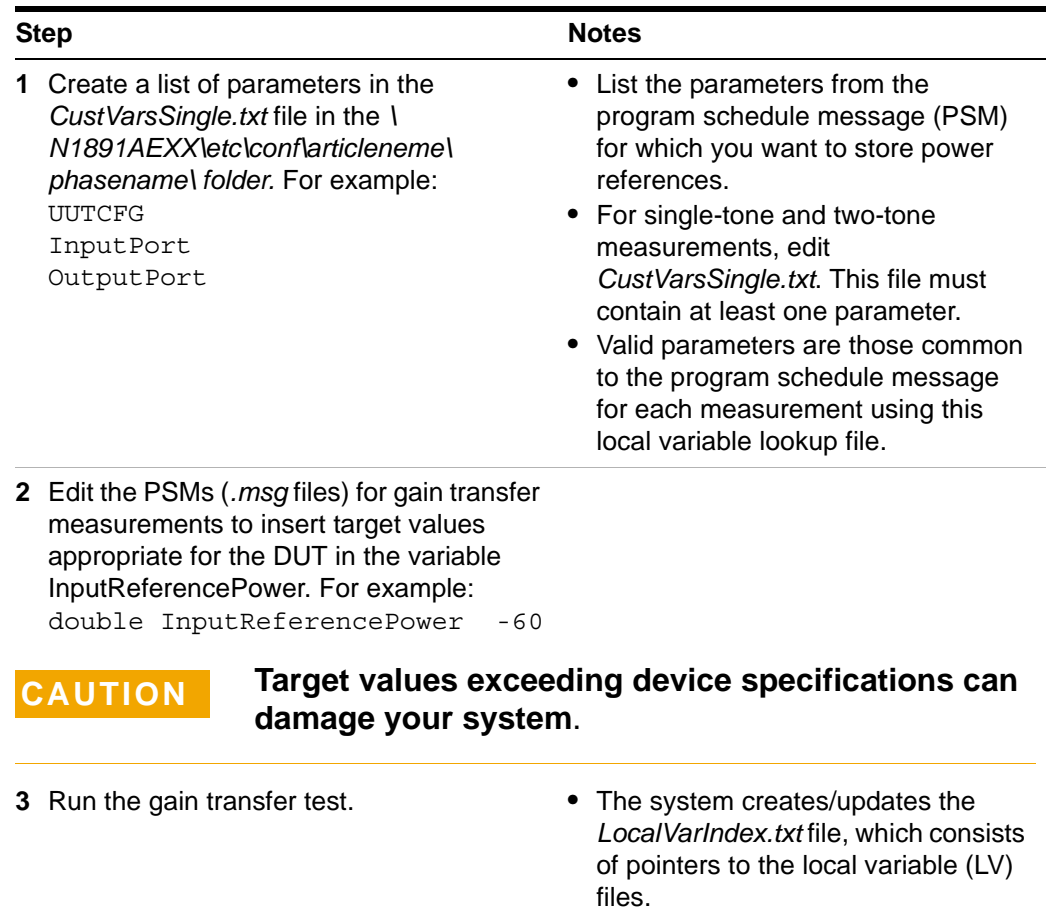

**•** The location of this index file is specific to a article and phase.

## **To perform local variable lookup**

To perform local variable lookup

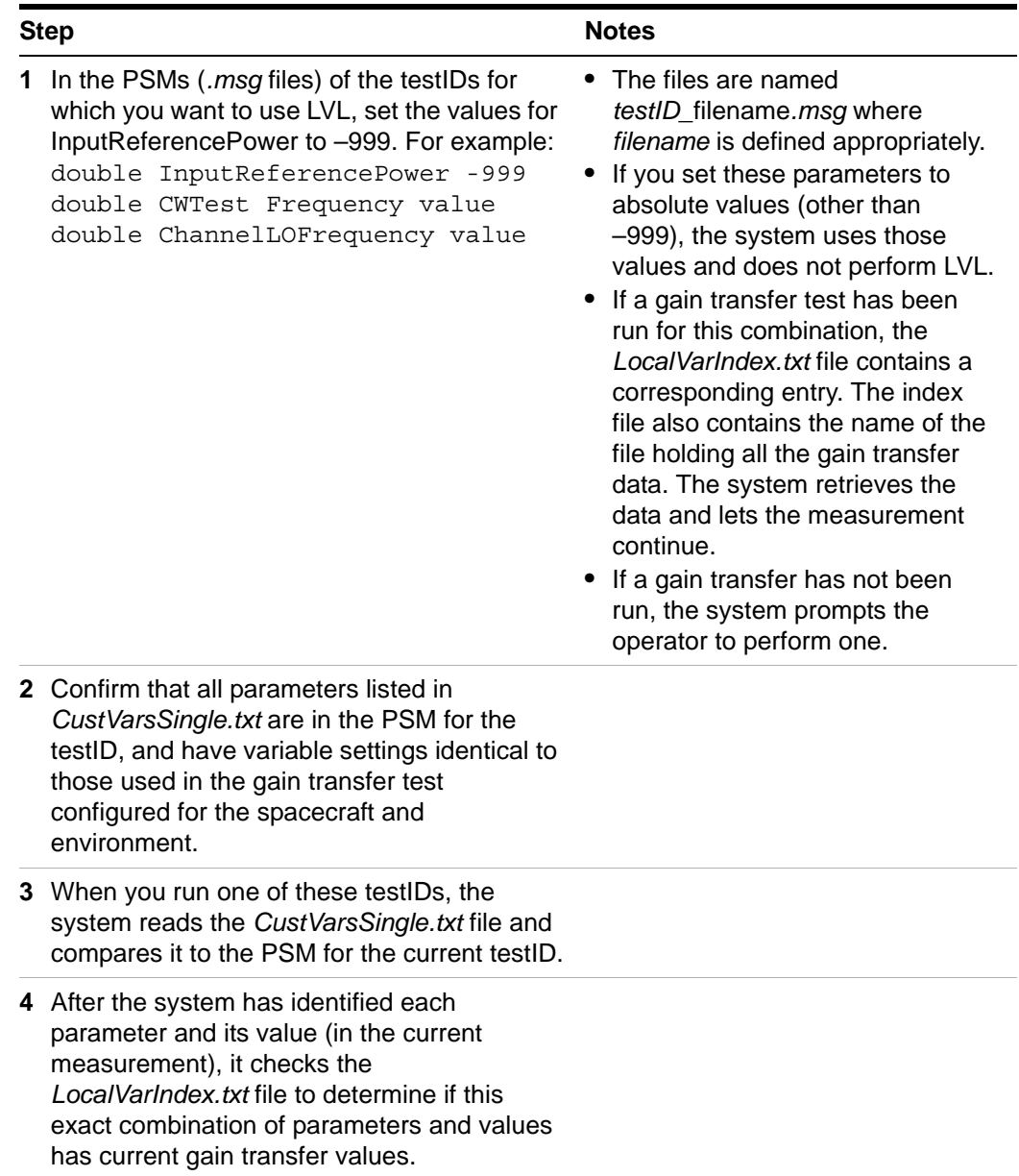

## **6 Creating Test Articles and Phases**

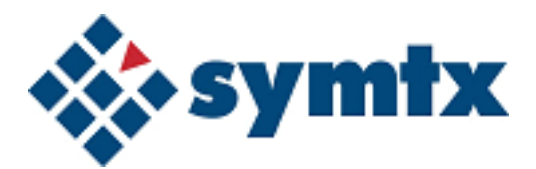

# <span id="page-90-0"></span>**7 Adding and Defining Tests and Calibrations**

[Understanding Tests 92](#page-91-0) [Adding, Editing, and Viewing Tests and Support Files 94](#page-93-0) [Defining a Test 96](#page-95-0)

This chapter defines test-related support files; adding, editing, viewing, and printing tests and support files; defining test IDs using support files; and understanding support file variables and syntax for the Symtx N1891A-2 PTS.

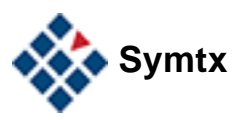

## <span id="page-91-0"></span>**Understanding Tests**

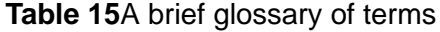

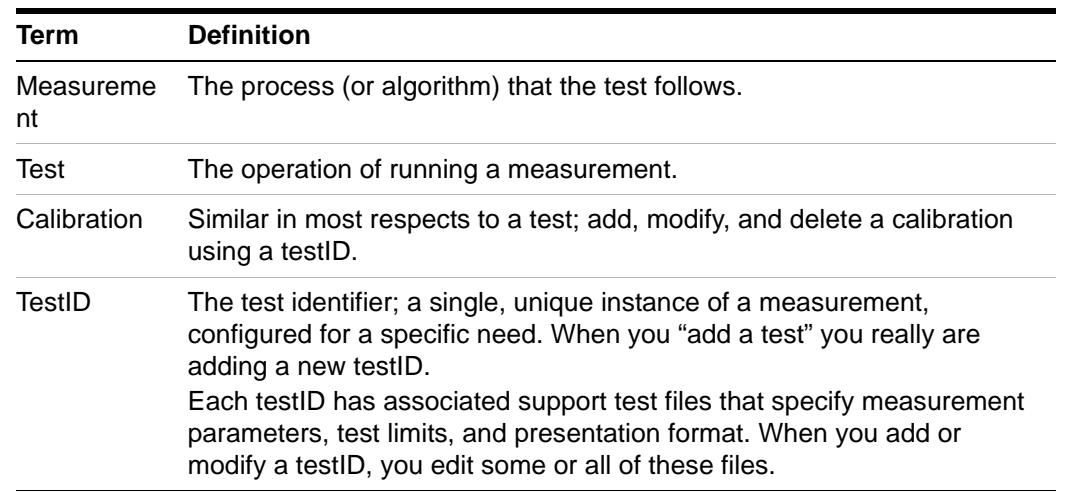

As the system performs each test, it calls on data defined in support (parameter) files associated with that test by the testID. [Figure 6](#page-91-1) shows the interaction between the test-related support files and the stages of a test. [Table 16 on](#page-92-0)  [page 93](#page-92-0) describes the file types and explains the interactions.

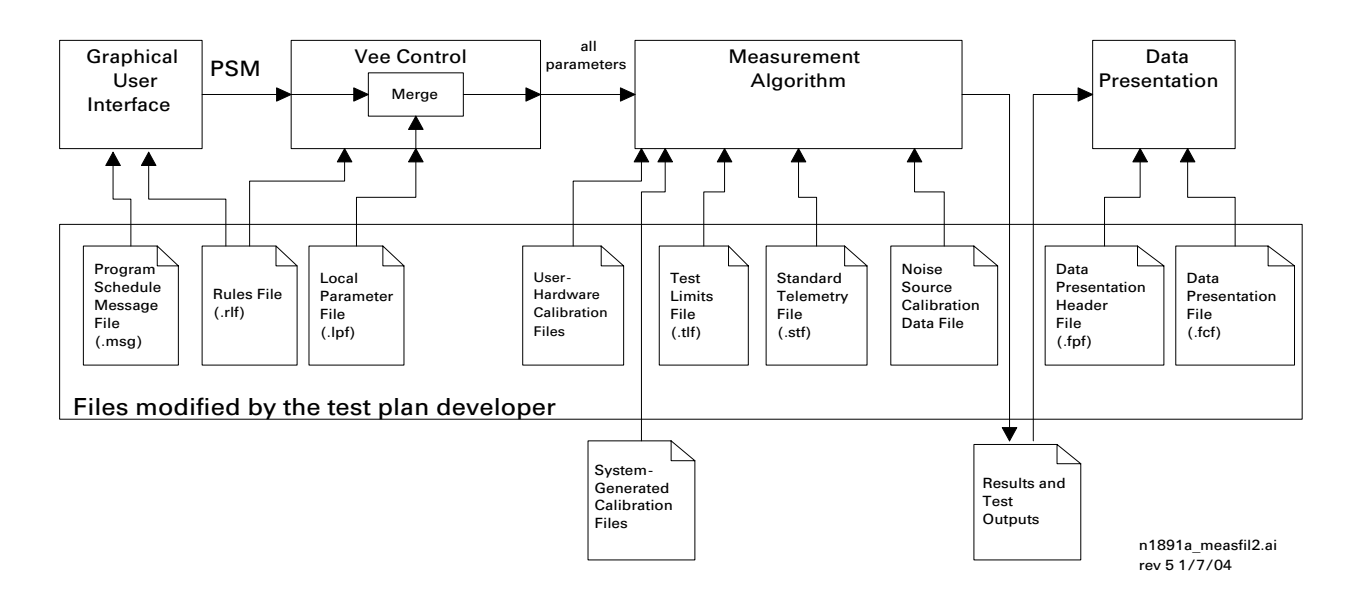

<span id="page-91-1"></span>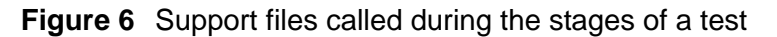

| <b>Stage</b>                                                                | <b>Description</b>                                                                                                    | <b>Support files used</b> |                                                                                                    |
|-----------------------------------------------------------------------------|----------------------------------------------------------------------------------------------------|---------------------------|----------------------------------------------------------------------------------------------------|
| PTS graphical<br>user interface<br>(PTS GUI)                                | • When the test operator loads a test,<br>the PTS GUI obtains the program<br>schedule message (PSM) and rules<br>file. Next, the program displays a<br>test control window where the<br>operator can change PSM values.<br>• When the operator runs the test, the<br>PTS GUI passes the PSM to VEE<br>control. (If the test conductor is<br>running the test, the test conductor<br>provides measurement parameters<br>and the PSM file is not used.) | .msg                      | Program schedule message (PSM)<br>file: Defines many of the<br>measurement parameters (usually<br>those specific to the customer's test<br>article). Each line in the file defines the<br>value for a specific parameter.                                                                                                    |
|                                                                             |                                                                                                    | .rlf                      | Rules lookup file: Determines, under<br>the PTS GUI, if the operator can make<br>changes to values in the test control<br>window. You can lock all PSM values<br>or only certain values. It also allows<br>the developer to assign convenient<br>units to numerical values. For<br>example, frequency may be expressed<br>in MHz instead of Hz. |
| <b>VEE</b> control                                                          | • VEE Control performs some steps<br>before the actual measurements<br>run. It reads the rules file and the<br>local parameter file. VEE control<br>also gets the program schedule<br>message from either the PTS GUI<br>or the test conductor. VEE control<br>combines the PSM and local<br>parameters, and sends them all to<br>the measurement.                                                                                                    |                           | Under VEE control, the rules file:<br>• Converts the customer-specified<br>units of measure in parameter files<br>to the standard units of measure<br>required by the system's tests.<br>• Sets the units annotation (MHz,<br>etc.) shown in the test control<br>window for each PSM parameter.                                                 |
|                                                                             | • When running from a remote test<br>controller, the PSM may specify<br>parameters from the LPF file to<br>override.                                                                                                    | .lpf                      | Local parameter file: Defines many<br>of the measurement parameters<br>(usually those unique to the<br>measurement). Each statement in the<br>file defines the value for a specific<br>parameter.                                                                                                    |
| Measurement<br>algorithm                                                    | • The measurement algorithm is the<br>actual process that manipulates<br>system assets to test the PTS. It<br>reads the test limits, telemetry, and<br>calibration data files as appropriate.                                                                                                    | .stf                      | <b>Standard telemetry file:</b><br>Developer-defined file used during a<br>telemetry request; you must set up this<br>file for the measurement.                                                                                                    |
| Data presentation<br>(See) Chapter 8,<br>"Customizing Data<br>Presentation" | • You determine the appearance and<br>content of data presentations by<br>editing the data presentation file and<br>data presentation header file.                                                                                                    | .fpf                      | Data presentation header file:<br>Defines the appearance and content<br>of the presentation header. This is not<br>normally a test ID associated support<br>file.                                                                                                    |
|                                                                             |                                                                                                    | .fcf                      | Data presentation file: Defines the<br>appearance and content of the body of<br>the data presentation.                                                                                                    |

<span id="page-92-0"></span>**Table 16**The stages of a test

## <span id="page-93-0"></span>**Adding, Editing, and Viewing Tests and Support Files**

Adding a new test to the PTS GUI test library involves loading and modifying the support file templates for the selected test. This section provides the procedures for completing this process and for viewing and printing the modified support files.

## **To add a test file**

To add a test file

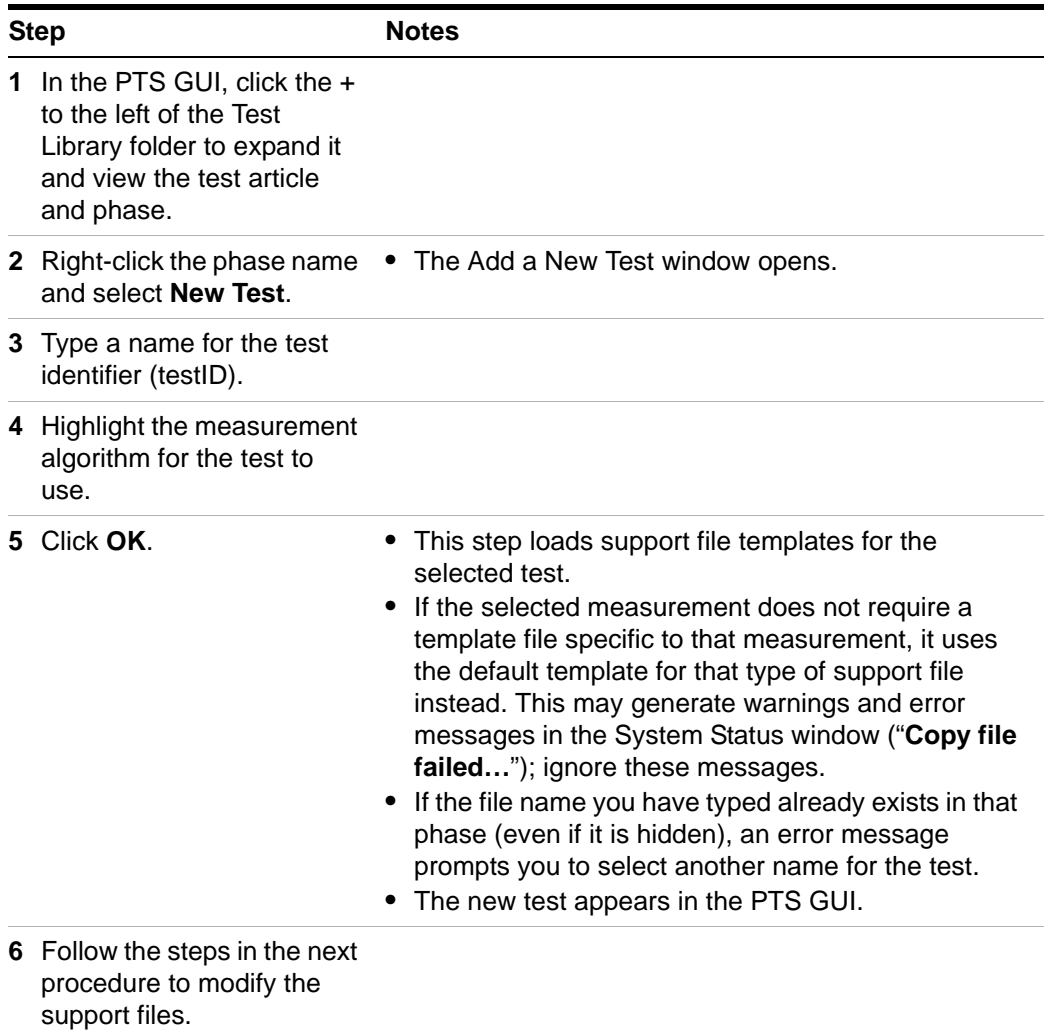

## **To edit a test**

<span id="page-94-0"></span>To edit a test

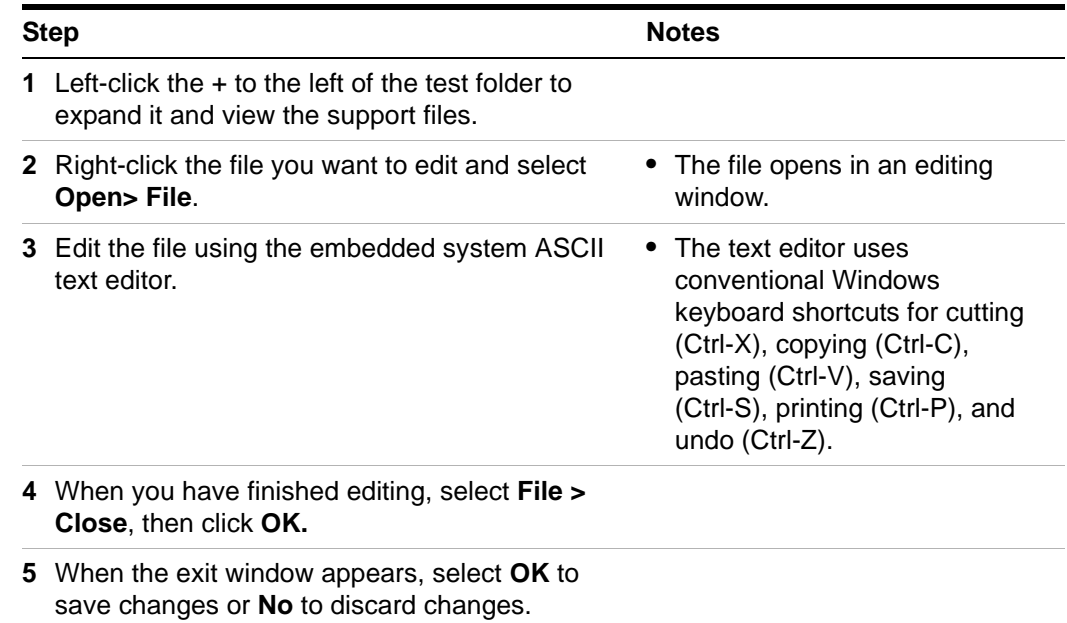

## **To view and print support files**

To view and print support files

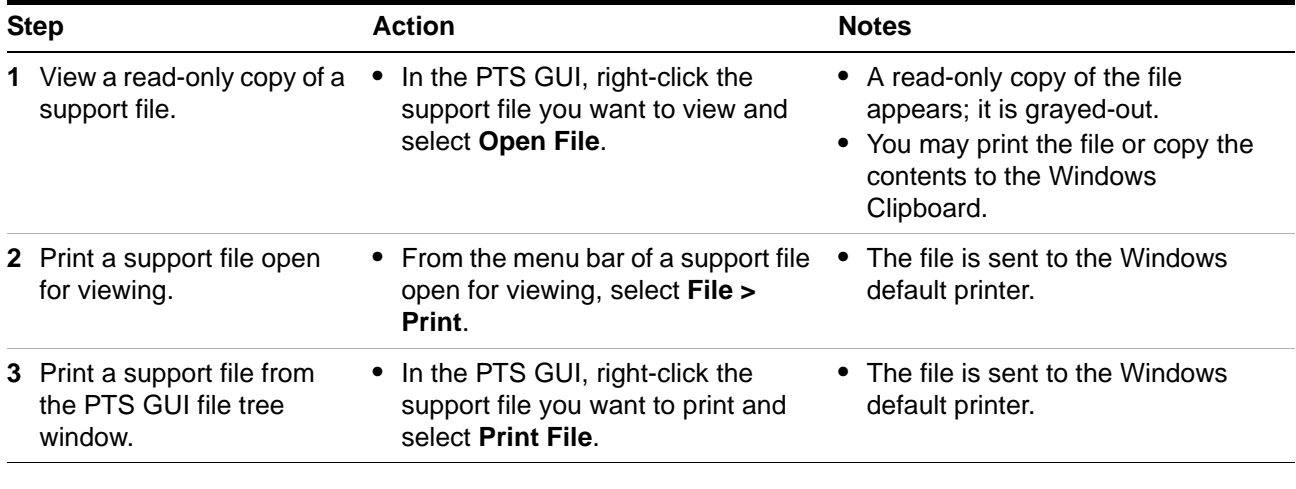

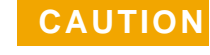

**CAUTION** You must have a default printer set up through the Windows Control Panel. If no printer is installed, DPService does not function.

## <span id="page-95-0"></span>**Defining a Test**

To define a test (testID), you must edit the test-related support files. See ["To edit](#page-94-0)  [a test" on page 95](#page-94-0). When you add a new test, the software populates the new test with an array of files, using a template specific to each type of test. For an overview of these files, see [Table 16 on page 93.](#page-92-0)

Information about specific measurements are in the *Symtx N1891A-2 Measurement Reference*. An example of each type of test-related support file can be found on the server under \N1891AEXX\etc\templates.

### **File syntax**

#### **File headers**

Each provided file template contains a header statement that consists of the test template file name (or path), the version number, the date and time the file was last modified, and the name of the person who made the last modification.

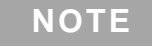

**NOTE** The file header is not the same as the header file ("To edit a [header file" on page 110\)](#page-109-0).

### **Variables**

- **•** In these files, variable syntax is *variabletype ParameterName value*.
- **•** Both *variabletype* and *ParameterName* are case-sensitive.

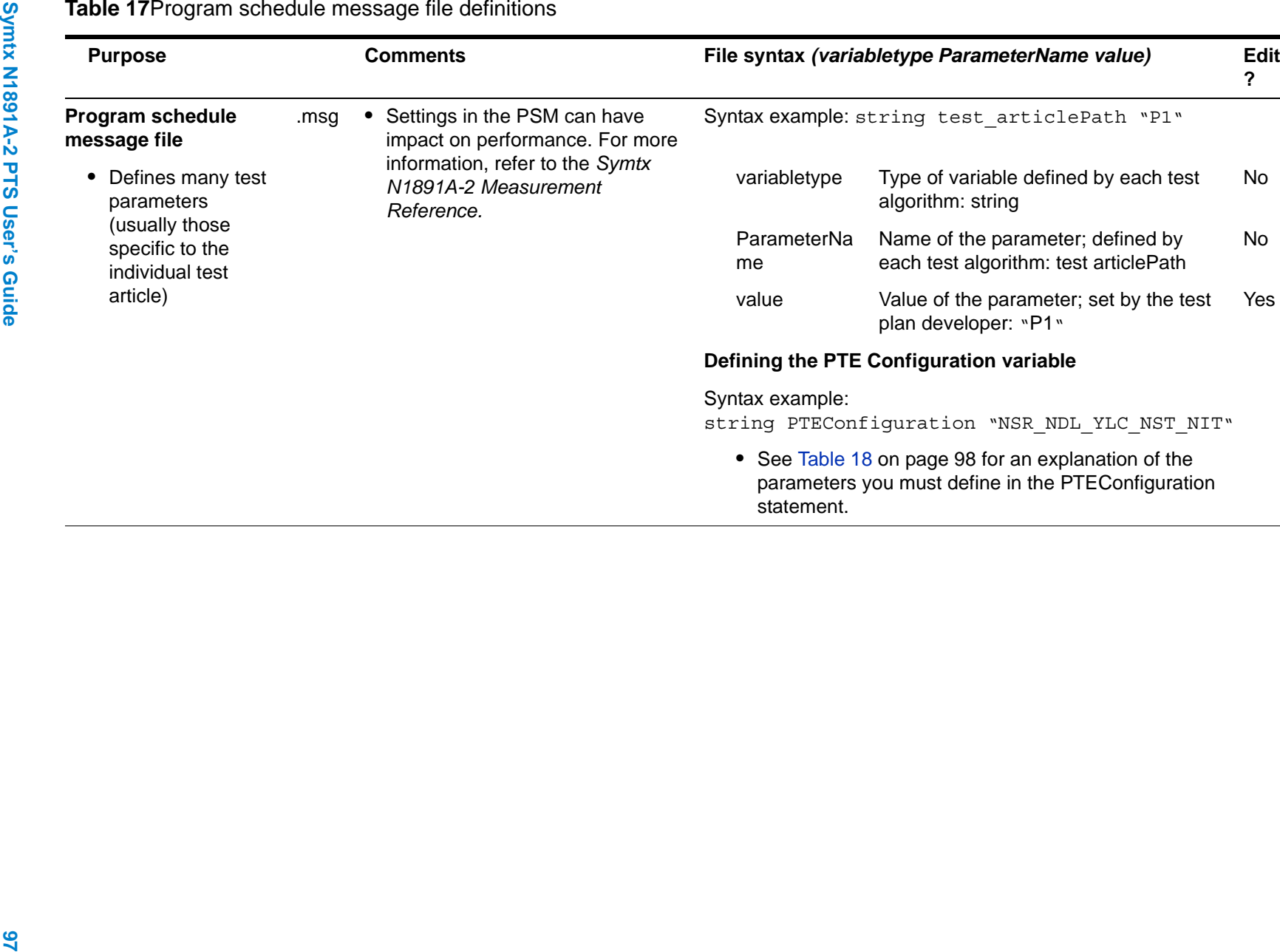

**7**

<span id="page-97-0"></span>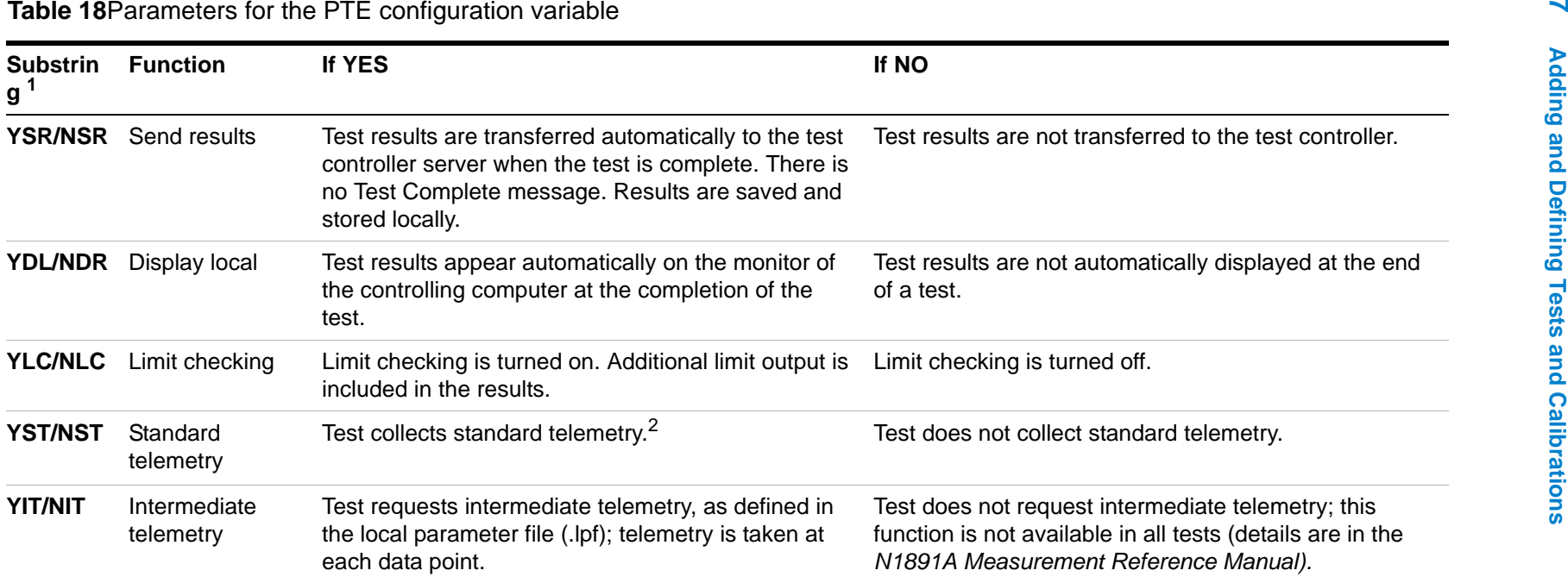

1 The first letter in each substring is Y for yes (the function is turned on) or N for no (the function is turned off).

2 Not all tests support standard and/or intermediate telemetry. In such cases, setting the variable to "Yes" does nothing.

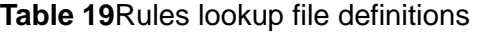

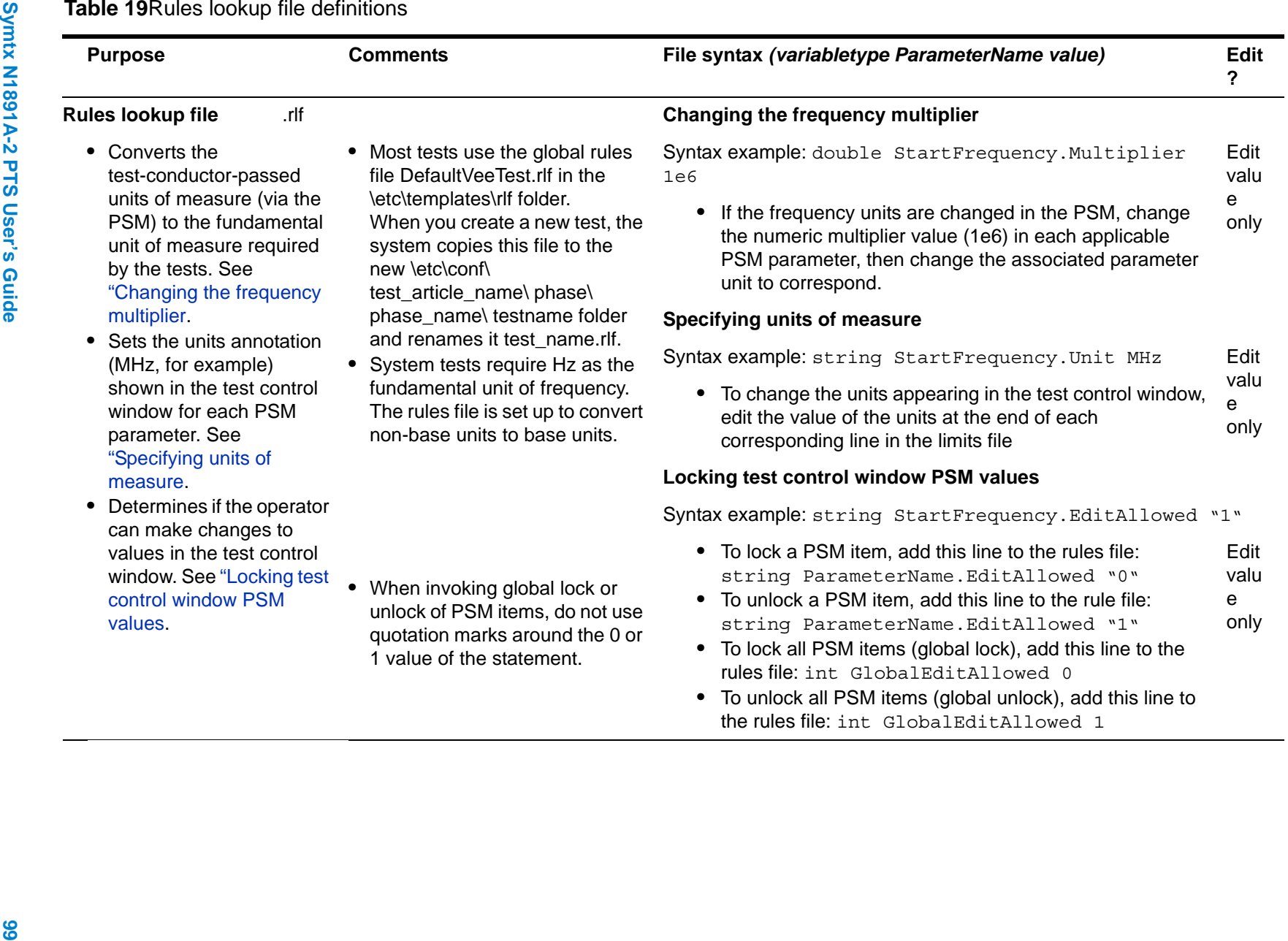

the rules file: int GlobalEditAllowed 1

**7**

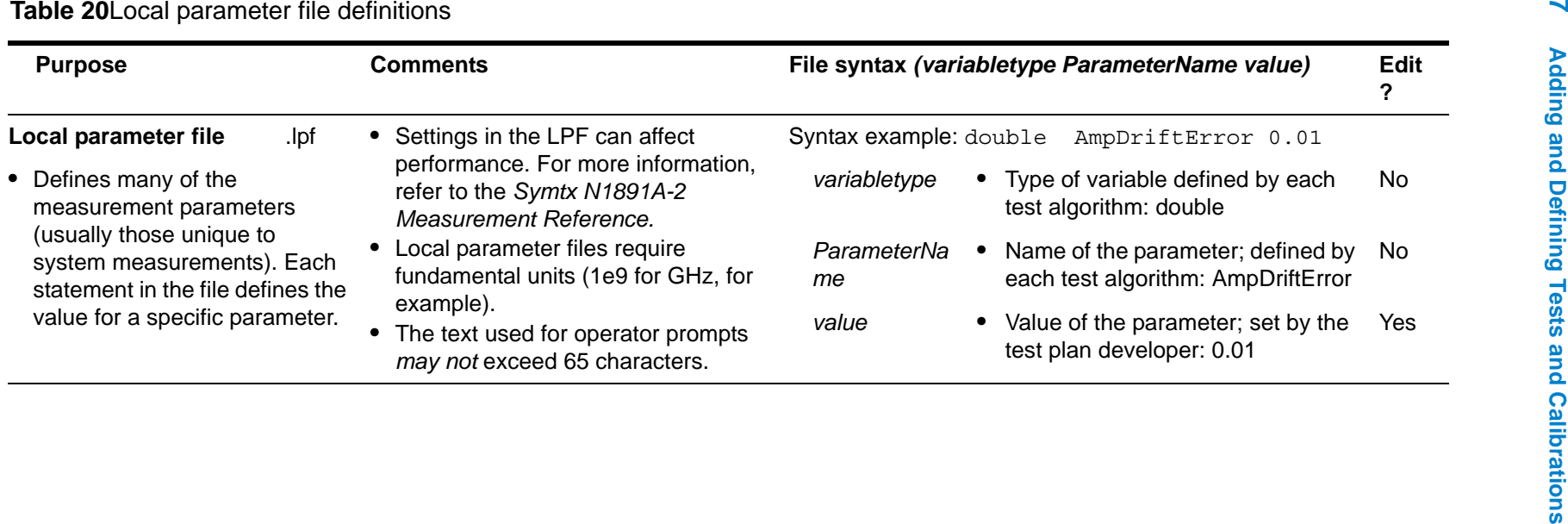

**7**

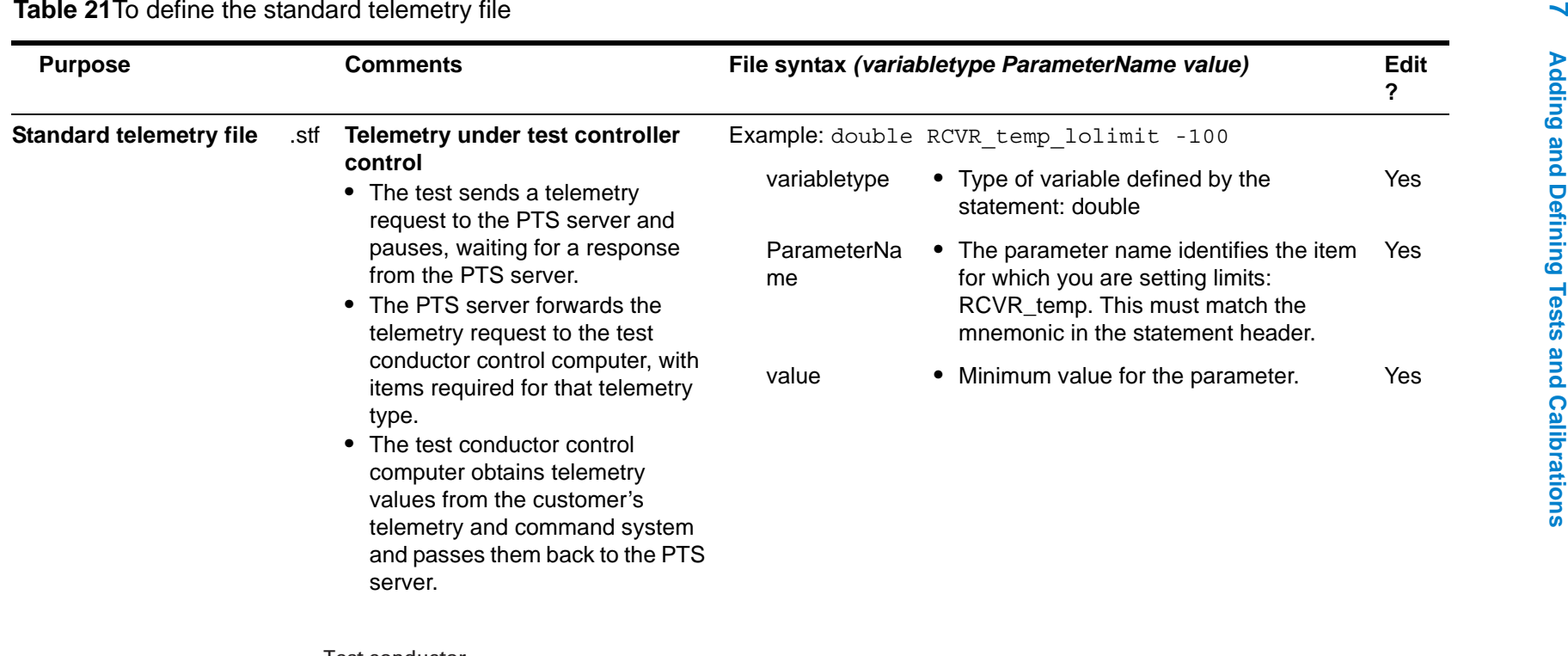

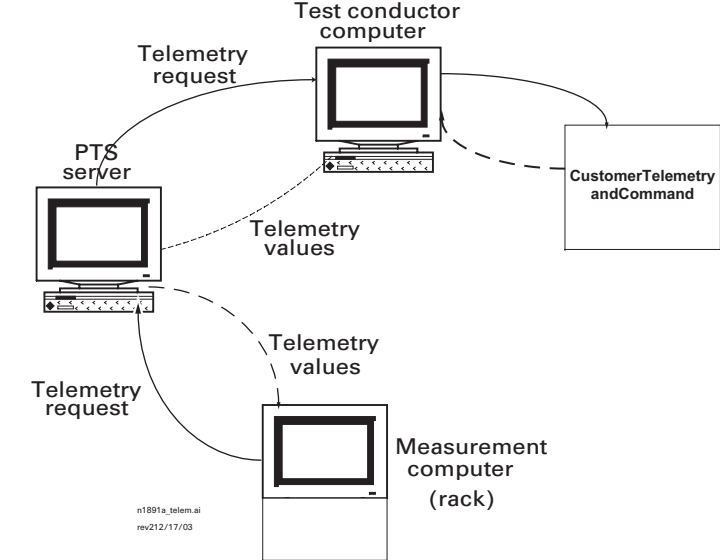

 $\frac{102}{2}$ 

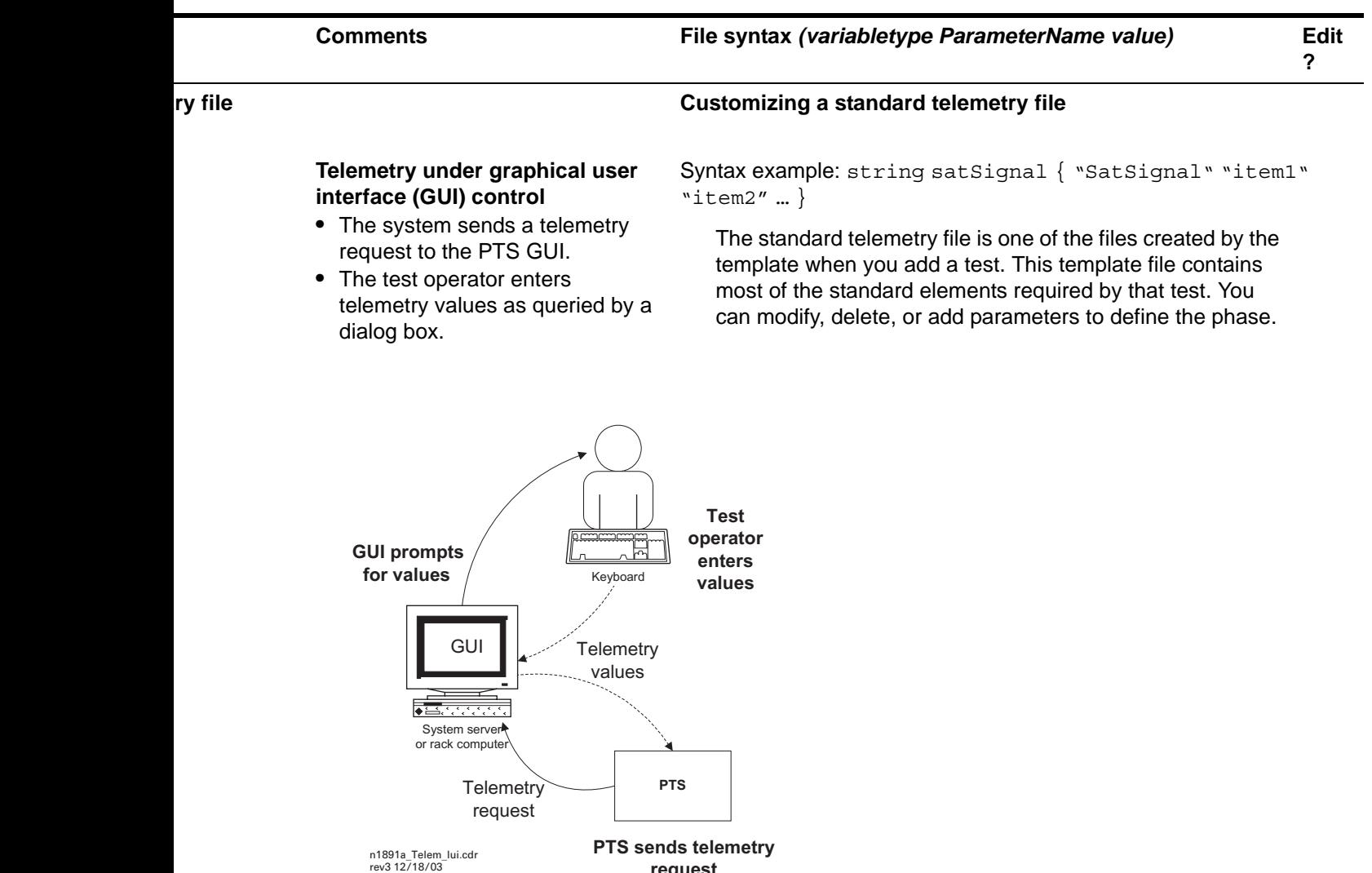

**request**

## **Table 21**To define the standard telemetry file (continued)

## **Table 22**To define the test limits file

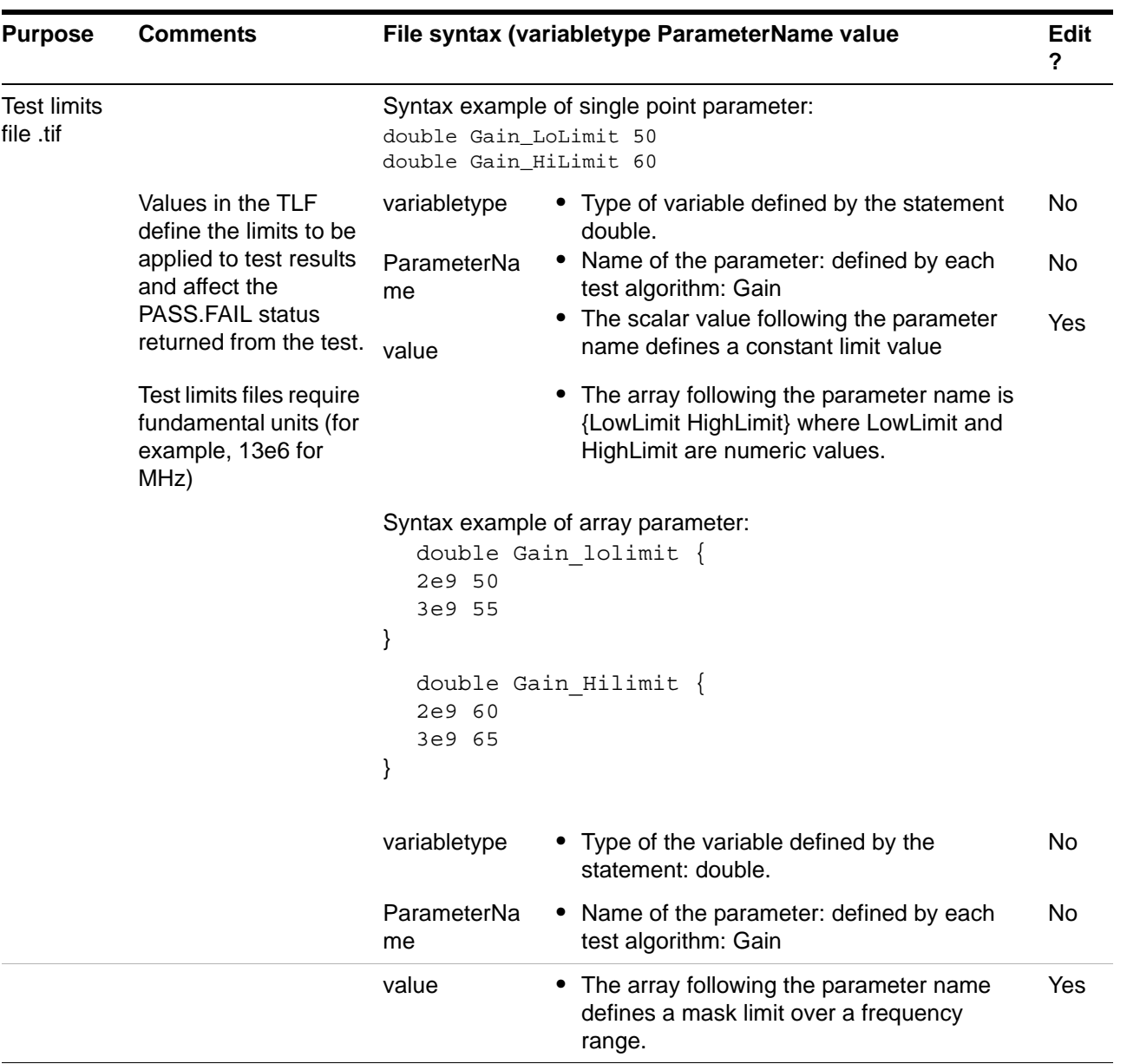

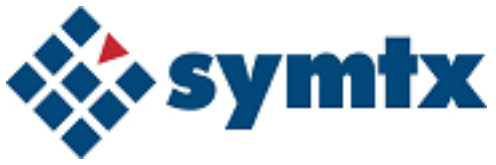

# <span id="page-104-0"></span>**8 Customizing Data Presentation**

[Understanding Data Presentation Functions 106](#page-105-0) [Modifying Header Files 110](#page-109-1) [Modifying Format Control Files 113](#page-112-0) [Printing Tables and Graphs 132](#page-131-0)

This chapter describes how to use data presentation functions, such as modifying report headers, defining graphs, defining tables, and printing data presentations for the Symtx N1891A-2 PTS.

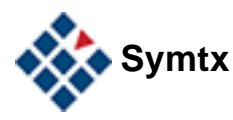

#### **8 Customizing Data Presentation**

## <span id="page-105-0"></span>**Understanding Data Presentation Functions**

When you run a test on the Symtx N1891A-2 PTS, it stores the resulting data in files in CITIfile format (see **Chapter A**[, "Using the CITIfile Data Format](#page-136-0)" for more information about this format). Although these results files are readable, they are difficult to interpret. The data presentation program lets you read results files and display the data as a graph or as a table.

The content of test results files may vary widely from one test to another. The data presentation system accommodates these different situations using **format control files** and **header files**. These are text files that tell the data presentation software what data to extract from a results file and how to present it. Format control files let you specify how data is presented; header files define the appearance of the headings for the data.

## **Graph functions**

#### **Manual graph functions**

For graphs, format control files let you:

- **•** specify the datasets to plot using specific data references or trace range data references.
- **•** plot up to 8 datasets and 16 limit lines on a single graph.
- **•** provide units and labels for the x and y axes.
- **•** display header text that may provide useful information related to the data (such as the name of the test, the time at which the test was run, and other test-specific information).
- **•** indicate the location of a (vertical) marker line and one or two (horizontal) limit lines.

#### **Automatic graph functions**

For graphs, the format control file automatically:

- **•** orients the page in landscape mode.
- **•** sizes the graphic area to occupy as much space on the page as possible.
- **•** scales the axes so the plot occupies most of the graphing area (although you can also scale the graph manually).
- **•** converts numerical data to engineering notation.
- **•** prefixes the units in the format control file to be compatible with axis labels (MHz or ms, for example), when the CITIfile data are in base units.
- **•** Uses different colors and line styles when displaying multiple datasets on the same graph, and creates a legend to interpret these colors and line styles.

## **Table functions**

#### **Manual table functions**

For tables, format control files let you:

- **•** specify the datasets to use in the table.
- **•** display header text that provides useful information related to the data (such as the name of the test, the time at which the test was run, and other test-specific information).
- **•** indicate the size and location of tables.
- **•** specify the orientation of the page (either portrait or landscape).
- **•** specify the width of each column in the table.
- **•** provide table headings and column headings.
- **•** split columns into subcolumns, each of which has its own heading and data.
- **•** insert literal text, or scalar or array values from a results file, into a table.

#### **Automatic table functions**

For tables, the format control file automatically:

- **•** centers table titles, column headers, and column data.
- **•** reduces table dimensions to fit on the printed page.

## **General formats**

- **•** All text in graphical and tabular output is printed in Courier font.
- **•** Although in most cases data from a single test spans several pages, you can view only one presentation page on-screen at one time. A presentation page may consist of more than one physical page. A table may span several physical pages when printed, for example, but you can view the entire presentation page on-screen by scrolling through the data presentation window.
- **•** Any line in a header file or a format control file that starts with a pound sign (#) is treated as a comment field. Therefore, by commenting out the appropriate lines, you can temporarily remove a results page or header field without having to delete and retype the entries.

## **Header files**

- **•** The header file defines the content of header lines in a graph or table. See ["Modifying Header Files" on page 110.](#page-109-1)
- **•** You do not need a separate header file for each testID; you may point to the same header file for any number of testIDs.

**•** Header files use the .fpf extension: file\_name.fpf

## **Format control files**

- **•** The format control file defines the content and format of the data presentation. See ["Modifying Format Control Files" on page 113](#page-112-0).
- **•** You create a format control file for each testID.
- **•** A single format control file can contain instructions to present data both as a graph and as a table. See [Figure 7.](#page-107-0)
- **•** Each testID can have only one format control file.
- **•** Format control files use the .fcf extension: \n1891aexx\etc\conf\TestArticle\_name\phase\_name\test\_name\file\_name.fcf

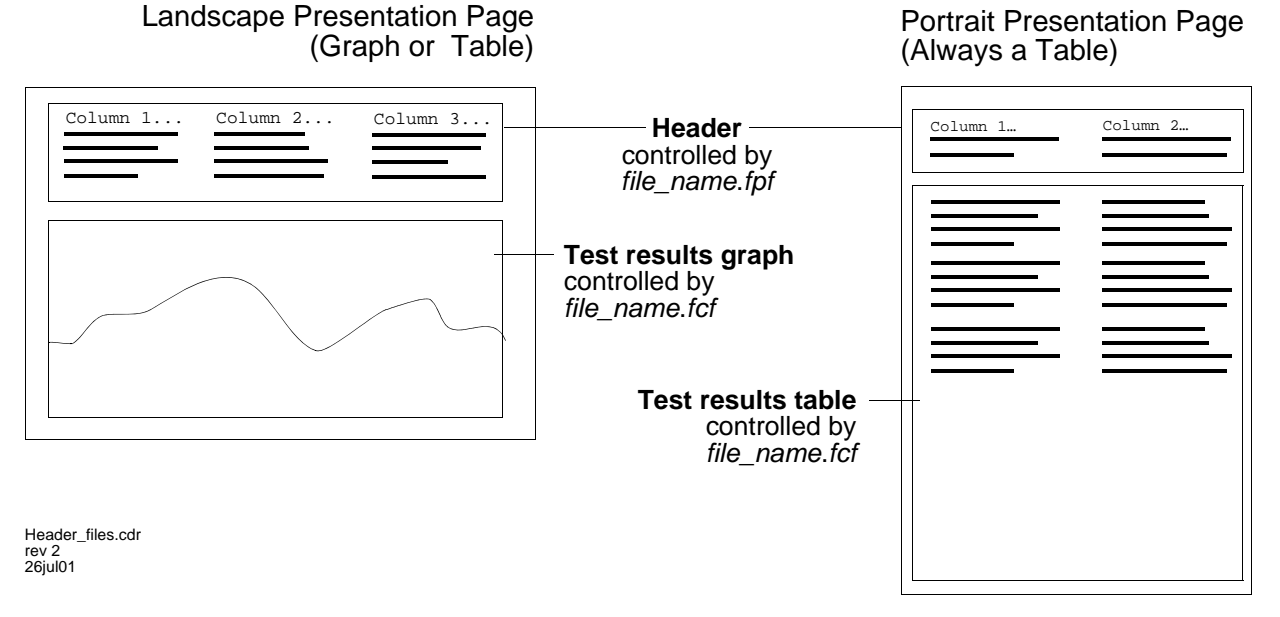

### <span id="page-107-0"></span>**Figure 7** Presentation page layout examples

**Table 23**A Summary of Data Presentation Defaults

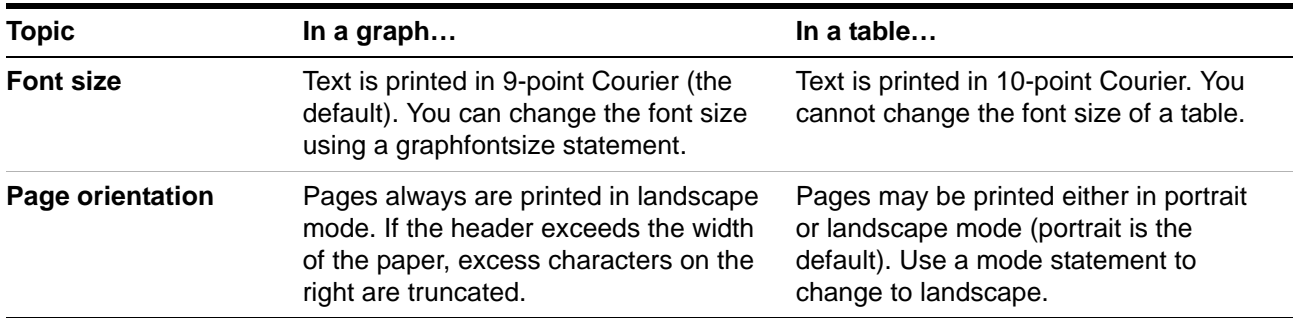
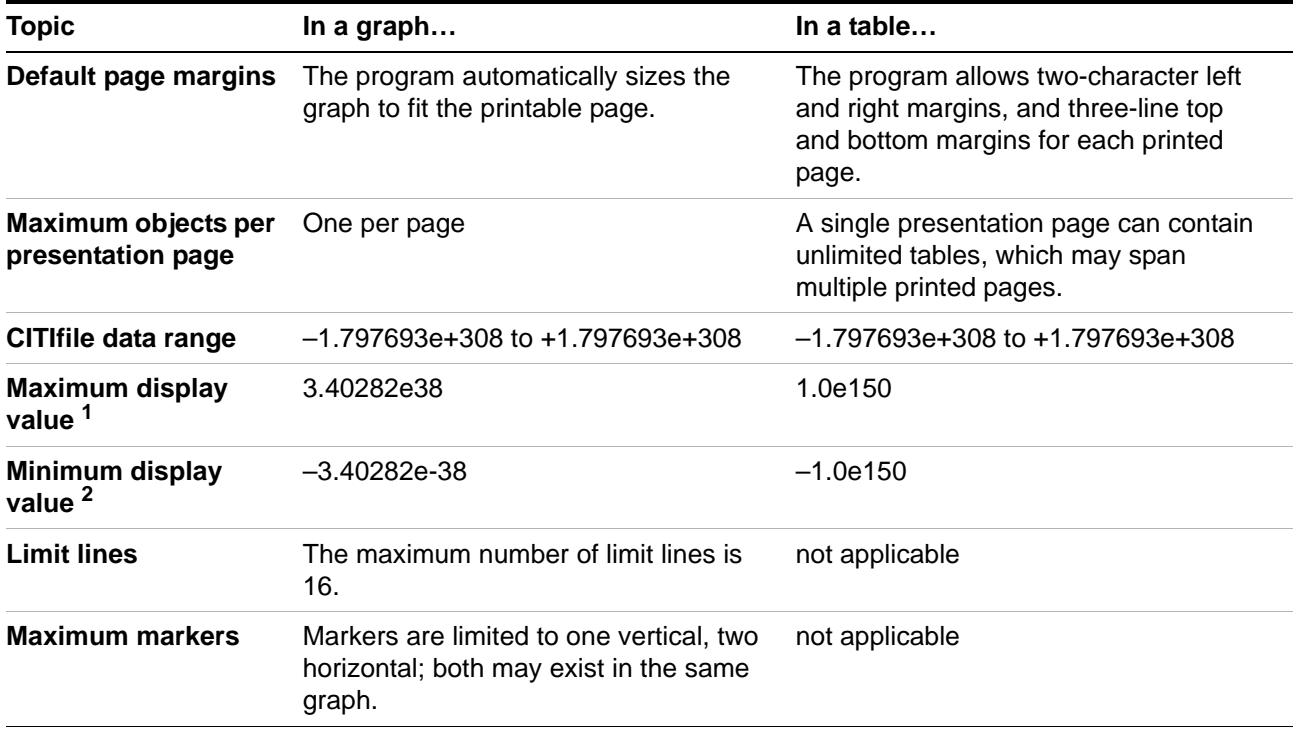

#### **Table 23**A Summary of Data Presentation Defaults

1 Values larger than the maximum can be read from the CITIfile, but are not displayed.

2 Values smaller than the minimum can be read from the CITIfile, but are not displayed.

# **Modifying Header Files**

<span id="page-109-1"></span>You can modify an existing header file to create either a landscape or portrait header, depending on the type of data presentation you choose. [Table 24](#page-109-0) includes information about both types of header formats and [Table 25 on](#page-110-0)  [page 111](#page-110-0) contains the keywords to use with header files. Follow these steps to edit a header file.

#### **To edit a header file**

To edit a header file

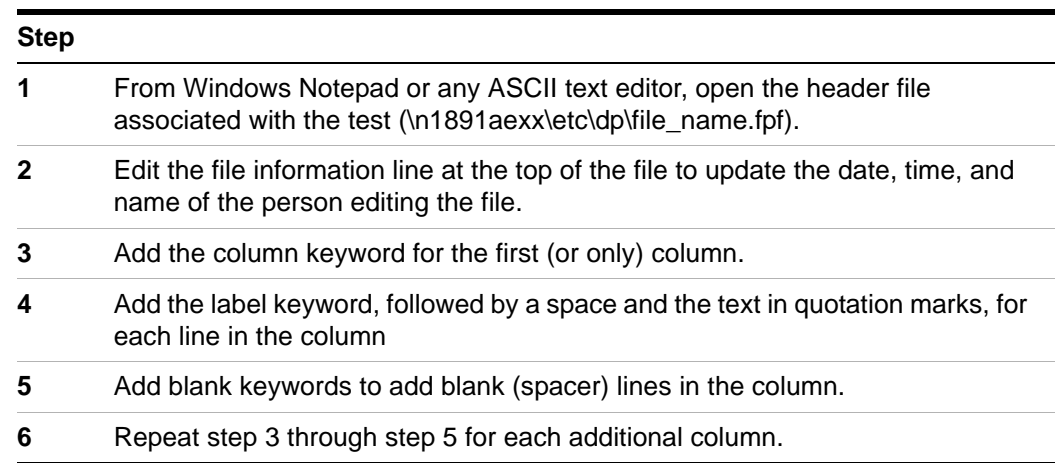

#### **Header file formats and keywords**

<span id="page-109-0"></span>**Table 24**Header file formats

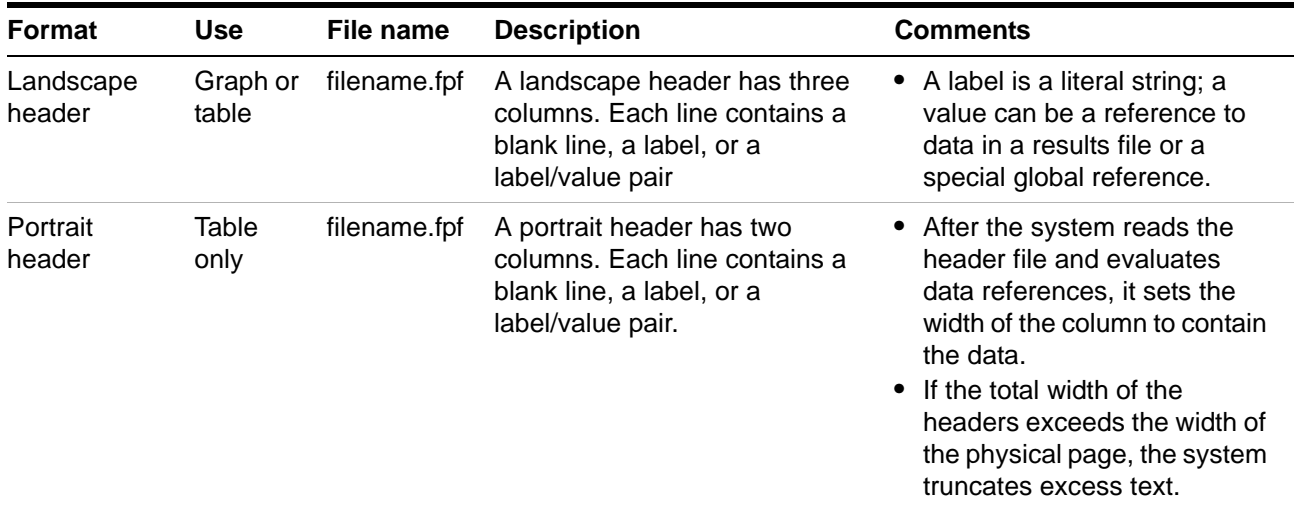

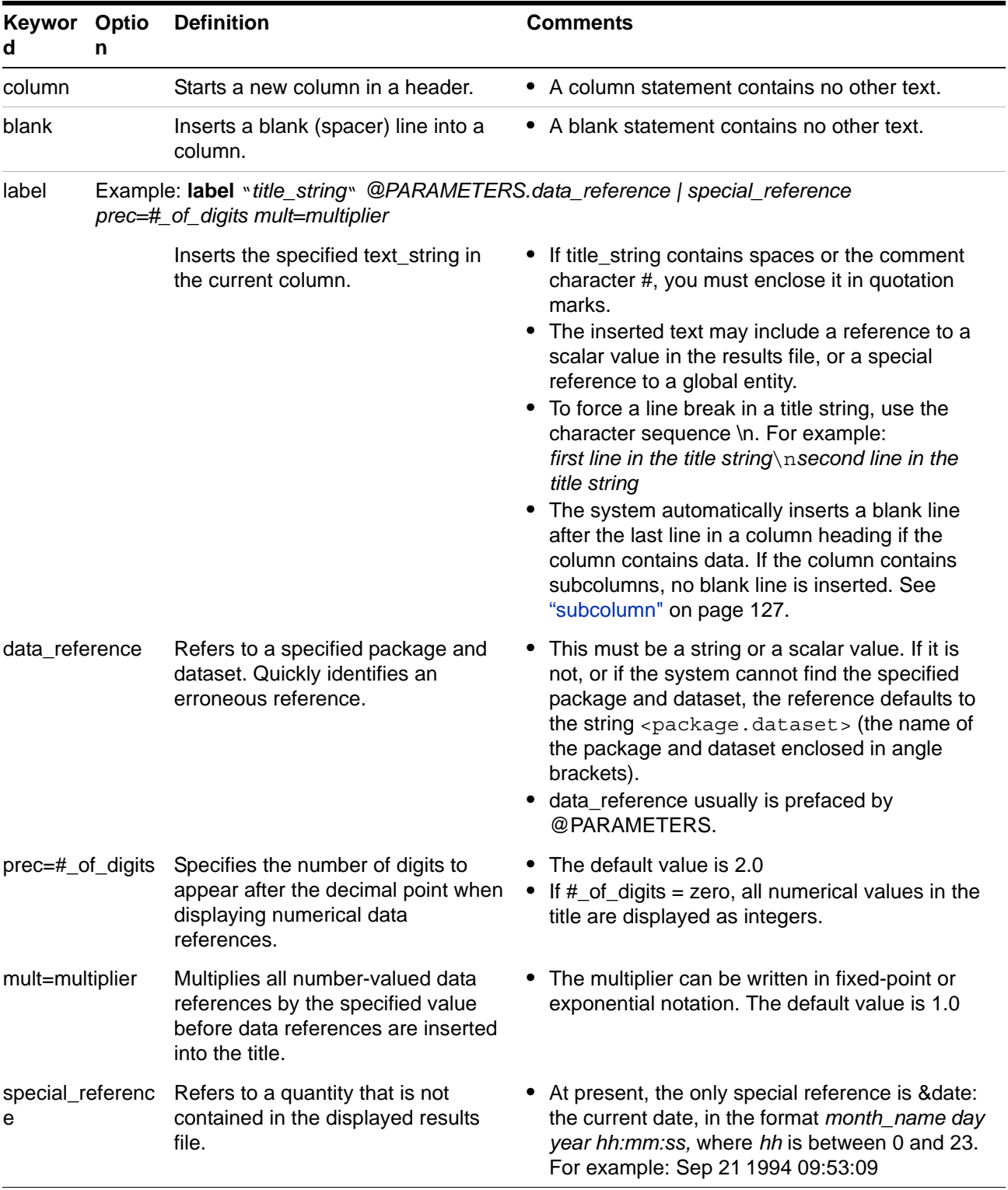

## <span id="page-110-0"></span>**Table 25**Keywords for header files

#### **Sample header file**

```
# $Header: /N1891AE02/etc/dp/header.fpf 3 12/07/02 1:50 Nbaliga $
column
label "Test Article: " @PARAMETERS.TestArticle
label "Phase : " @PARAMETERS.Phase
label "Version : " @PARAMETERS.SYSTEM VERSION
label "UL Port : " @PARAMETERS.InputPortLabel
label "DL Port : " @PARAMETERS.OutputPortLabel
column
label "Test Name : " @PARAMETERS.TestName
label "Rack Name : " @PARAMETERS.UplinkHost
label "Print Date : " &date
label "Start time : " @PARAMETERS.StartTime
label "Stop time : " @PARAMETERS.STOPTIME
```
## **Modifying Format Control Files**

Format control files define how data graphs and tables appear, and what information is included in them. You may define a format control file for each test and for some calibrations. Each line in a format control file has the syntax: keyword parameter 1 ... parameter n # optional comment

The allowable keywords are given in [Table 26 on page 114](#page-113-0) and [Table 27 on](#page-121-0)  [page 122](#page-121-0), with the parameters they take. The # symbol is the comment character. The system ignores anything that appears after the comment character in a line. The system also ignores blank or empty lines in format control files.

Parameters are separated by spaces or tabs in the control file. If you want a parameter to include blanks or the comment character #, enclose the parameter in quotes. By convention, use quotes when the parameter in question is a header or title string.

#### **To edit the format control file to create a graph**

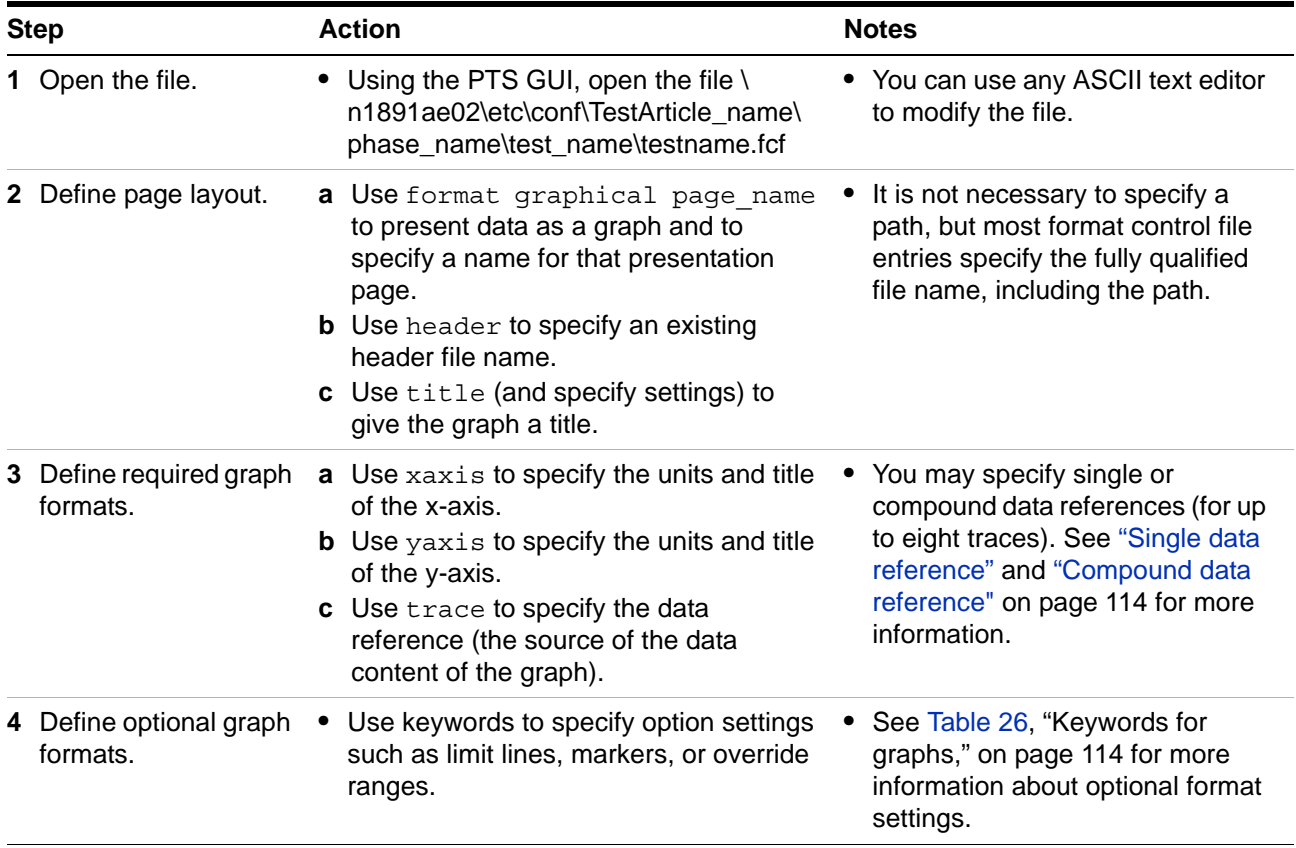

to edit the format control file to create a graph

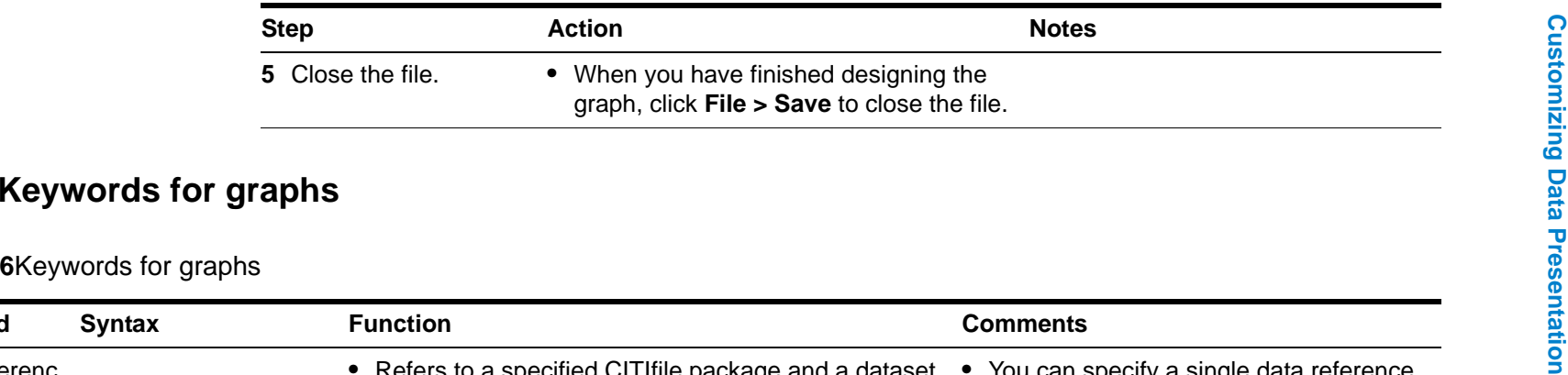

**Table 26**Keywords for graphs

<span id="page-113-0"></span>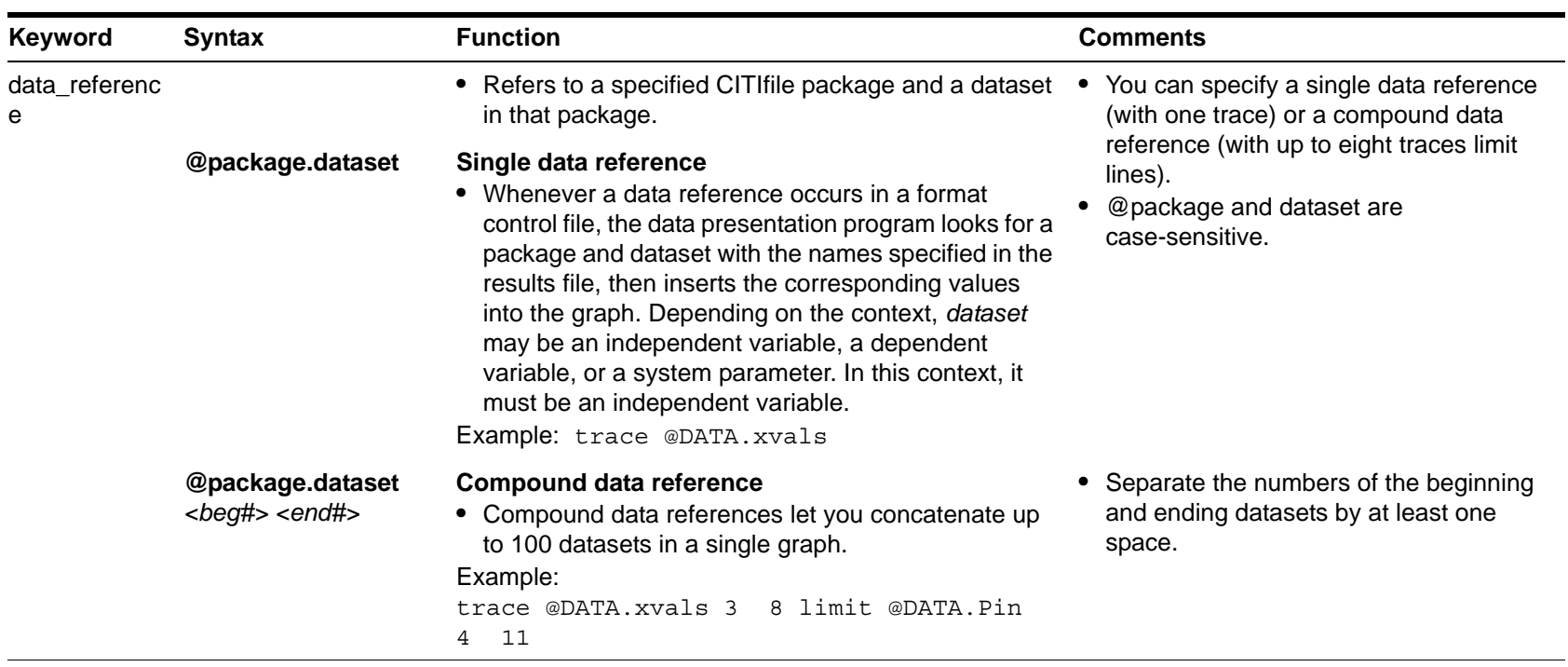

**8**

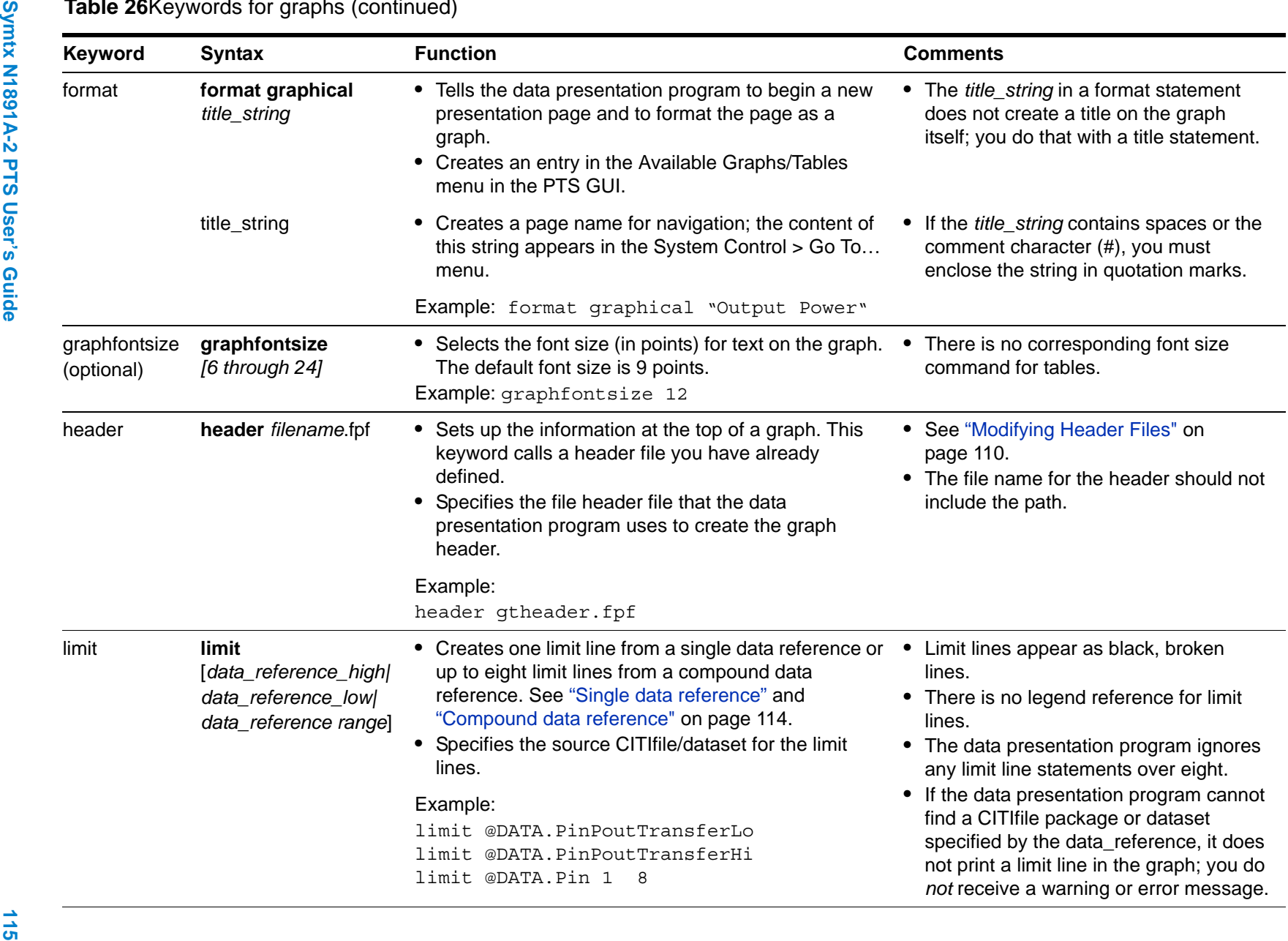

**8**

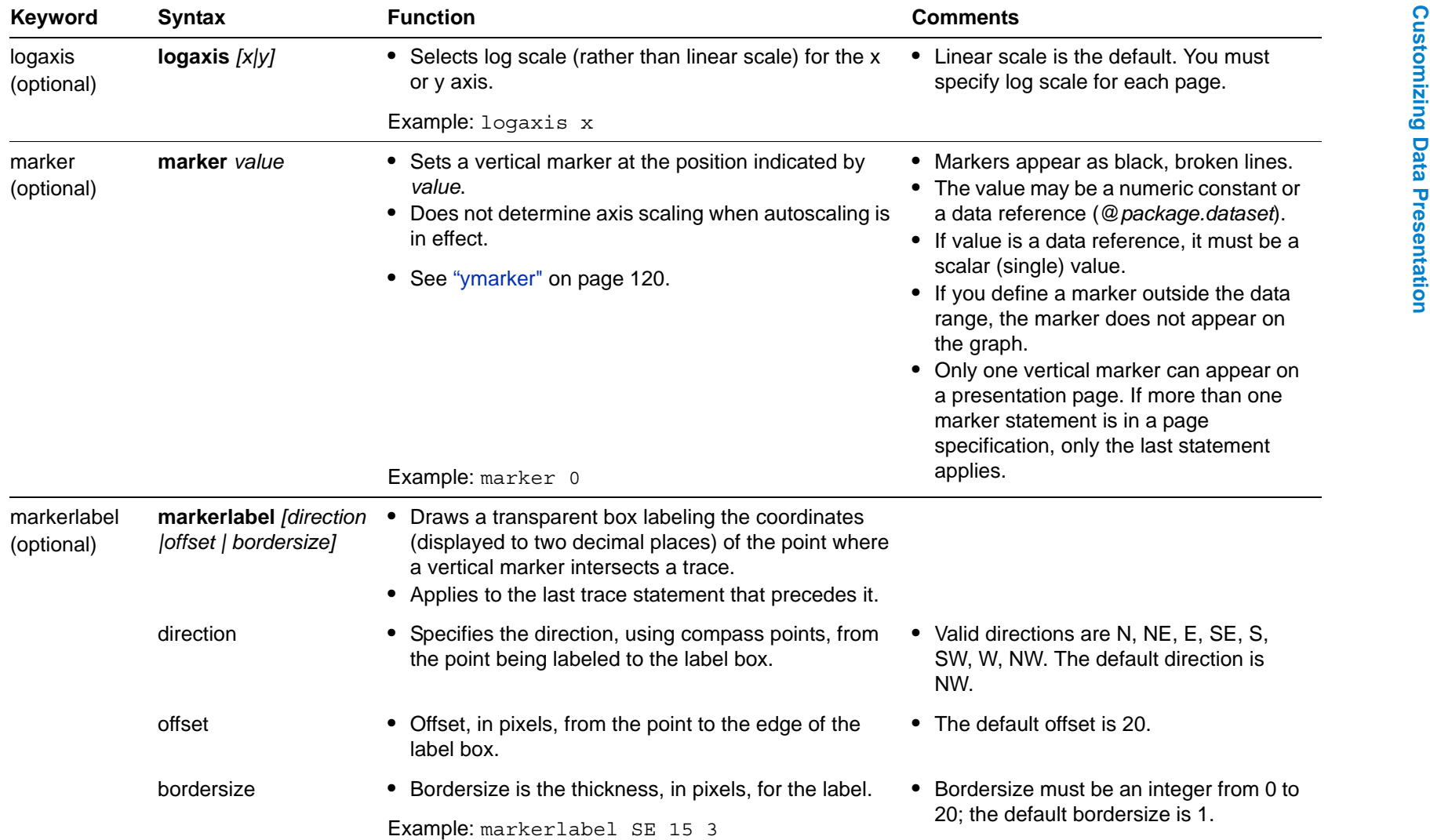

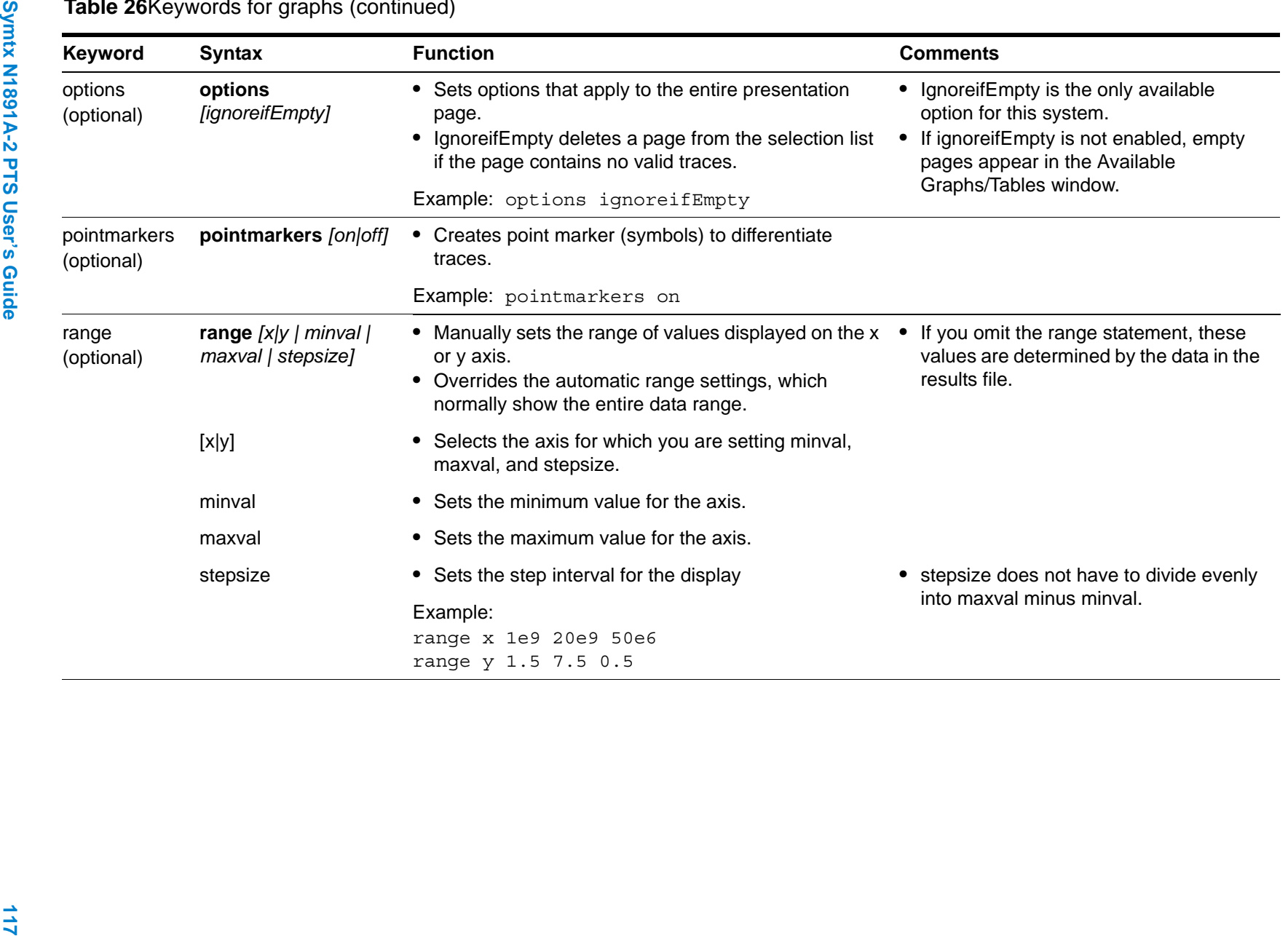

**8**

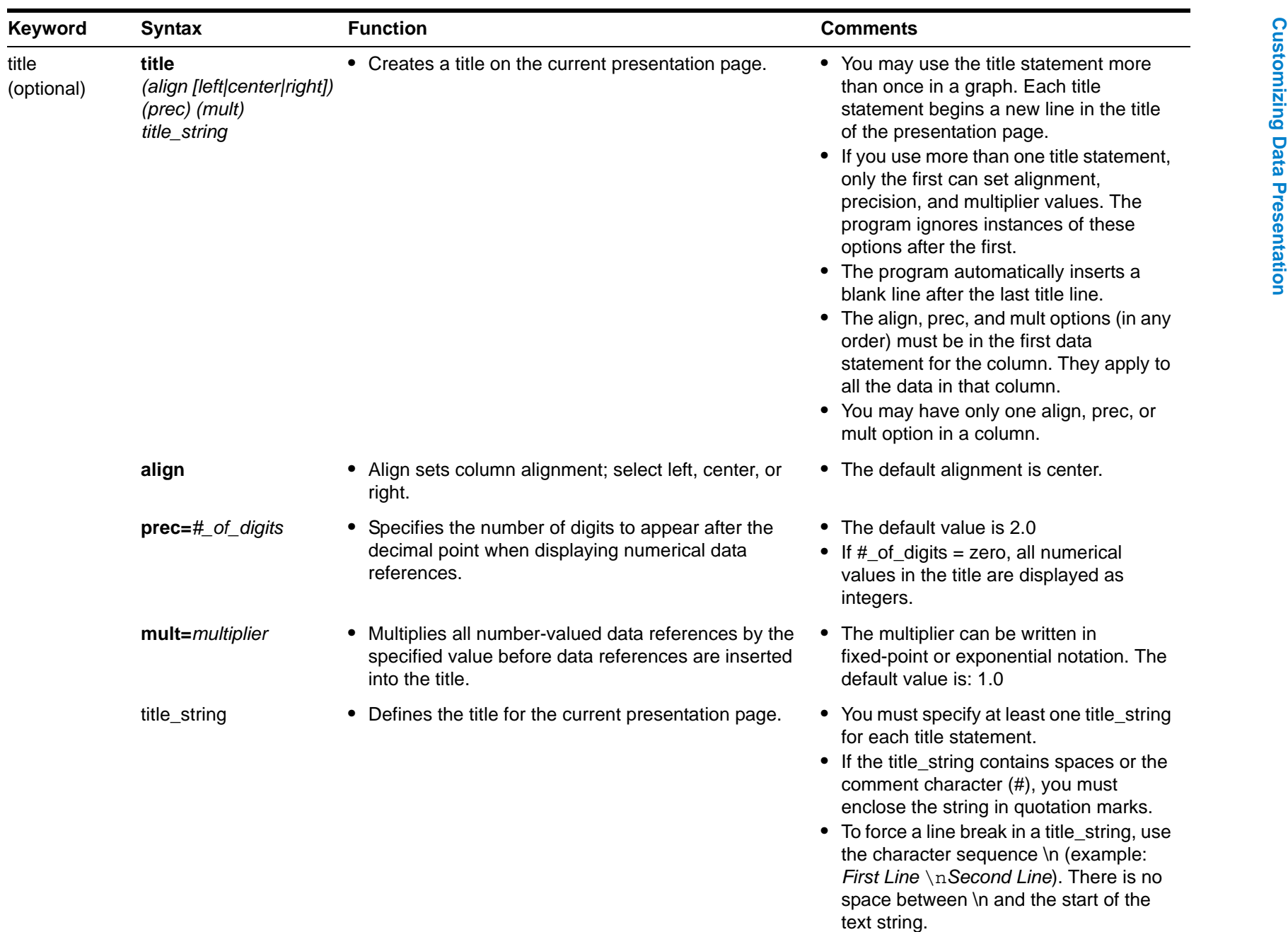

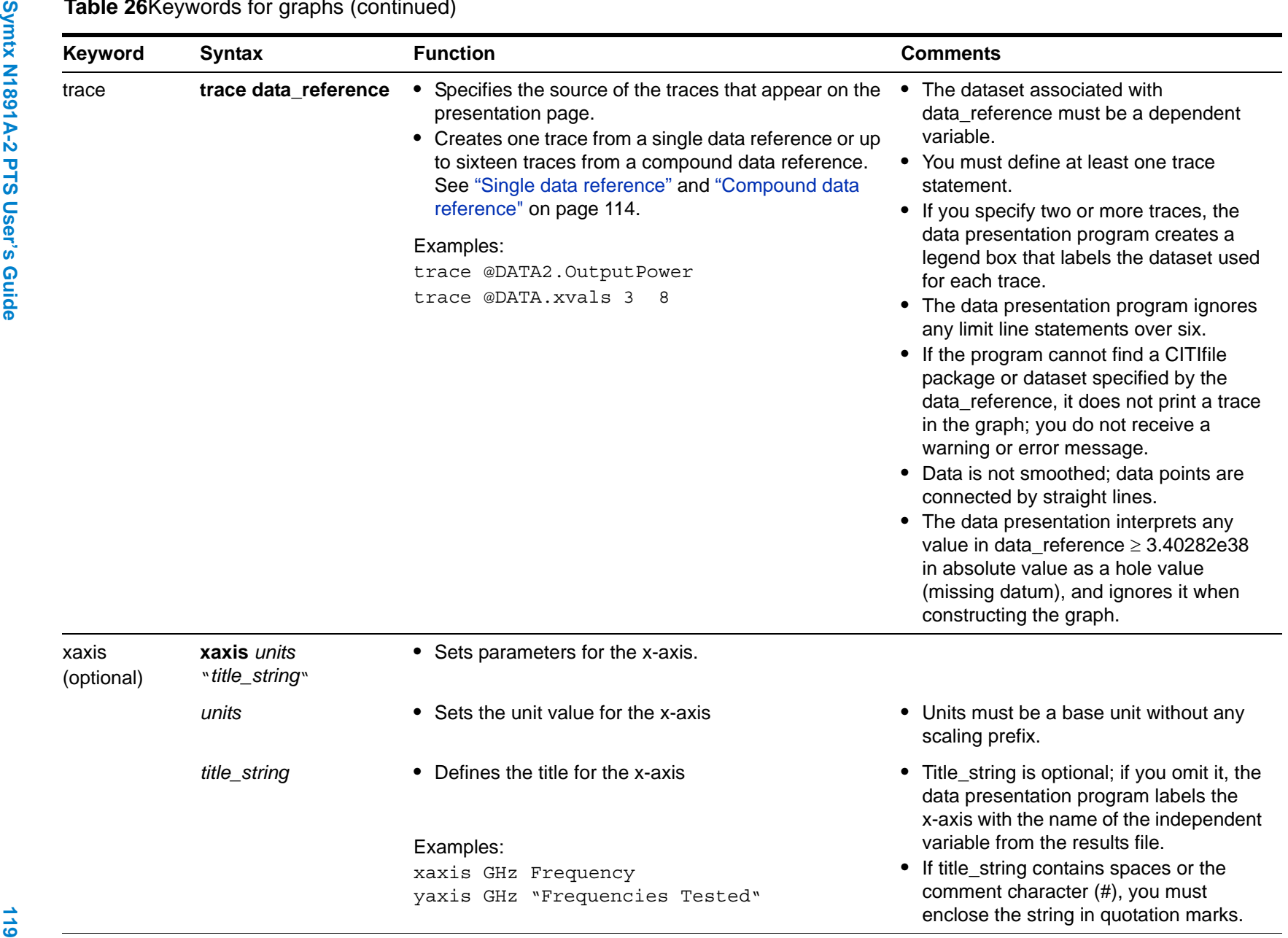

#### **8 Customizing Data Presentation**

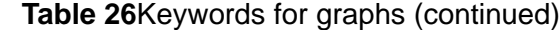

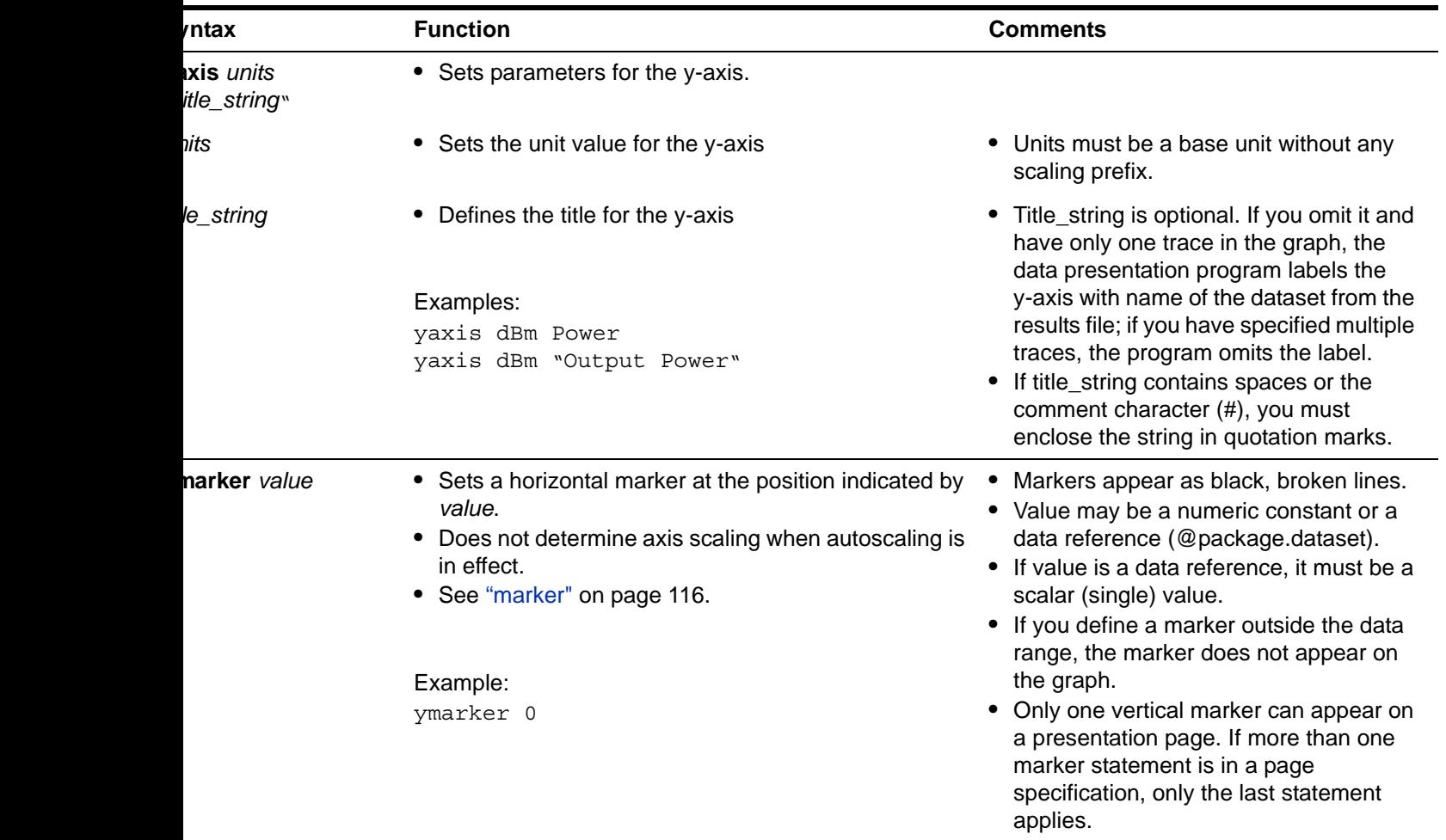

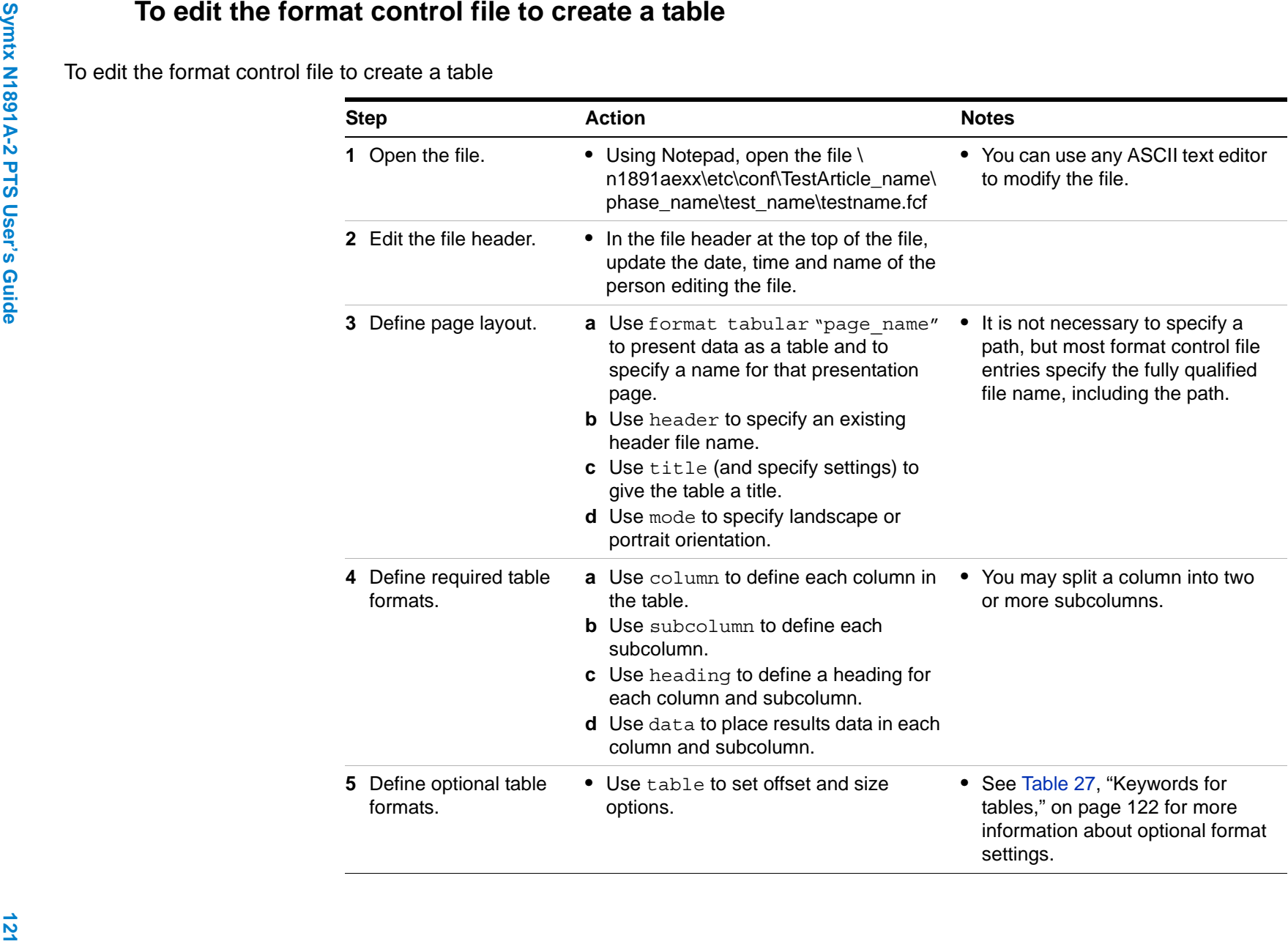

**8**

#### To edit the format control file to create a table (continued)

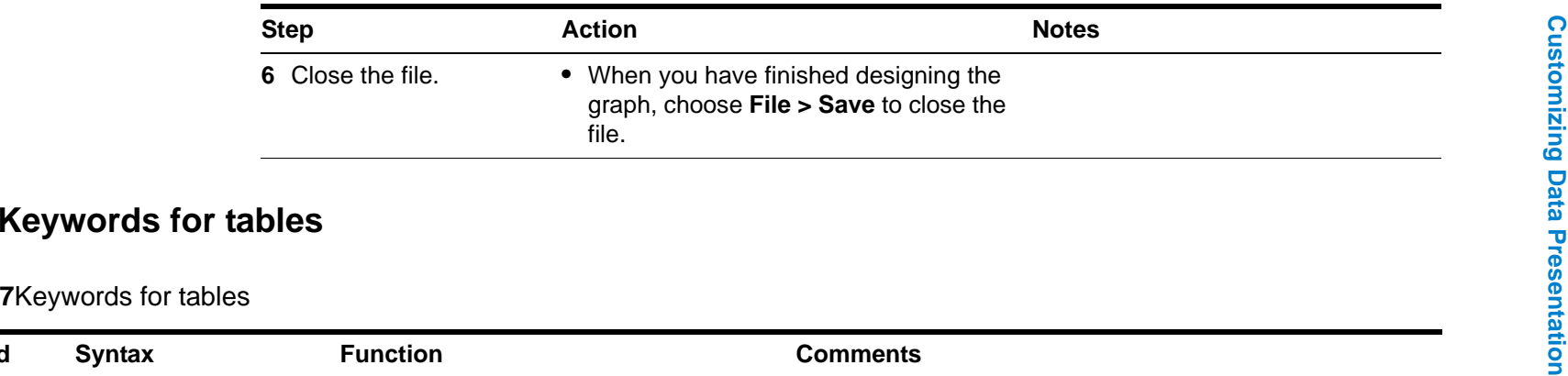

#### <span id="page-121-1"></span>**Table 27**Keywords for tables

<span id="page-121-2"></span><span id="page-121-0"></span>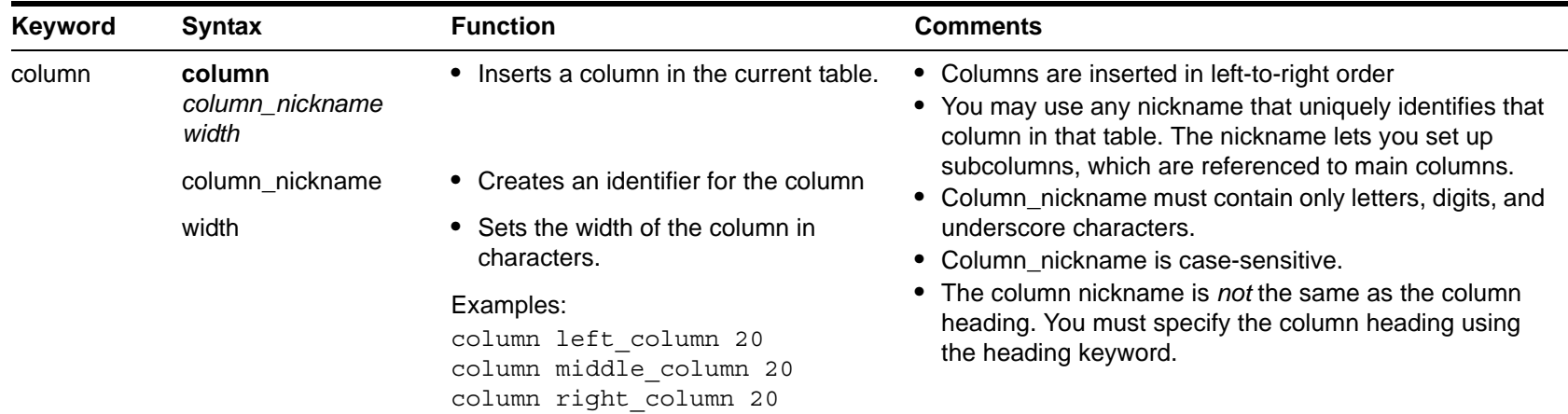

<span id="page-122-0"></span>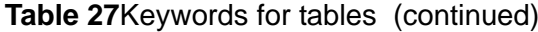

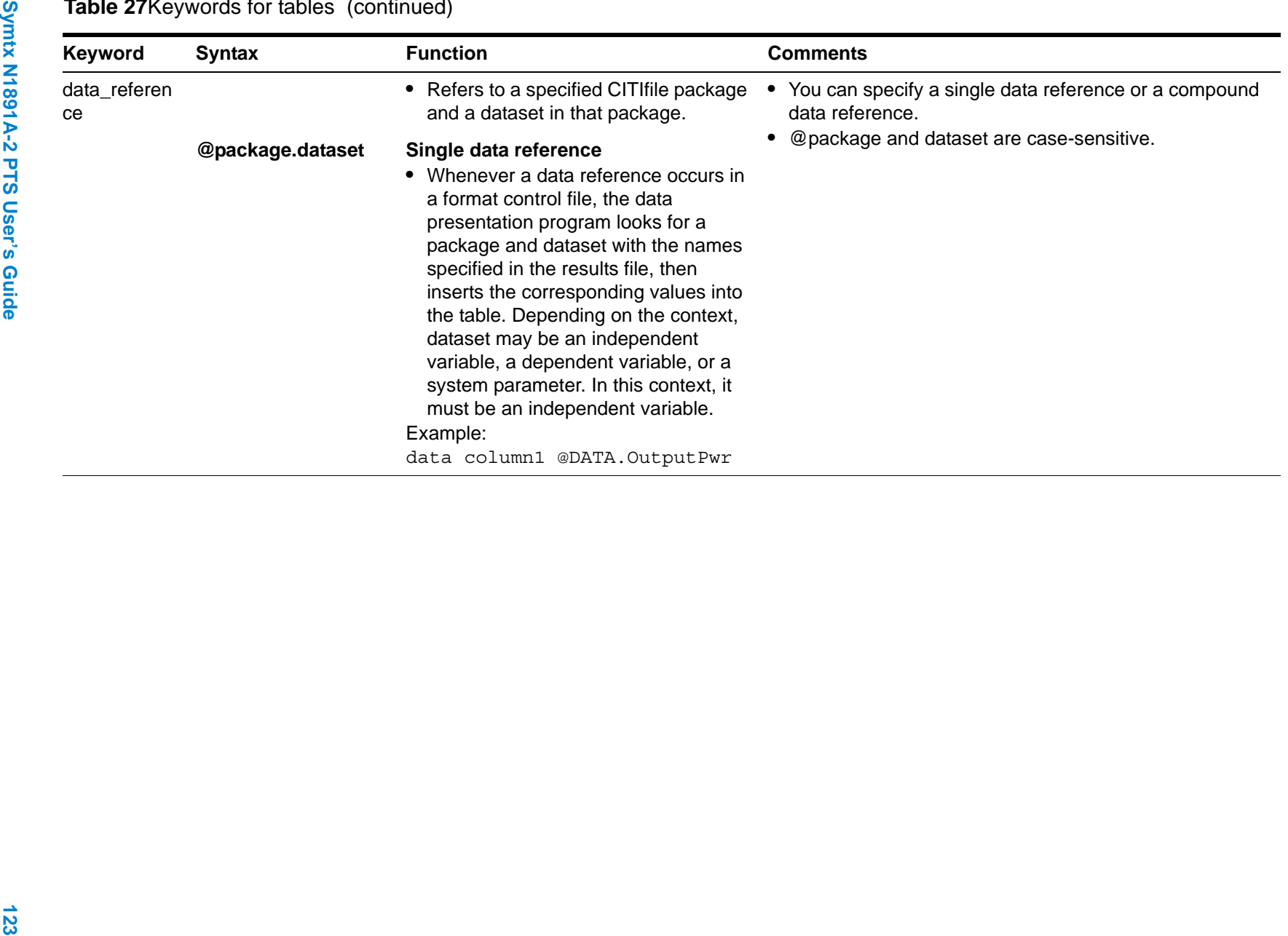

# **8**

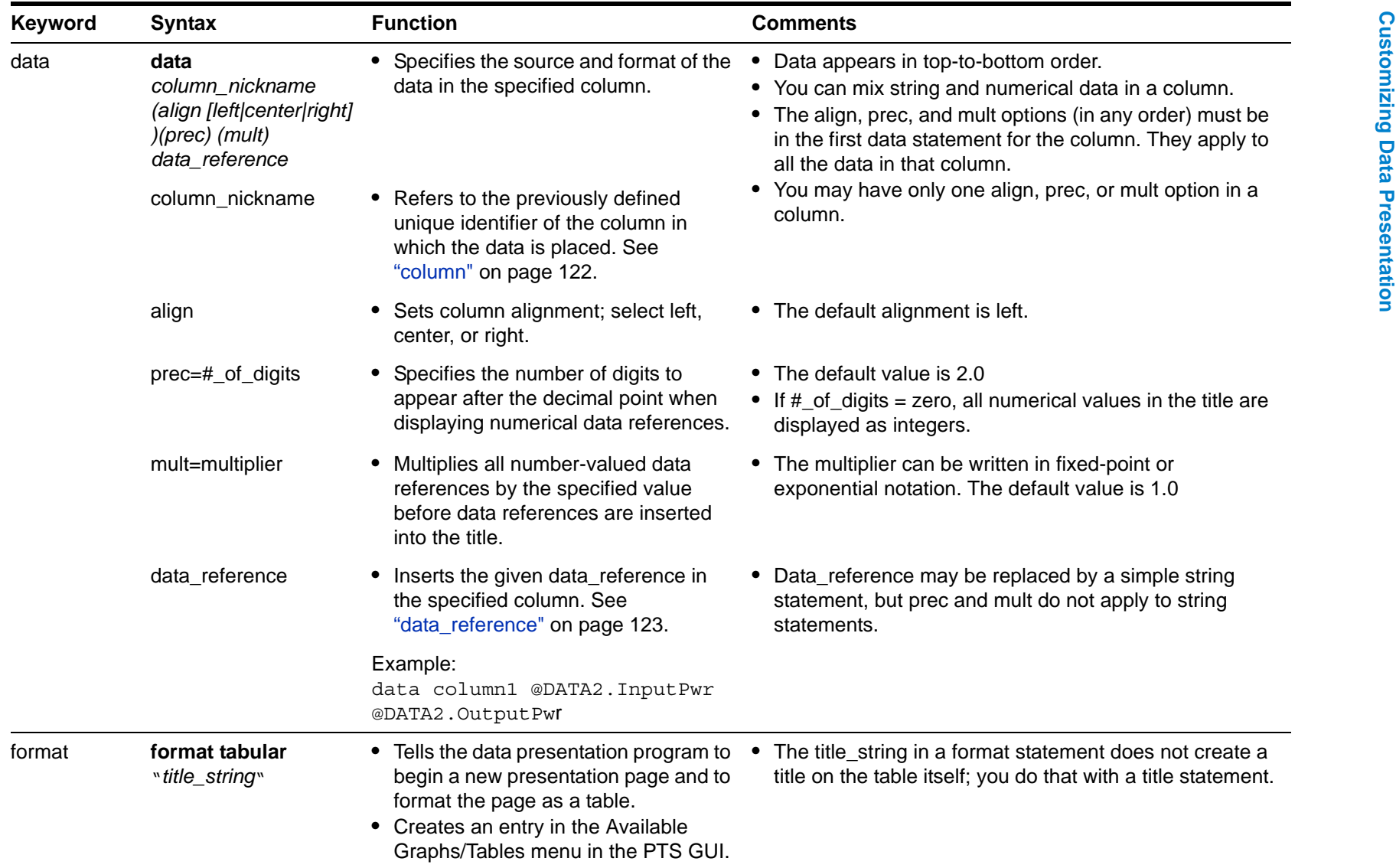

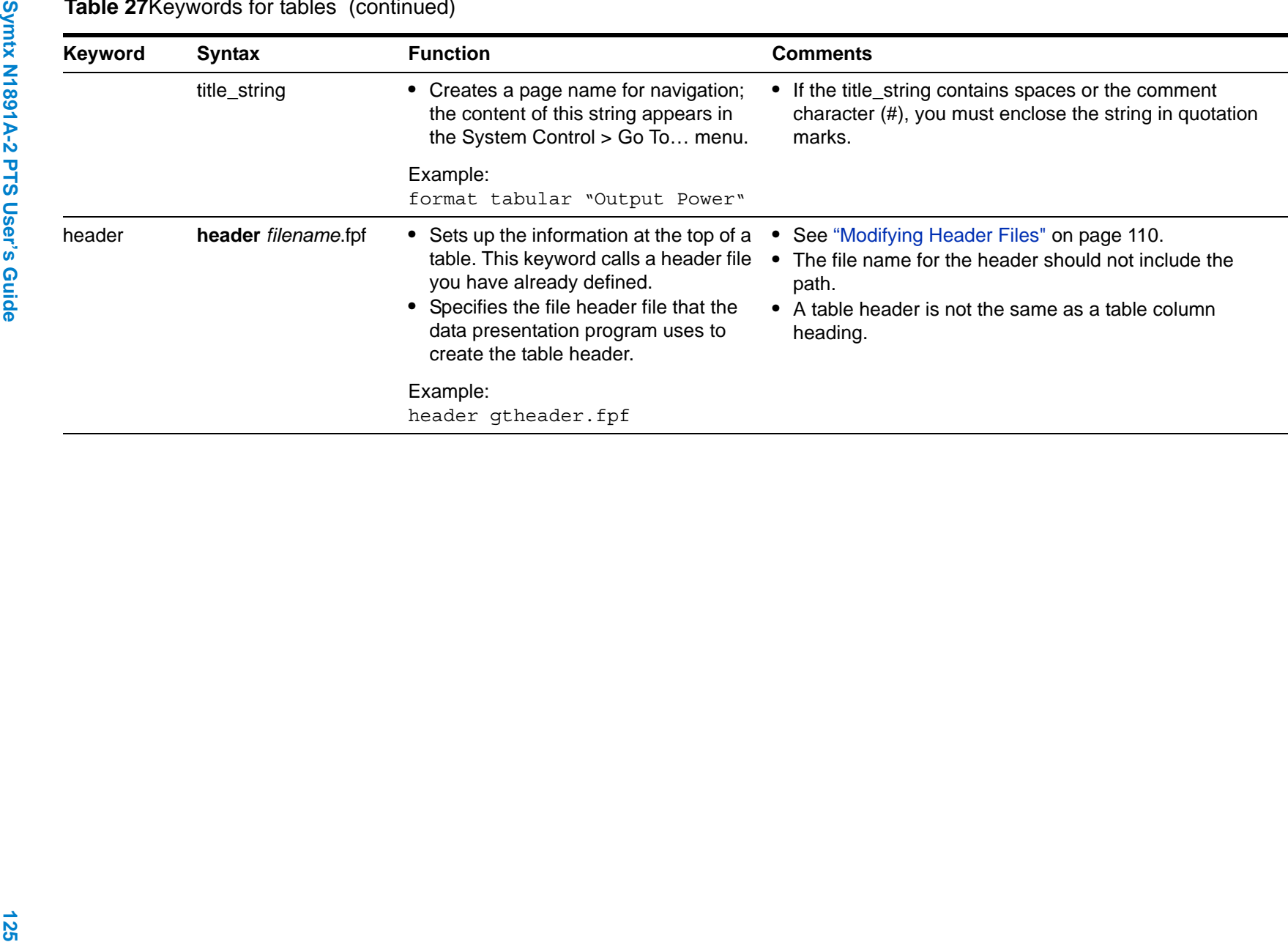

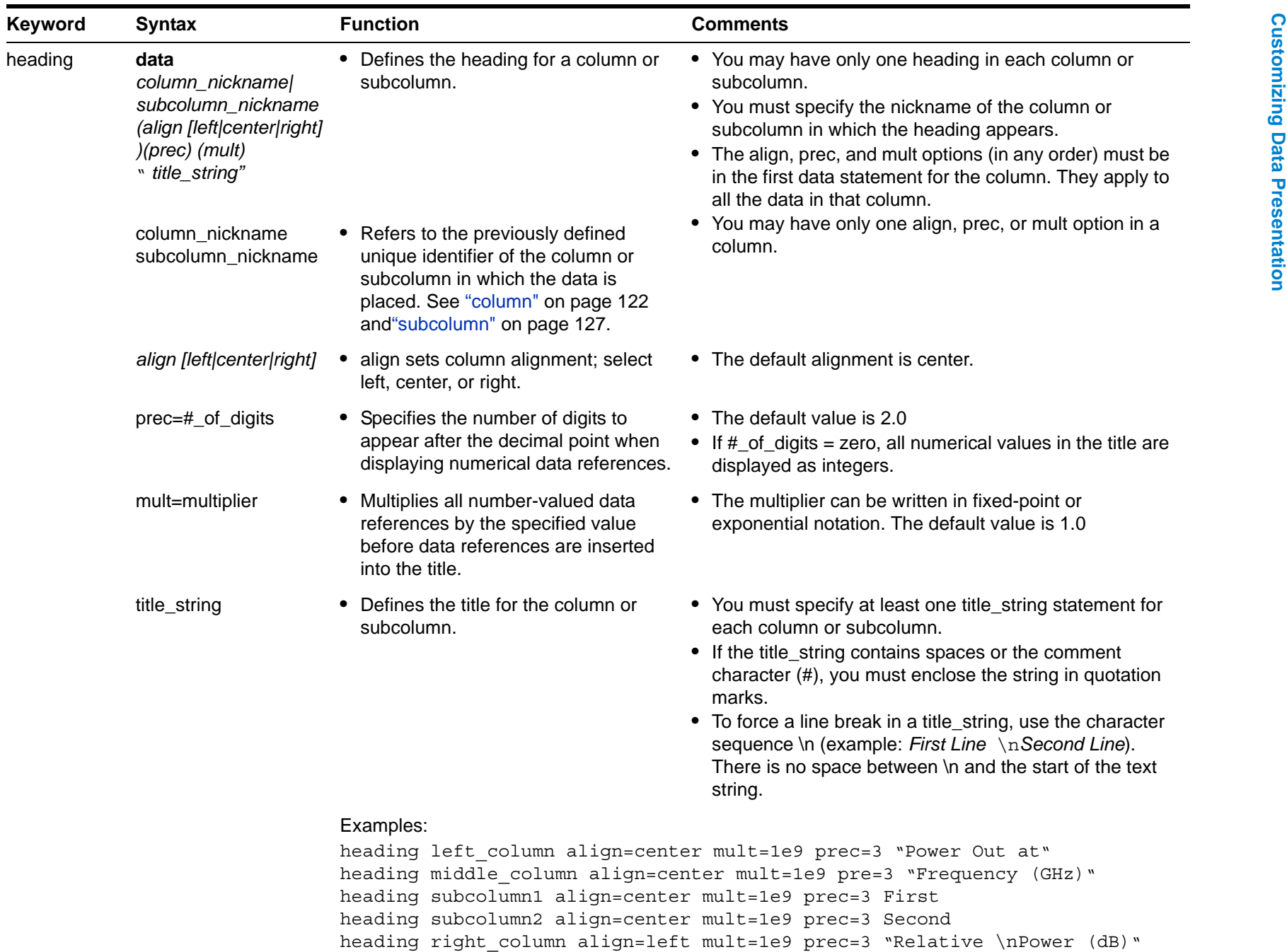

<span id="page-126-1"></span>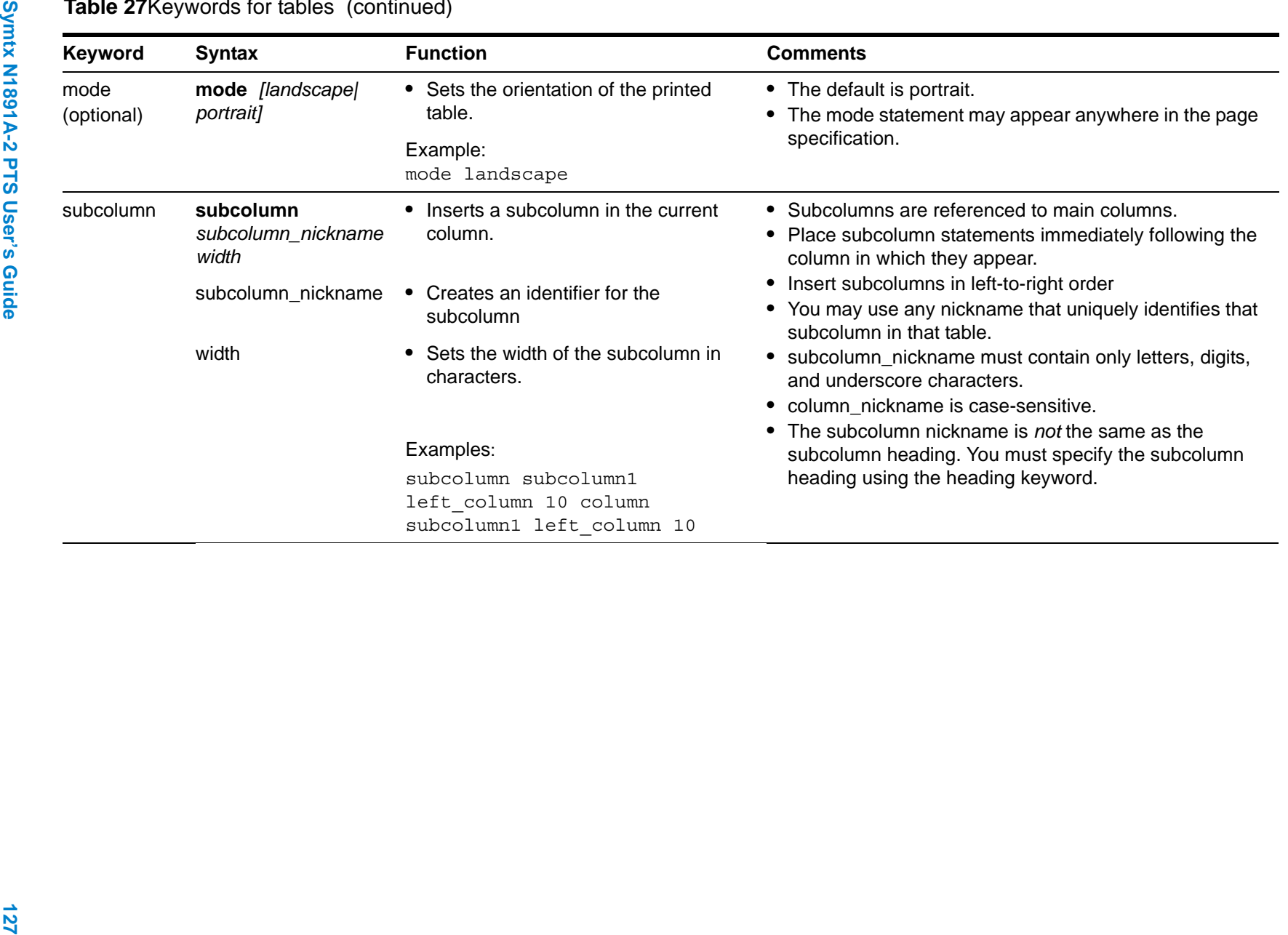

<span id="page-126-0"></span>**8**

#### **8 Customizing Data Presentation**

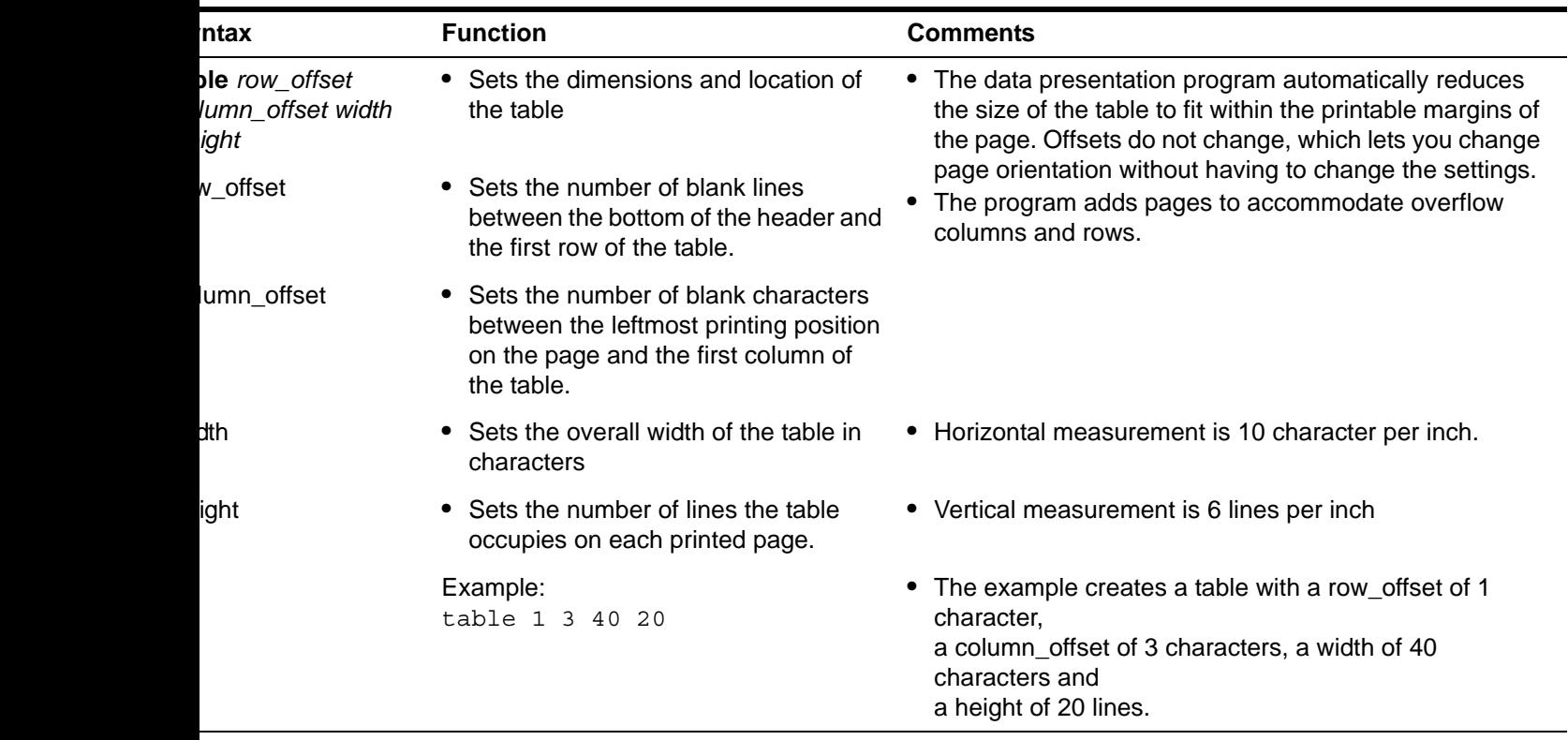

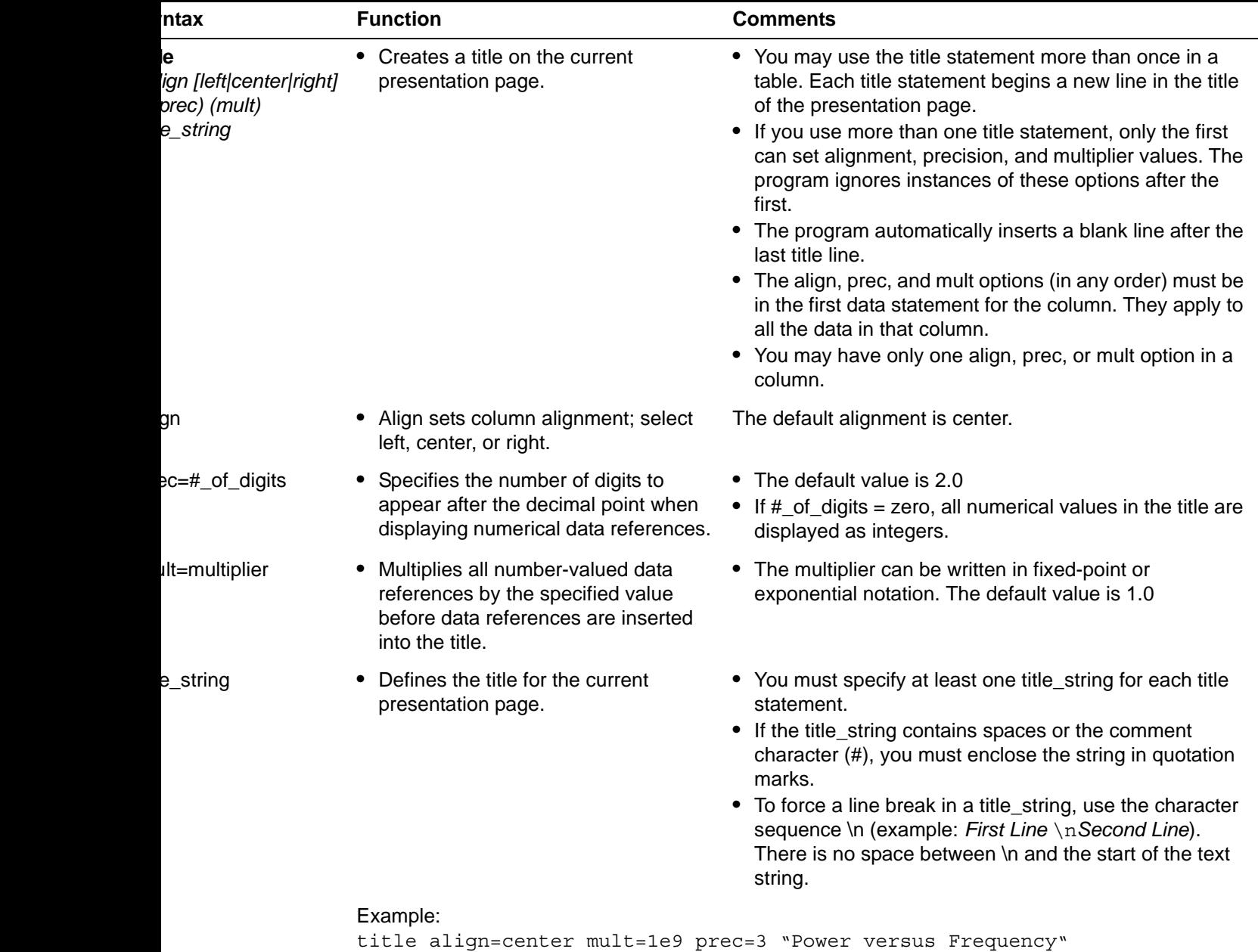

**Error conditions in tables**

When the data to be displayed is too wide, too large, too small, or missing, the data presentation program uses special symbols to report these special conditions.

#### **Table 28**Error symbols

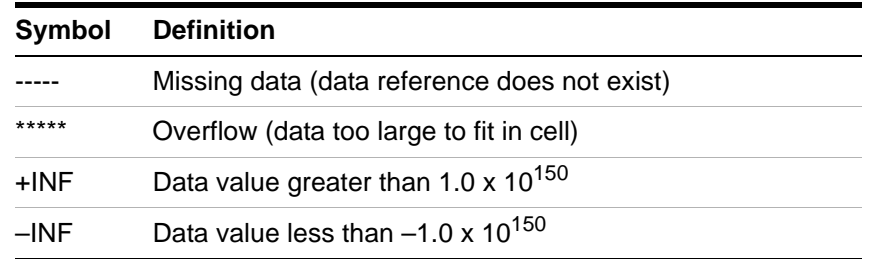

## **A simple presentation file control file (.fcf)**

[Table 29](#page-129-0) creates a graph and a table from CITIfile data. The data package, named DATA, contains two datasets: xvals (independent data) and yvals (dependent data).

<span id="page-129-0"></span>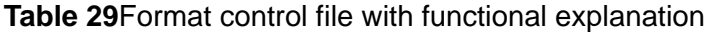

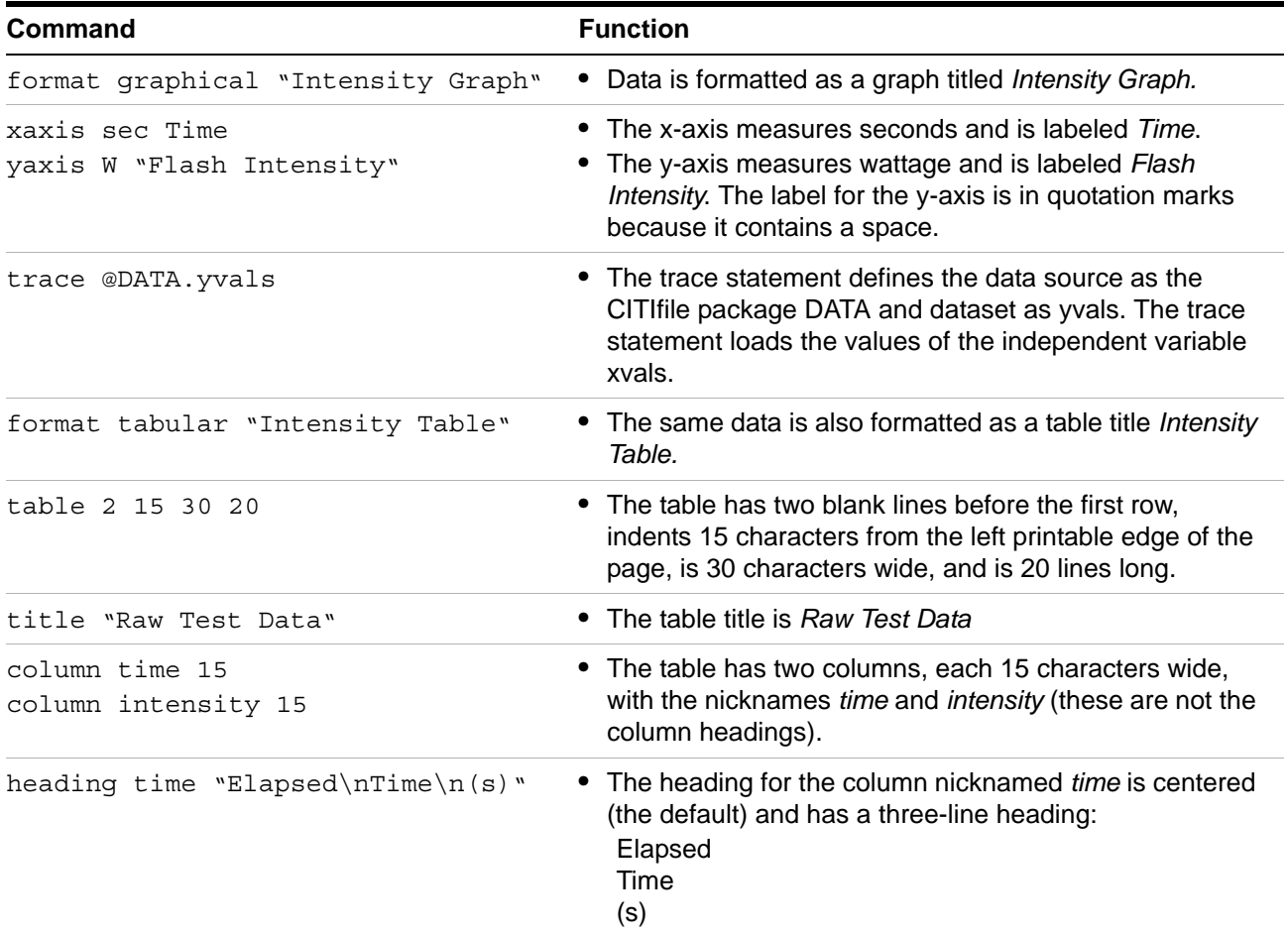

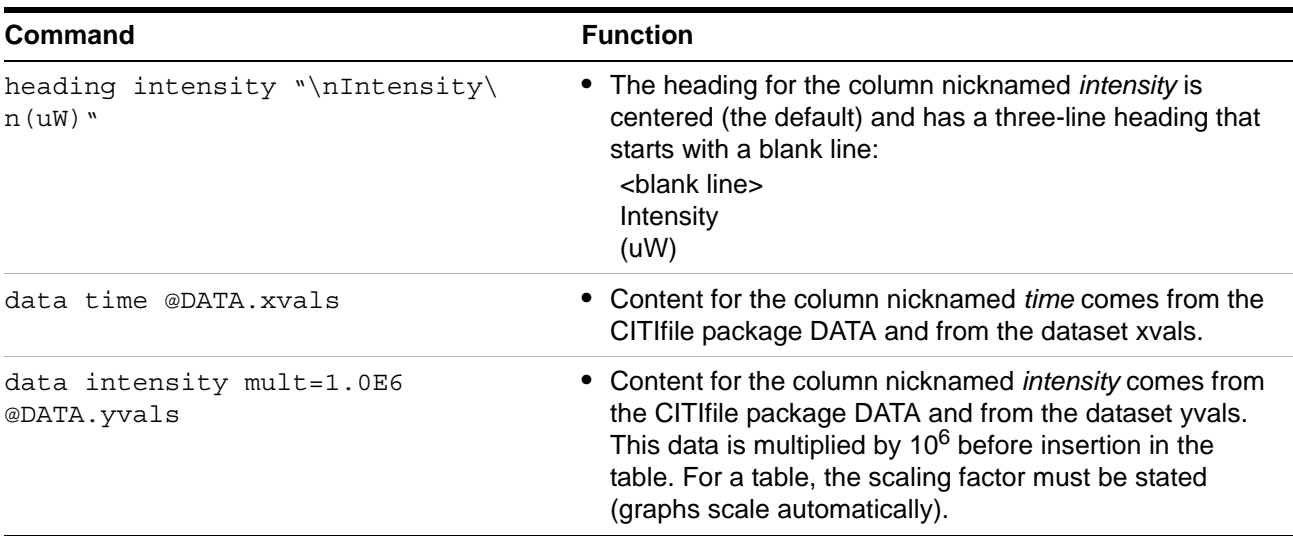

**Table 29**Format control file with functional explanation

# **Printing Tables and Graphs**

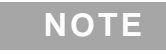

**NOTE** A presentation page may span several printed pages. See ["General formats" on page 107.](#page-106-0)

#### **Printer selection**

DPService (the data presentation program) uses the Windows NT operating system to select the destination printer and to control printer options. You can change printer settings and monitor the print queue using the Windows NT Print Manager.

#### **Printing options**

From the section menu of the local user interface, you have three options for printing files:

- **•** Click the printer icon to print the current presentation page.
- **•** Select **Section > Print Current Section** to print the current presentation page.
- **•** Select **Section > Print All** to print all pages in the presentation.

**CAUTION** You must have a default printer set up through the Windows NT Control Panel. If no printer is installed, DPService does not function.

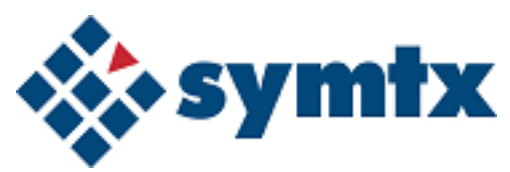

# **9 Monitoring Drift of System Cables**

[Introducing Drift Monitoring Using the Thermal Vacuum](#page-133-0)  [Calibration 134](#page-133-0) [Measuring Drift of System Cables 135](#page-134-0) [Troubleshooting System Drift 136](#page-135-0)

This chapter describes how to monitor, measure, and troubleshoot drift of the system cables.

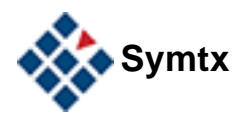

# <span id="page-133-0"></span>**Introducing Drift Monitoring Using the Thermal Vacuum Calibration**

The Symtx N1891A-2 PTS contains specific hardware and software to measure the drift of the system cables over time and temperature. The system was designed with the ability to make these measurements without disconnecting the test set-up. This capability is ideal for understanding the effects on system cabling while in the thermal vacuum environment. With the use of internal and external loopback cabling, the user has the ability to execute the thermal vacuum calibration to determine how much the system cables have drifted from the specified reference run. For more detail on the Thermal Vacuum Calibration, see the *Symtx N1891A-2 Measurement Reference* guide.

The Symtx N1891A-2 PTS hardware is designed with three loopback points: one is external and the other two are internal. The internal loopback points are located in the Remote Unit (144140) and the TVAC unit (144141). For detailed information, see the LMN5002 MOUS RF ICD Drawing (144104). The external loopback is created by connecting two equal length cables together and attaching the other ends of the cables to the Cal In and Cal Out ports on the TVAC unit. The user has the flexibility to also select any pair of designated uplink and downlink ports to connect the external loopback cables.

**NOTE** The user must use two equal length cables to connect between the specific ports being used for the external loopback path.

> The system loopbacks allow the user to monitor for cable drift error at three different planes in the system. The Remote Unit loopback enables monitoring of the cables connected between the PTE unit and the Remote Unit. The TVAC Unit loopback enables monitoring of the cables connected between the PTE Unit and the Remote Unit in addition to the cabling between the Remote Unit and the TVAC Unit. The external cable loopback enables the monitoring of the sum of all cables connected between the PTE Unit and the UUT. The user has the ability to select Thermal Vacuum Calibration and perform the measurement on one or all three of these loopback paths.

**NOTE** The PTE Unit, Remote Unit, and TVAC Unit were designed with equal length cabling between designated switches used especially for calculating the contributions of the uplink and downlink respectively.

## <span id="page-134-0"></span>**Measuring Drift of System Cables**

The most probable cables to drift in the system are those cables located in the thermal vacuum chamber between the TVAC unit and the UUT. Therefore, the operator should consider using the external loopback cable as the primary path for measuring the system drift and storing the required calibration offsets to be used by the measurements during all future executions. In the case where the external loopback can not be used, the TVAC unit loopback path should be the alternate.

In order to monitor drift and define calibration offsets, the user must first perform the thermal vacuum calibration to determine the reference measurements on the loopback paths. The results from the reference run are used to compare against the real time results each time the calibration is executed. It is recommended that when the reference run is performed, all three loopback paths are measured. To perform the thermal vacuum calibration, the user should select the calibration from the test library and load the test. Once loaded, the operator is required to enter the appropriate information required for execution. Definition of these parameters and values are described in the *Symtx N1891A-2 Measurement Reference* guide. The operator should verify that the parameter values are set to perform the reference run on each of the loopback paths.

If the system and/or its cables' temperature changes by 5 degrees from the reference run, a period of 14 days has elapsed, or the measurement results suggest something has changed, the thermal vacuum calibration should be performed. During this execution, the parameters should be set to perform the offset measurement on the external loopback cable. The user may choose to skip the internal loopback paths. During the execution of the calibration, the measured results are compared to the reference results in order to calculate an offset. The offset is then displayed to the user and the user may choose to save the offset or cancel the offset. If the offset is less than 0.1 dB, it is recommended that the offset not be saved.

**NOTE** Once an offset is saved, all measurement results from this point on will be corrected per the offset value. See the *Symtx N1891A-2 Measurement Reference*  guide for how corrections are applied.

# <span id="page-135-0"></span>**Troubleshooting System Drift**

The user has the ability to troubleshoot and determine which part of the system is contributing to the drift error measured. The user has the ability to specify the execution of the thermal vacuum calibration in the "test" mode for one or all three of the loopback paths. In the "test" mode, the calibration routine will measure and determine the offset number for the paths chosen, but will not store any correction factors.

Any drift error measured on the execution of the calibration through the external loopback path will be the sum of the drift error from the Vector Signal Analyzer (VSA) to the UUT. Therefore, the drift error contributions can be all or in part from the cables between the PTE Unit and the Remote Unit, Remote Unit and TVAC Unit, and the TVAC Unit and UUT. By executing the thermal vacuum calibration in the "test" mode on the other loopback paths, the user can determine which paths are contributing to the total drift error.

The drift contributions are defined as follows:

- **•** A drift error measured in the Remote Unit loopback path can be contributed to the cable between the PTE Unit and the Remote Unit.
- **•** A drift error measured in the TVAC Unit loopback path can be contributed to the cable between the Remote Unit and the TVAC Unit.

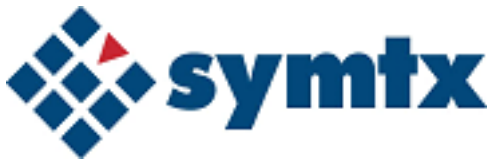

# **A Using the CITIfile Data Format**

[The CITIfile Format 138](#page-137-0) [CITIfile Terms 139](#page-138-0) [CITIfile Conventions 142](#page-141-0)

This appendix describes the CITIfile syntax and includes instructions for using CITIfile packages for the Symtx N1891A-2 PTS.

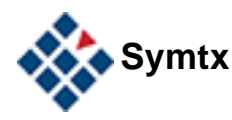

#### **A Using the CITIfile Data Format**

# <span id="page-137-0"></span>**The CITIfile Format**

CITIfile—which stands for *common instrumentation transfer and interchange file*—is a standardized data format, used for exchanging data between computers and instruments. CITIfile defines the format of the data inside an ASCII package. Because it is not tied to any particular disk or transfer format, you can use CITIfile with any operating system (BASIC, MS-DOS, UNIX), with any disk format (LIF, DOS, HFS), or with any transfer mechanism (disk, LAN, GPIB). By careful implementation of the standard, instruments and software packages using CITIfile can load and work with data created on another instrument or computer.

CITIfile is independent of the data storage mechanism and may be implemented for any file system. However, transfer between file systems sometimes may be necessary. You may use commercially available software that can transfer ASCII files between systems, to transfer CITIfile data.

## <span id="page-138-0"></span>**CITIfile Terms**

The following terms are used when working with CITIfile. Refer to these definitions as necessary.

#### **CITIfile package**

A typical CITIfile package has two parts: a header, made up of keywords and setup information; and data, usually consisting of one or more arrays of data. A file may contain more than one CITIfile package.

#### **CITIfile header**

The header contains information about the data that follows. It may also include information about the setup of the instrument that measured the data.

#### **CITIfile data array**

An array is numeric data arranged with one data element per line. A CITIfile package may contain more than one array of data.

Data arrays start after a BEGIN keyword and close with an END keyword following the last data element in an array. A CITIfile package does not necessarily need to include data arrays; for instance, CITIfile could be used to store the current state of an instrument. In that case the keywords VAR, DATA, BEGIN, and END would not be required.

#### **CITIfile keywords**

A keyword is always the first word on a new line and is always one continuous word without embedded spaces. [Table 30 on page 140](#page-139-0) contains all the keywords used in the latest version of CITIfile.

When a program reads a CITIfile, it ignores unrecognized keywords. This approach lets you add new keywords without affecting an older program or instrument that might not use the new keywords.

#### <span id="page-139-0"></span>**Table 30**CITIfile keyword reference

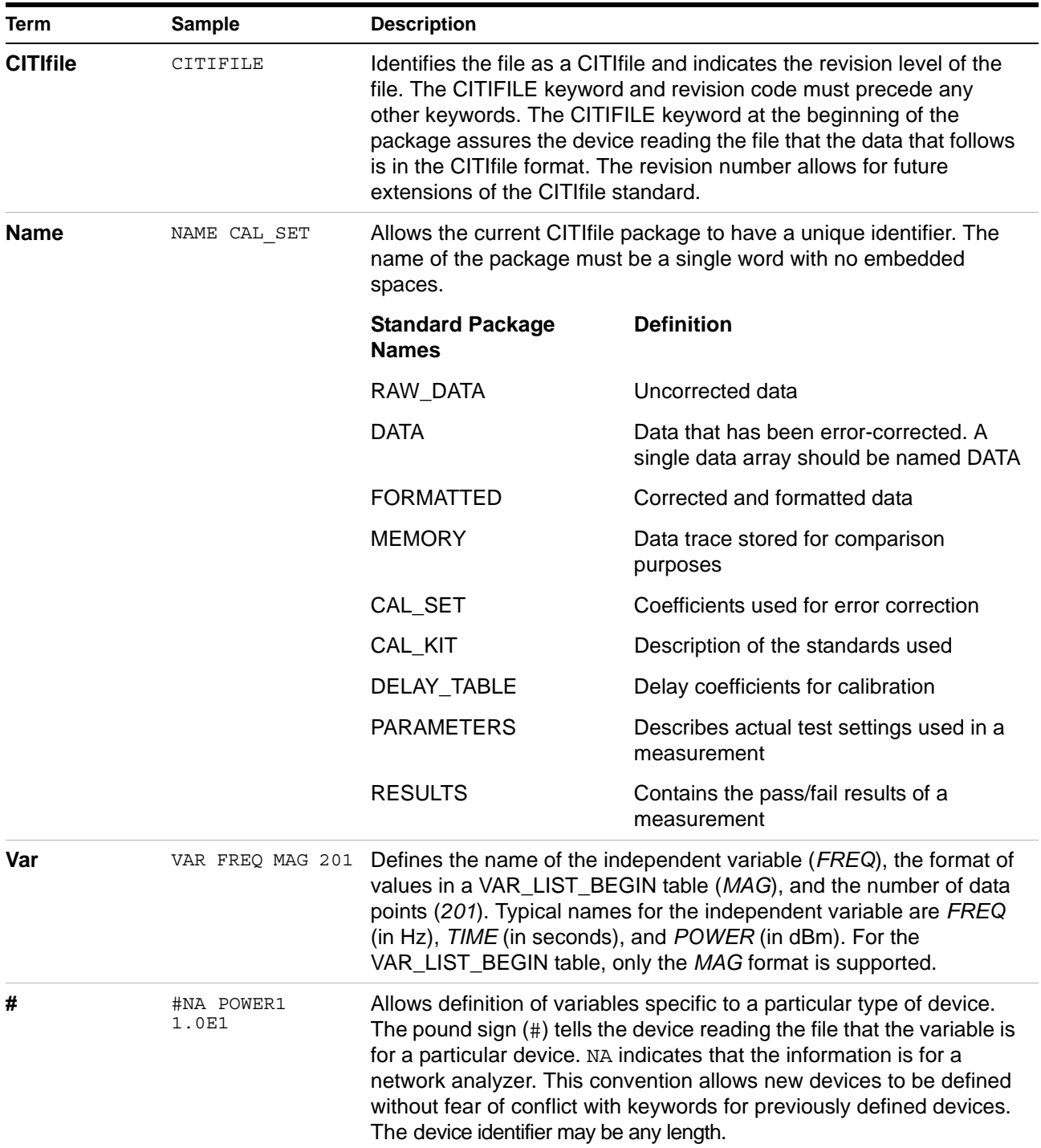

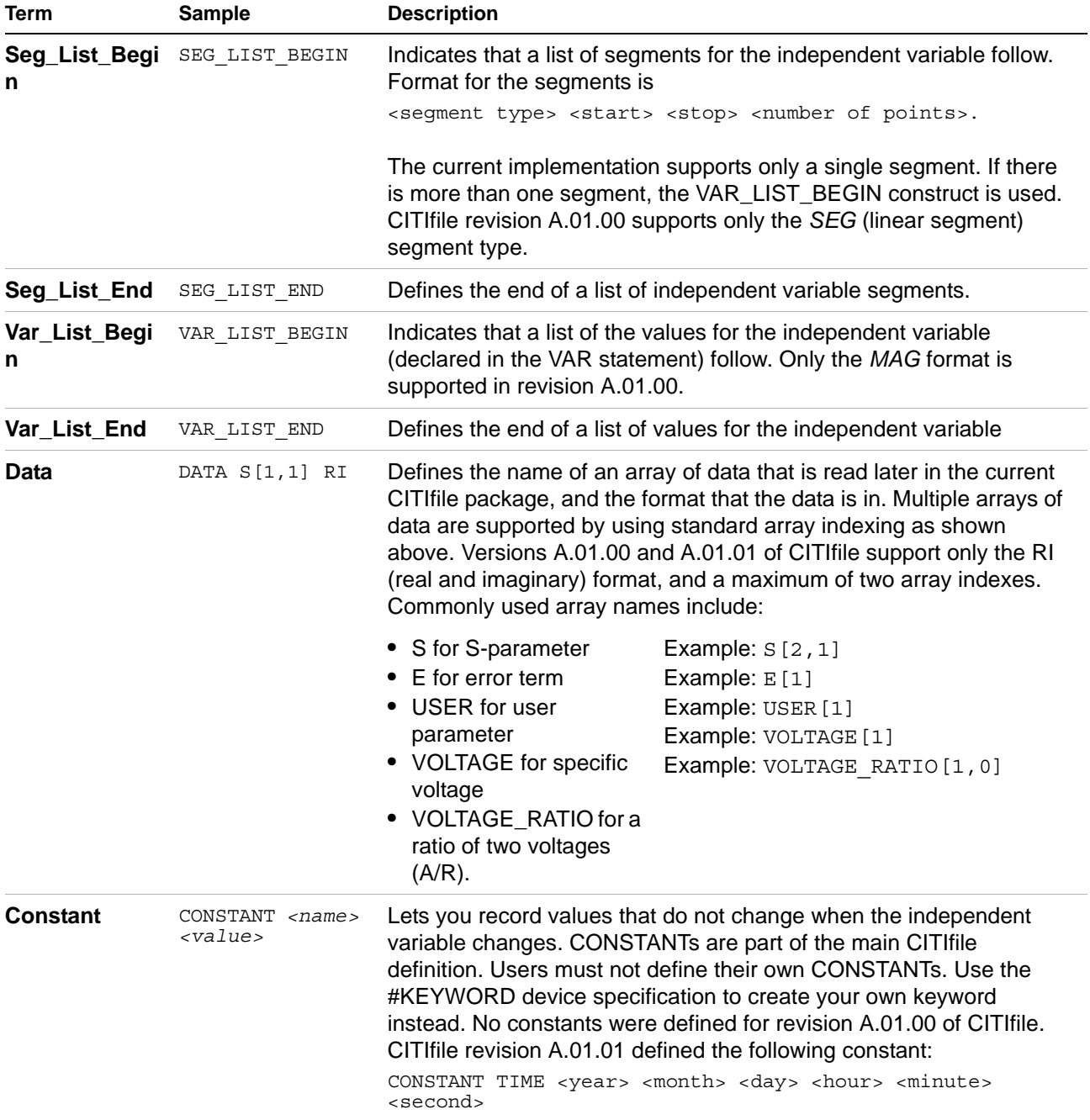

#### **Table 30**CITIfile keyword reference (continued)

# <span id="page-141-0"></span>**CITIfile Conventions**

Note the following conventions when working with the CITIfile format.

#### **Line length**

The length of a line within a CITIfile package must not exceed 80 characters. This limitation allows instruments that have limited RAM to define a reasonable input buffer length.

#### **Keywords**

Keywords always start a new line. The end of a line is defined by the file system or transfer mechanism being used.

#### **Separators**

The blank (ASCII character 32 decimal) separates keywords and numeric fields.

#### **Unrecognized keywords**

When devices read a CITIfile, they ignore unrecognized keywords.

#### **Adding new devices**

Users can create device keywords by prefacing the keyword with the user-definition character, the pound sign (#). See the listing for # in [Table 30 on](#page-139-0)  [page 140](#page-139-0) for more information.

#### **File names**

Some instruments or programs identify a particular type of file by characters that are added before or after the file name. Creating a file with a particular prefix or ending is allowed, but an instrument or program must not require these characters to read a file. This allows any file, no matter what the file name, to be read by the instrument or computer.